## **Manuel d'installation gamme EasySuite**

## **xxHFL3011**

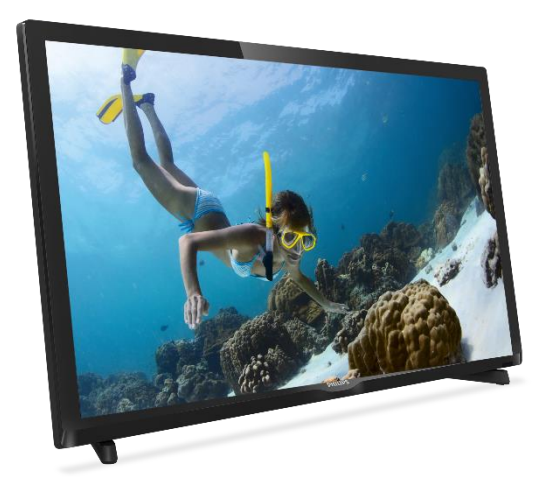

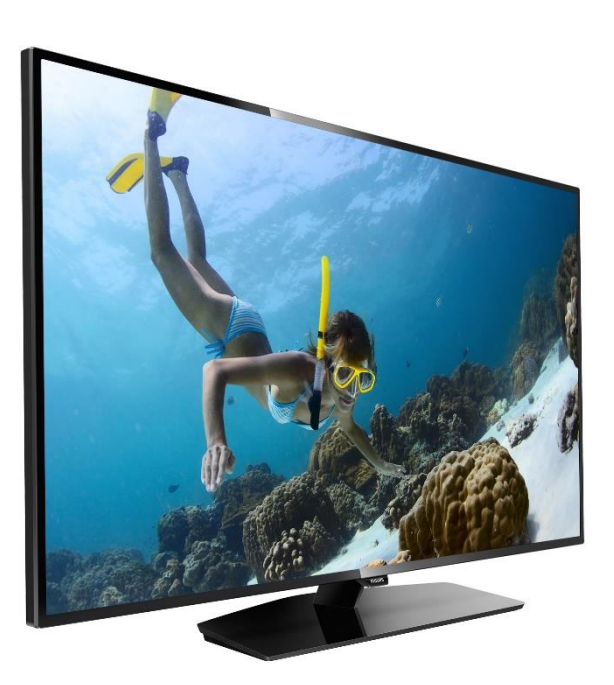

État: Diffusion Version : 1.1 Date : Novembre 2016 Auteur: Bart Coppens

## Table de matières

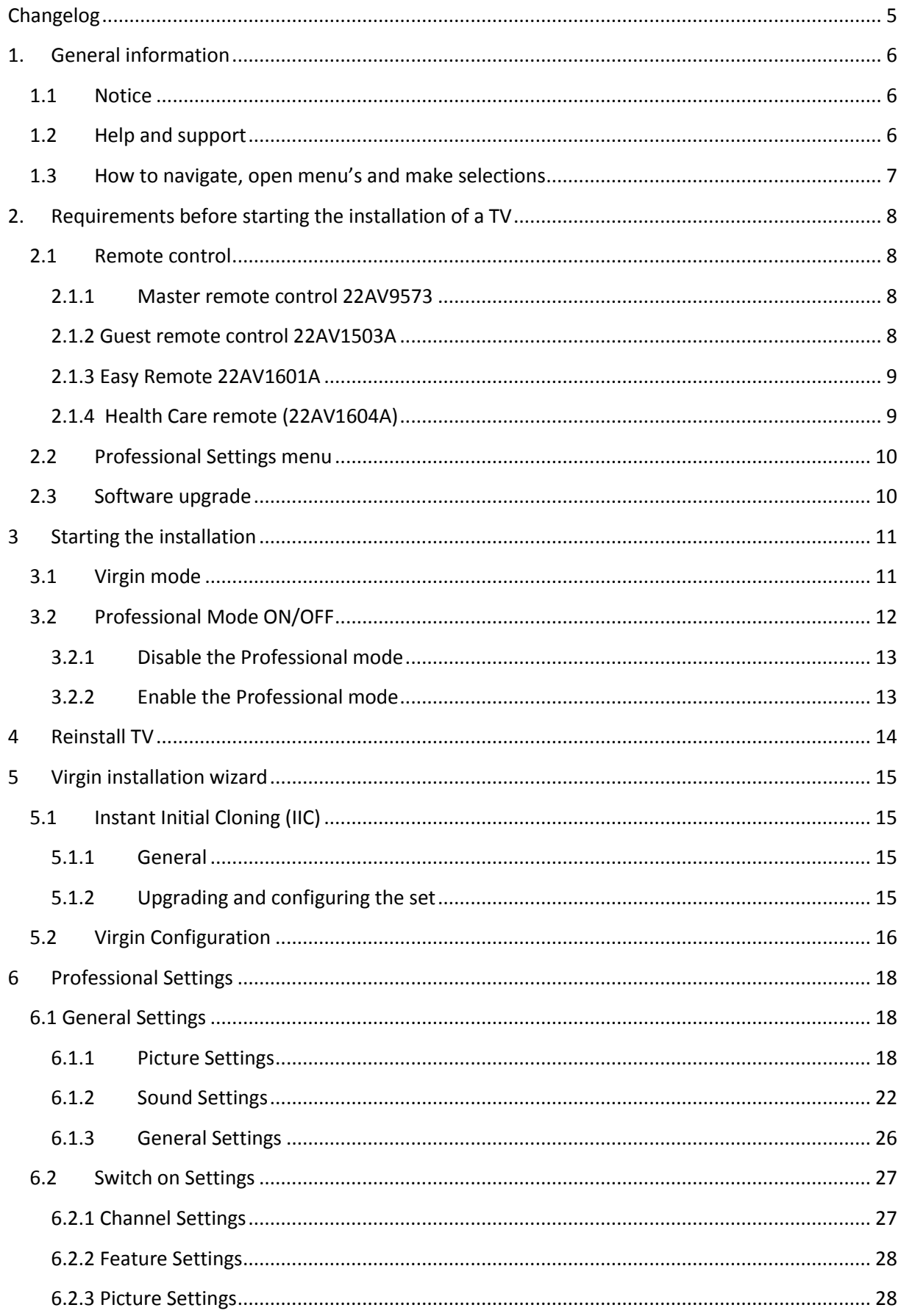

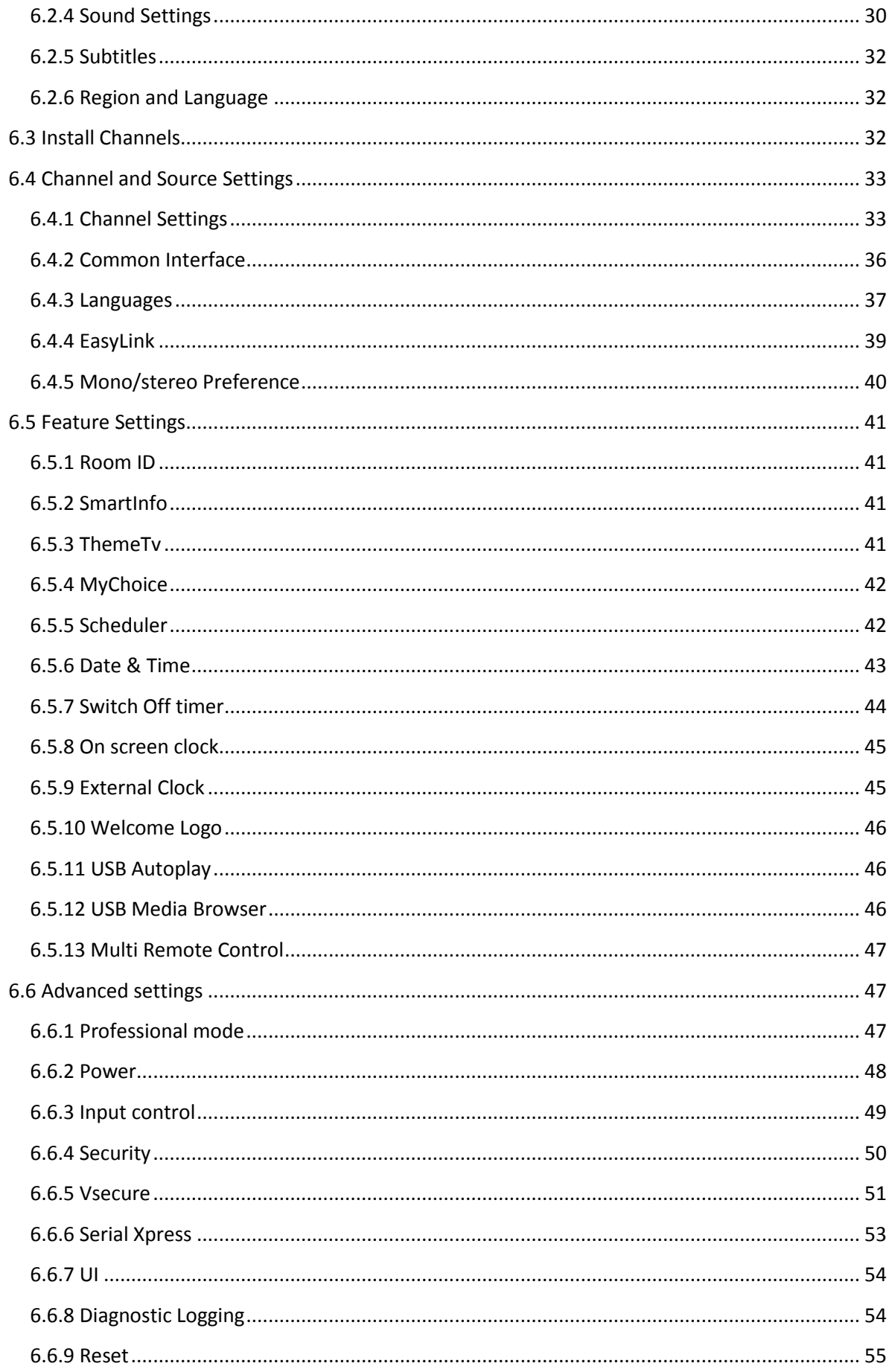

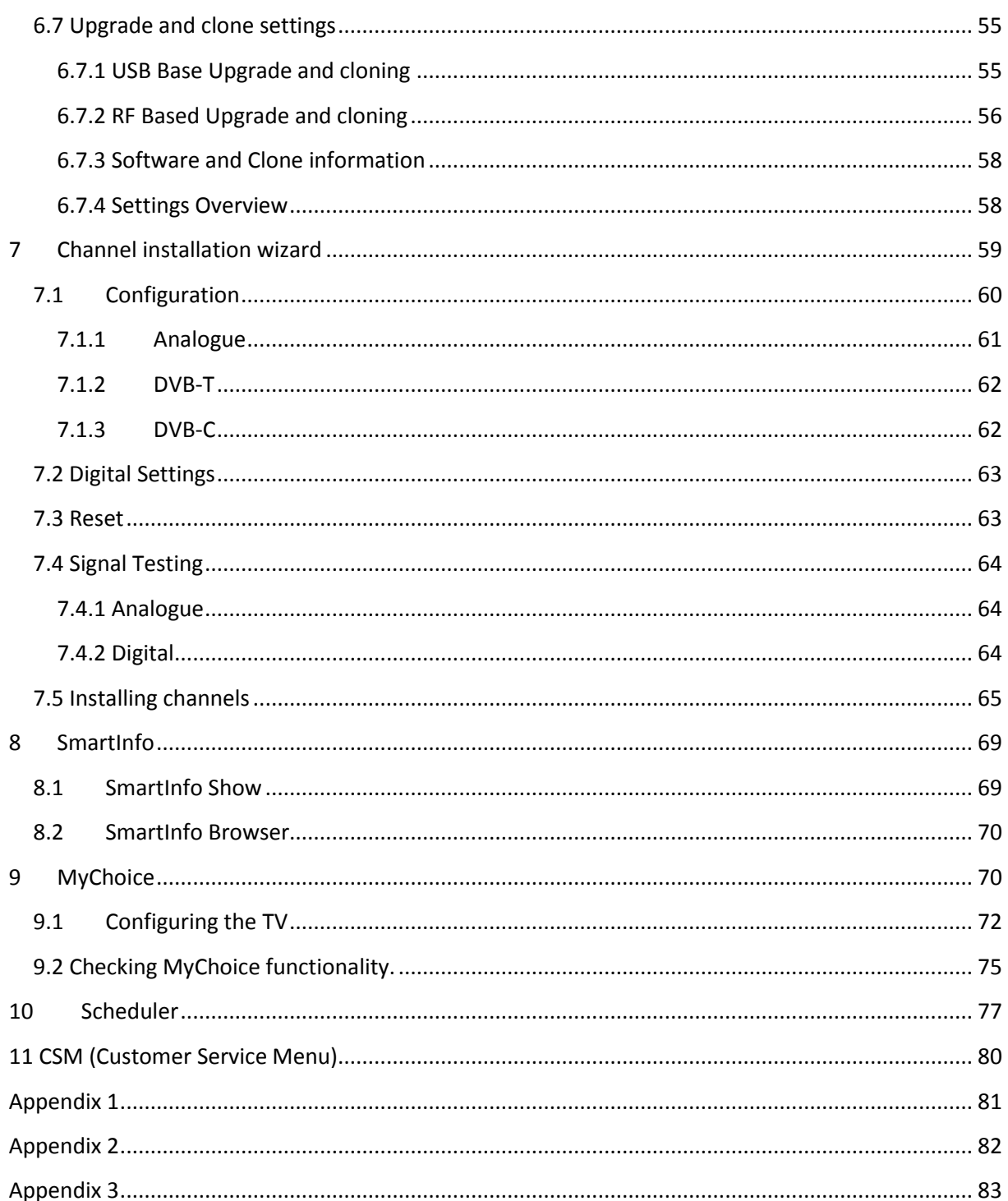

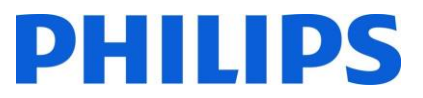

## <span id="page-4-0"></span>Journal des modifications

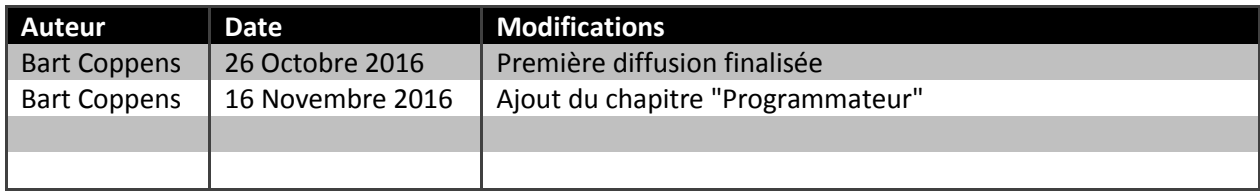

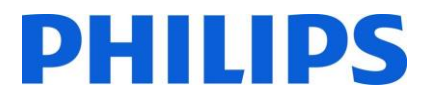

## <span id="page-5-0"></span>1. Informations générales

#### <span id="page-5-1"></span>1.1 Notification

2016 © TP Vision Belgium NV Tous droits réservés. Les caractéristiques sont sujettes à modification sans notification préalable. Les marques commerciales sont la propriété de Koninklijke Philips Electronics NV et de leurs détenteurs respectifs. TP Vision Belgium NV se réserve le droit de modifier ses produits à tout moment, sans aucune obligation de rectification des approvisionnements précédents en conséquence.

TP Vision Belgium NV ne peut être tenu responsable pour les erreurs de contenu dans ce document, ni pour les problèmes éventuels découlant du contenu de ce document. Les erreurs signalées à Philips seront corrigées et publiées sur le site Internet d'assistance de Philips dans les meilleurs délais.

#### <span id="page-5-2"></span>1.2 Aide et Assistance

Consultez le site Internet d'assistance de Philips à l'adresse<http://www.philips.com/support/> pour :

- Obtenir des brochures et de la documentation sur nos produits
- Télécharger une version PDF imprimable du manuel d'utilisation
- Obtenir les coordonnées du service d'assistance
- Télécharger le dernier logiciel disponible

Consultez le site du système billétique d'assistance de Philips à l'adresse <http://philipshtv.supportsystem.com/> pour :

- Mentionner des problèmes liés au service après vente
- Poser des questions techniques
- Rechercher dans la base pour trouver des réponses parmi les questions posées fréquemment (FAQ)
- Avoir accès à une section AND contenant des questions spécifiques qui nécessitent la mise en place d'un AND pour obtenir un retour détaillé

Consultez le site Internet CMND pour obtenir toutes les infos concernant CMN[D https://cmnd.io/](https://cmnd.io/)

Définitions, Acronymes et Abréviations

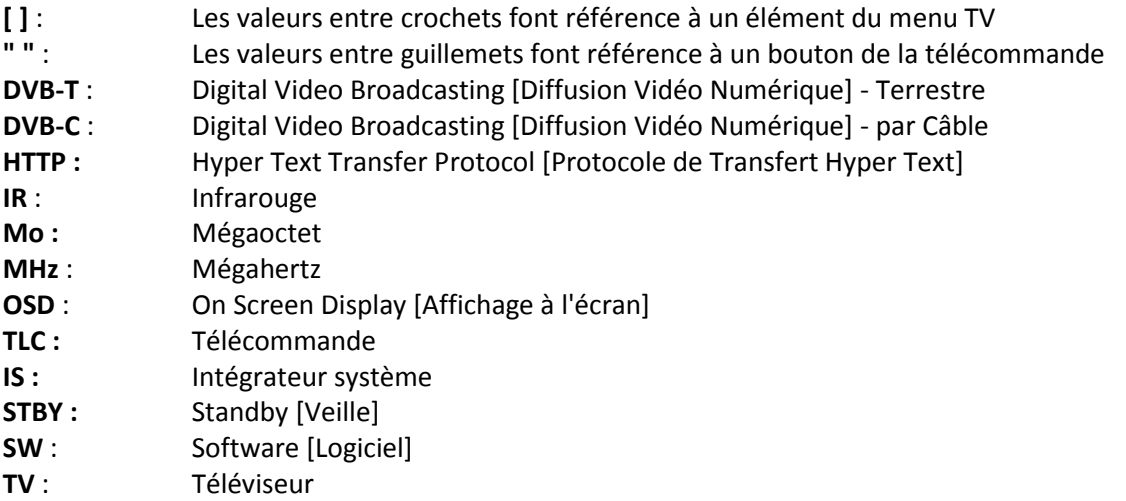

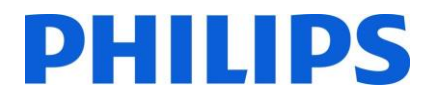

#### <span id="page-6-0"></span>1.3 Comment naviguer, ouvrir les menus et sélectionner un élément

- La navigation dans les menus peut être effectuée à l'aide des boutons "**fléchés haut-basgauche-droite**" sur la télécommande
- L'ouverture d'un menu peut être effectuée à l'aide du bouton "**OK**"
- Le bouton "**OK**" peut également servir à activer les boutons visibles à l'écran comme [**Done**], [**Cancel**], [**Close**], [**Yes**], [**No**], ...
- Dans de nombreux endroits du menu, vous devez appuyer sur le bouton "**OK**" après avoir sélectionné un élément, afin de confirmer votre sélection. La navigation vers cet élément du menu et le retour en arrière dans le menu n'enregistrent pas votre sélection
- La modification de la valeur d'un curseur peut être effectuée à l'aide des "**flèches haut-bas**", votre sélection est alors mémorisée sans avoir à appuyer sur le bouton "**OK**"

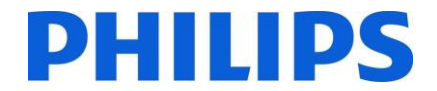

## <span id="page-7-0"></span>2. Conditions préalables avant de démarrer l'installation d'un téléviseur

Avant de démarrer l'installation, assurez-vous d'avoir tout ce dont vous avez besoin à portée de main. Il vous faut une clé USB et une télécommande.

#### <span id="page-7-1"></span>2.1 Télécommande

<span id="page-7-2"></span>2.1.1 Télécommande principale 22AV9573

<span id="page-7-3"></span>2.1.2 Télécommande Invités 22AV1503A

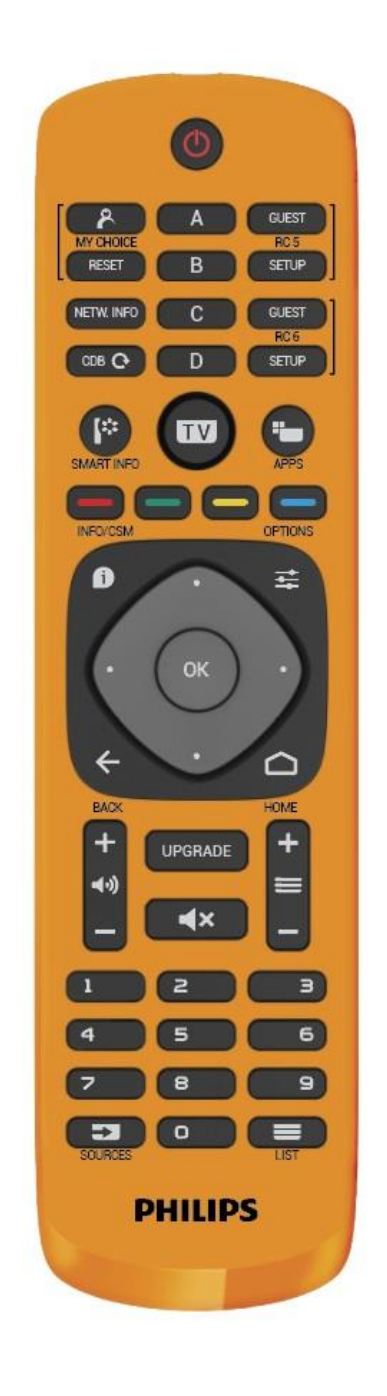

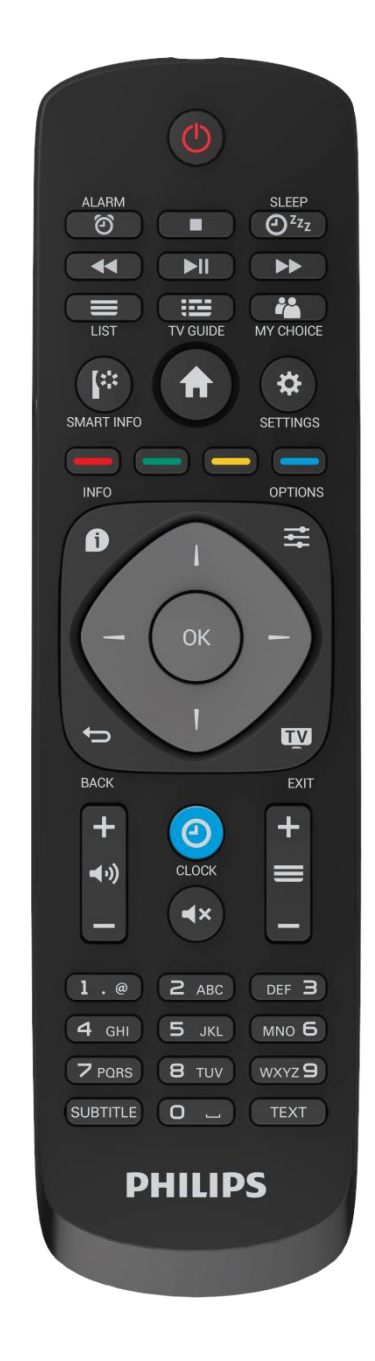

### <span id="page-8-0"></span>2.1.3 Télécommande simplifiée 22AV1601A

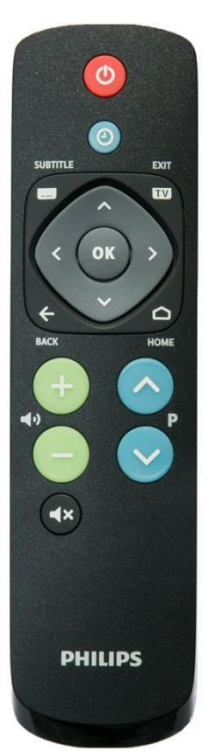

<span id="page-8-1"></span>2.1.4 Télécommande pour Établissements de santé (22AV1604A)

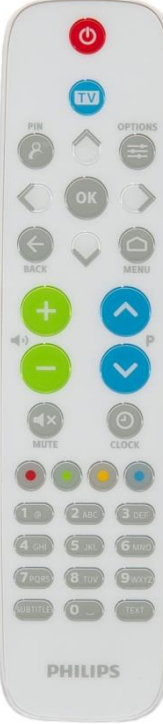

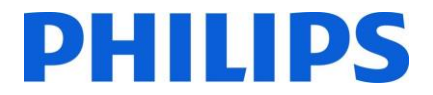

#### <span id="page-9-0"></span>2.2 Menu Paramètres Professionnels

Il existe 2 moyens d'accéder au menu [**Professional Settings**] :

- Sur la télécommande principale, appuyez sur la touche **"RC 6 SETUP"** puis appuyez sur le bouton **"Home/Menu"**
- Sur la télécommande Invités, appuyez successivement sur les touches suivantes : **"3,1,9,7,5,3,MUET"**

*Note : La séquence : "3,1,9,7,5,3,MUET" n'affiche pas le menu [Professional Settings] si l'option [High Security] est activée.*

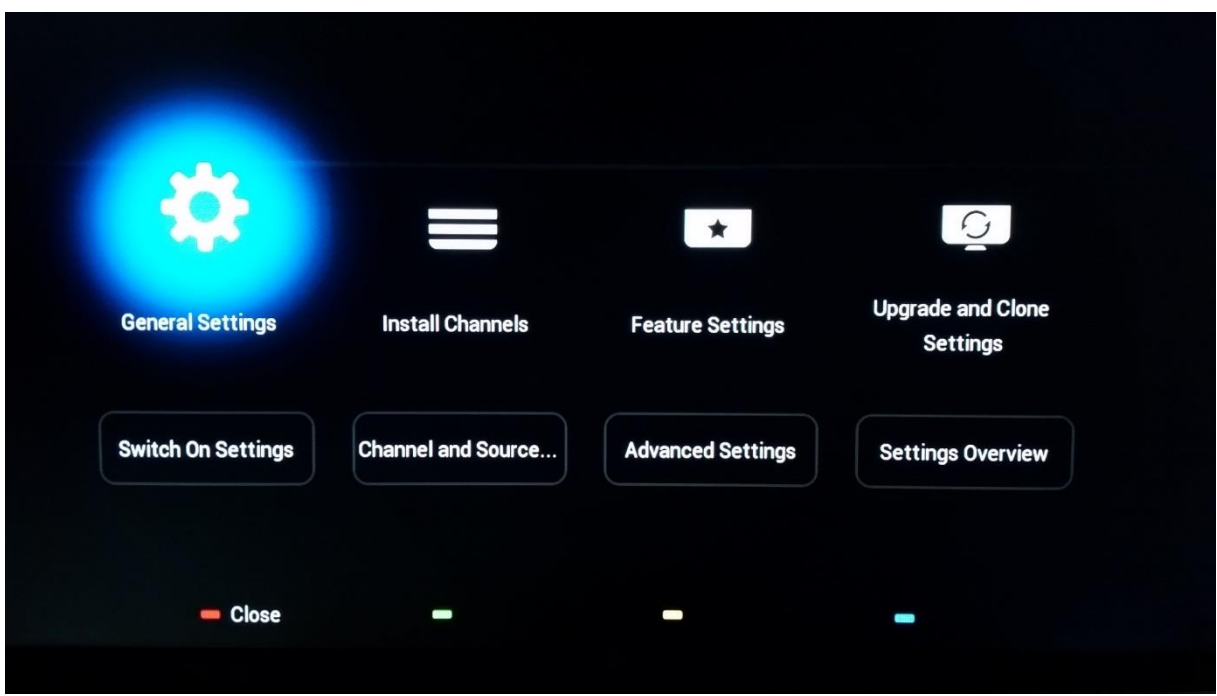

#### <span id="page-9-1"></span>2.3 Mise à jour du logiciel

Pour que votre expérience soit la meilleure possible, il est chaudement recommandé d'utiliser la version la plus récente du logiciel.

Accédez à :<http://www.philips.com/support/>

- Sélectionnez votre pays, saisissez le numéro de modèle et téléchargez la dernière version disponible du logiciel
- Décompressez le logiciel et suivez les instructions sur la façon de mettre à jour le logiciel sur le téléviseur
- La clé USB utilisée pour la mise à jour du logiciel doit être formatée en FAT32 et il est préférable qu'elle soit vide afin d'éviter le chargement accidentel d'un paramètre ou d'un logiciel incorrects
- Il est recommandé de d'abord mettre à jour le téléviseur avant de procéder à l'installation

La version la plus récente du logiciel et les données de clonage peuvent être stockées sur la même clé USB pour une opération 2 en 1 : mise à jour logicielle et clonage pour un clonage instantané initial. Consultez le chapitre "Clonage Instantané Initial (IIC)" pour obtenir plus d'informations.

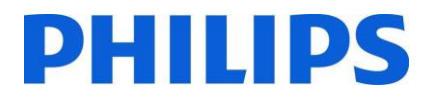

## <span id="page-10-0"></span>3 Démarrage de l'installation

Il est important de savoir si un téléviseur est en mode Vierge (sorti de son emballage) ou s'il a déjà été installé auparavant.

#### <span id="page-10-1"></span>3.1Mode Vierge

Si l'écran ci-dessous apparaît, c'est que le téléviseur vient d'être "sorti de son emballage" et vous pouvez l'installer en utilisant la procédure décrite dans le chapitre "Assistant d'installation vierge" de ce manuel.

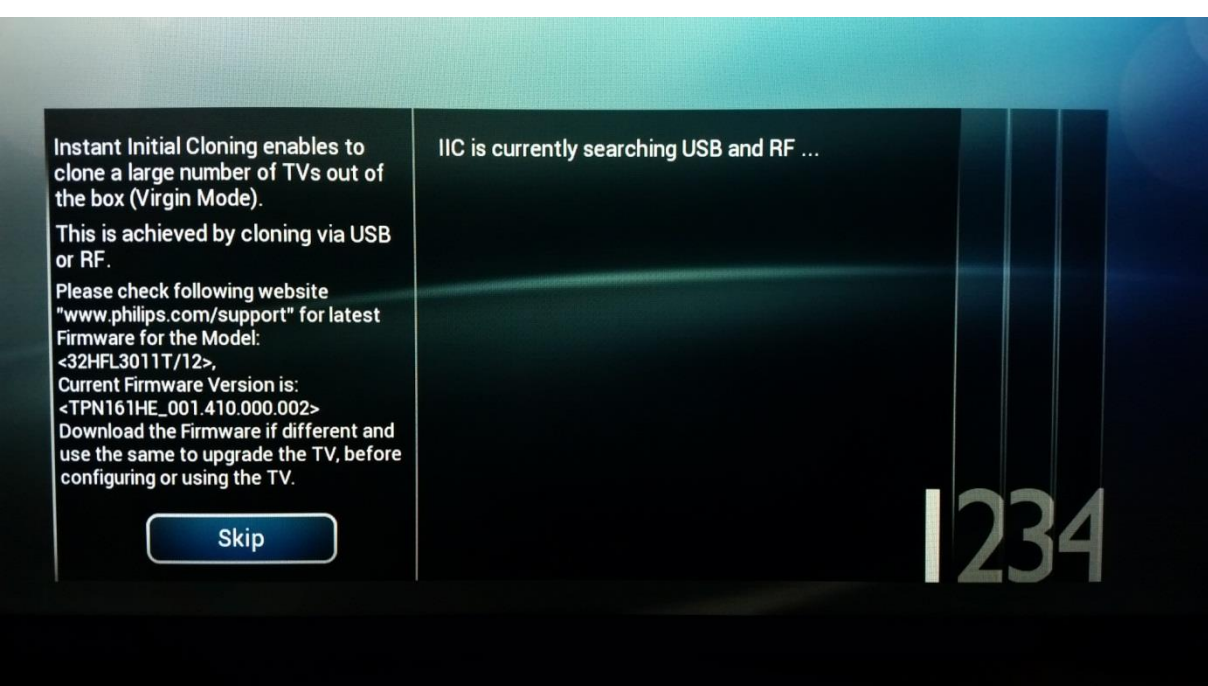

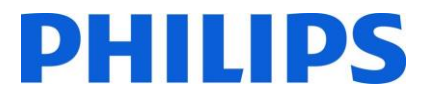

### <span id="page-11-0"></span>3.2Mode Professionnel ACTIVÉ/DÉSACTIVÉ

Si votre appareil n'est pas en mode Vierge, vous pouvez vérifier si le mode Professionnel est Activé ou Désactivé. Pour ce faire, ouvrez le menu professionnel (*"3,1,9,7,5,3,MUET"*) et naviguez jusqu'à "Advanced settings" et appuyez sur "OK".

Consultez l'impression d'écran ci-dessous pour savoir si le mode Professionnel est Activé ou Désactivé.

Mode Professionnel ACTIVÉ/DÉSACTIVÉ :

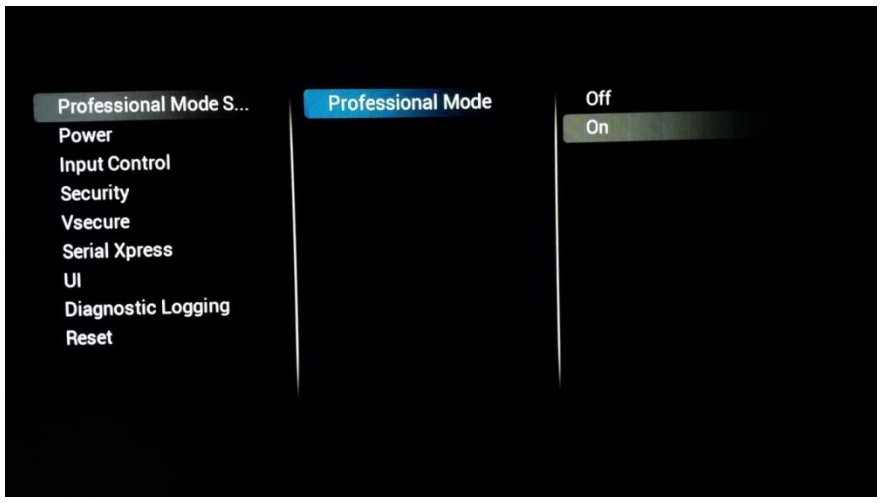

L'activation ou la désactivation du mode Professionnel fait apparaître une nette différence à l'ouverture du menu **[Home]**.

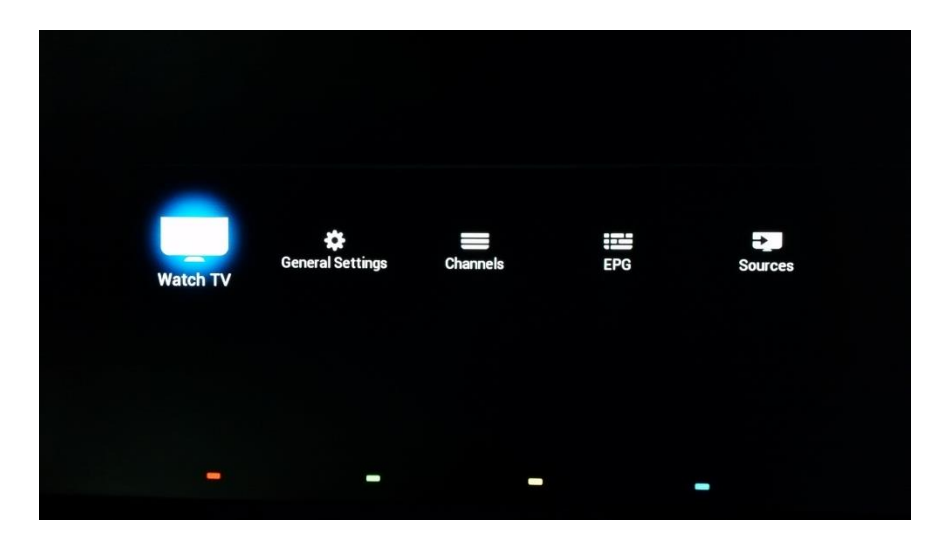

Mode Professionnel ACTIVÉ

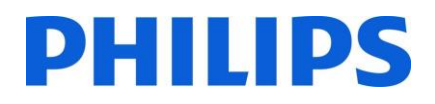

#### Mode Professionnel DÉSACTIVÉ

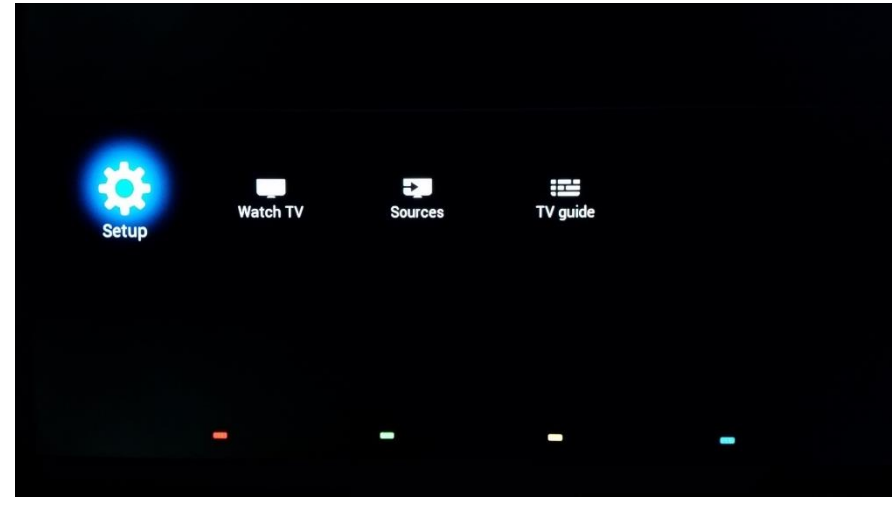

#### <span id="page-12-0"></span>3.2.1 Désactiver le mode Professionnel

Ouvrez le menu [**Professional Settings**].

- Sélectionnez [**Advanced Settings**], puis [**Professional Mode Settings**] , [**Professional Mode**] et enfin [**Off**]. Confirmez avec "**OK**"
- Appuyez sur "**Back (Retour)**" jusqu'à être sorti du menu [**Professional settings**]
- Redémarrez le téléviseur, après quoi ce dernier ne sera plus en mode Professionnel

**Remarque** : Les écrans professionnels fonctionnant dans une installation dans laquelle le mode Professionnel est désactivé ne peuvent pas bénéficier des moyens d'assistance comme le service d'assistance ou le système billétique.

#### <span id="page-12-1"></span>3.2.2 Activer le mode Professionnel

Ouvrez le menu [**Professional Settings**].

- Sélectionnez [**Advanced Settings**], puis [**Professional Mode Settings**] , [**Professional Mode**] et enfin [**On**]. Confirmez avec "**OK**"
- Appuyez sur "**Back (Retour)**" jusqu'à être sorti du menu [**Professional settings**]
- Une notification apparaît, indiquant que le téléviseur doit être redémarré pour prendre en charge certains paramètres
- Redémarrez le téléviseur, après quoi ce dernier sera en mode Professionnel

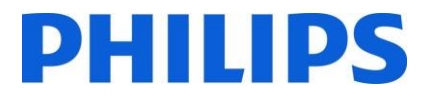

### <span id="page-13-0"></span>4 Réinstaller le téléviseur

Si vous souhaitez démarrer une installation de zéro, vous pouvez toujours réinstaller le téléviseur. Tous les paramètres sont réinitialisés aux valeurs par défaut et les chaînes installées sont supprimées.

Ouvrez le menu **[Professional Settings]** , accédez à **[Advanced Settings]** puis naviguez jusqu'à **[Reset]**, appuyez sur le curseur droit et sélectionnez **[Re-install TV]**

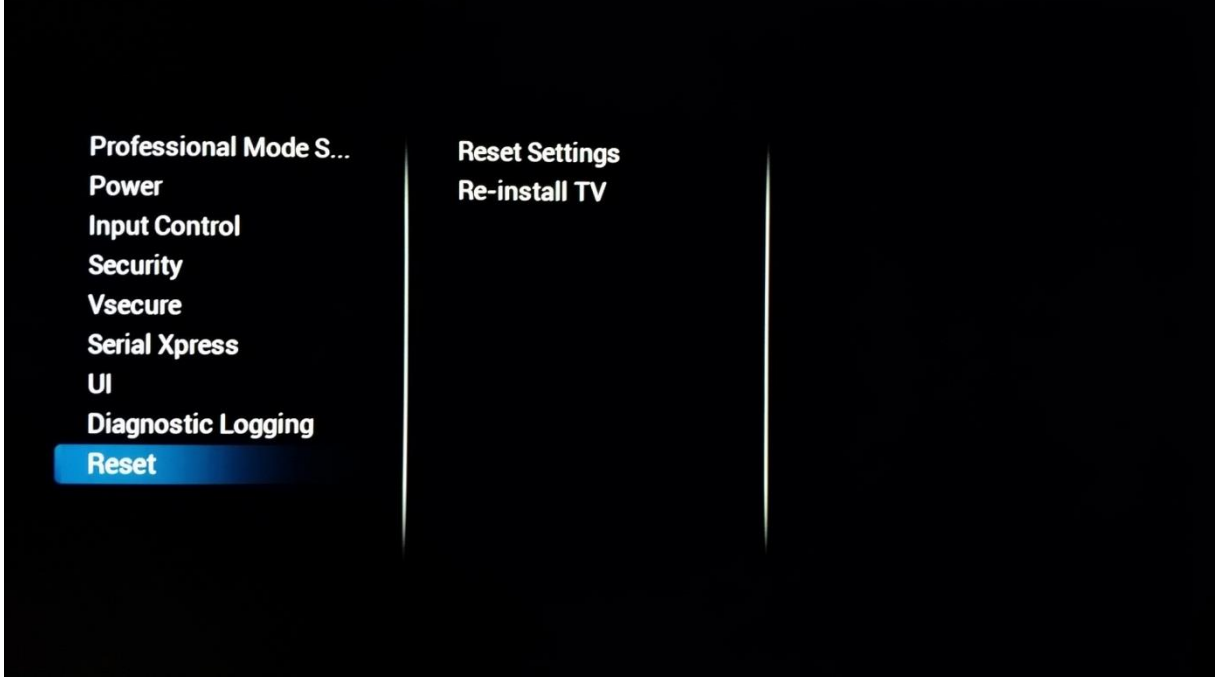

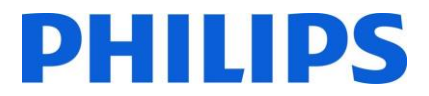

### <span id="page-14-0"></span>5 Assistant d'installation Vierge

Lorsque vous réceptionnez un téléviseur neuf, il est en mode Vierge. Cela signifie que vous devez passer par l'assistant d'installation vierge pour effectuer la configuration initiale du téléviseur.

#### <span id="page-14-1"></span>5.1 Clonage Instantané Initial (IIC)

#### <span id="page-14-2"></span>5.1.1 Généralité

Lors du démarrage du téléviseur en mode Vierge, le premier écran qui apparaît indique le Clonage Instantané Initial (IIC). Le téléviseur recherche alors en USB et RF un nouveau fichier de clonage contenant tous les nouveaux paramètres pour le téléviseur.

Le nom de modèle et la version logicielle du téléviseur sont également affichés. Si aucun fichier de clonage ne doit être chargé sur ce téléviseur (si vous souhaitez par exemple procéder à une nouvelle installation pour créer un fichier de clonage principal), vous devez alors appuyer sur "**OK**" pour activer le bouton Ignorer.

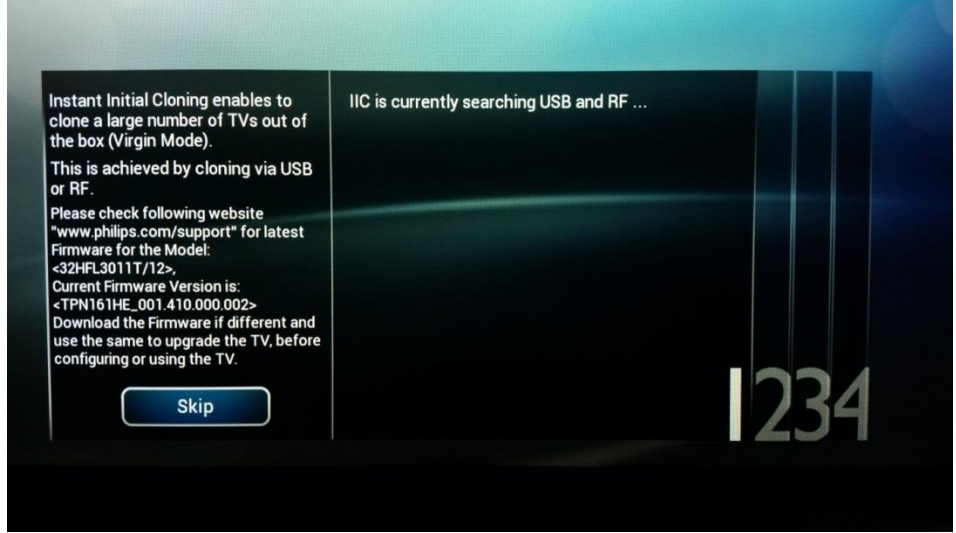

#### <span id="page-14-3"></span>5.1.2 Mise à jour et configuration du poste de télévision

Si vous souhaitez mettre à jour le logiciel du téléviseur et y charger un nouveau fichier de clonage, vous devez effectuer les étapes suivantes :

- Allumez l'appareil en mode Vierge
- Insérez un périphérique USB contenant à la fois le nouveau logiciel et le fichier de clonage que vous souhaitez charger dans le téléviseur
- Le téléviseur commence par mettre à jour la version du logiciel. Après la mise à jour à la nouvelle version du logiciel, le téléviseur redémarre et détecte le fichier de clonage pour mettre à jour ses paramètres.

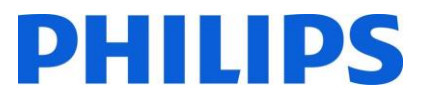

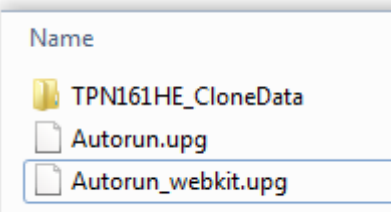

**Remarque** : Une mise à jour EasySuite 3011 est composée de 2 fichiers UPG qui doivent être lancés successivement. Le premier est le Autorun.upg qui contient le microprogramme pour le téléviseur. Le second est le Autorun\_webkit.upg qui contient le moteur de navigation Internet.

*Note : Si plusieurs fichiers de clonage se trouvent sur le périphérique USB, c'est le fichier nommé "MasterCloneData" qui est utilisé pour le clonage*

- Vous pouvez observer ce qui suit pendant ce processus :
	- o Détection du fichier de clonage
	- o Démarrage de la mise à jour logicielle, les deux fichiers UPG sont programmés
	- o Affichage de la progression de la mise à jour du clonage
	- o Vous devez appuyer sur OK pour fermer l'écran d'aperçu, le téléviseur redémarre ensuite avec les nouveaux paramètres et le nouveau logiciel

**Remarque** : Si vous n'appuyez pas sur OK, le téléviseur passe en mode Veille après 30 minutes

#### <span id="page-15-0"></span>5.2 Configuration vierge

Si vous ignorez l'écran IIC, vous devez définir plusieurs paramètres :

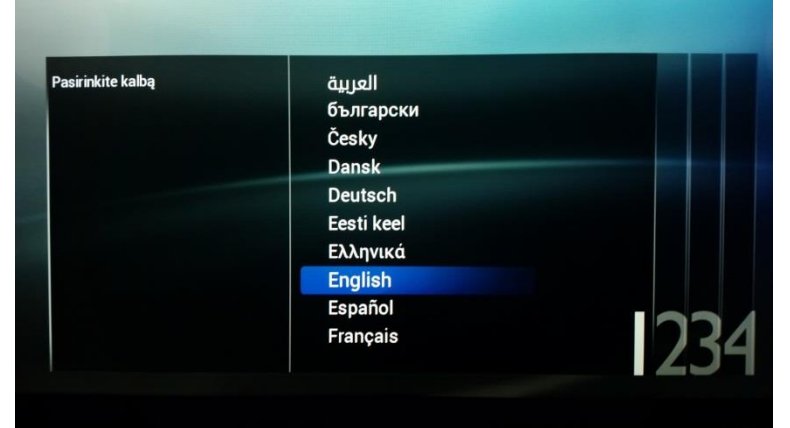

#### **Choix de la langue**

C'est ici que vous pouvez choisir la langue principale pour le menu TV.

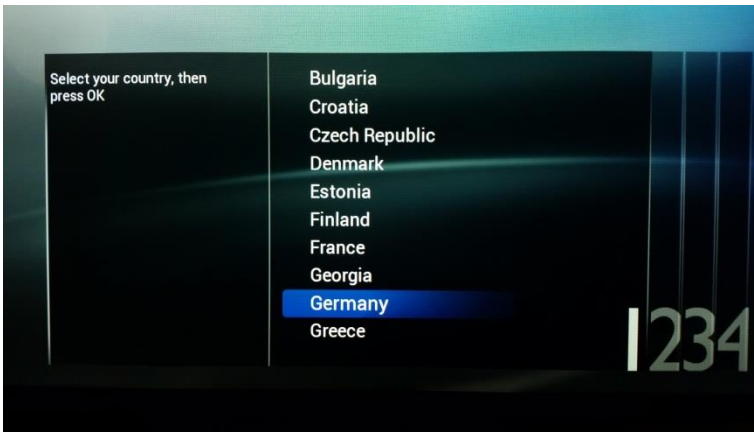

#### **Choix du pays**

C'est ici que vous pouvez choisir le pays dans lequel est installé le téléviseur.

Ce paramètre a une influence sur l'horloge et l'installation des chaînes

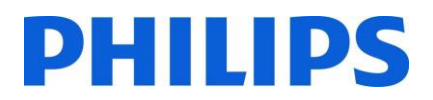

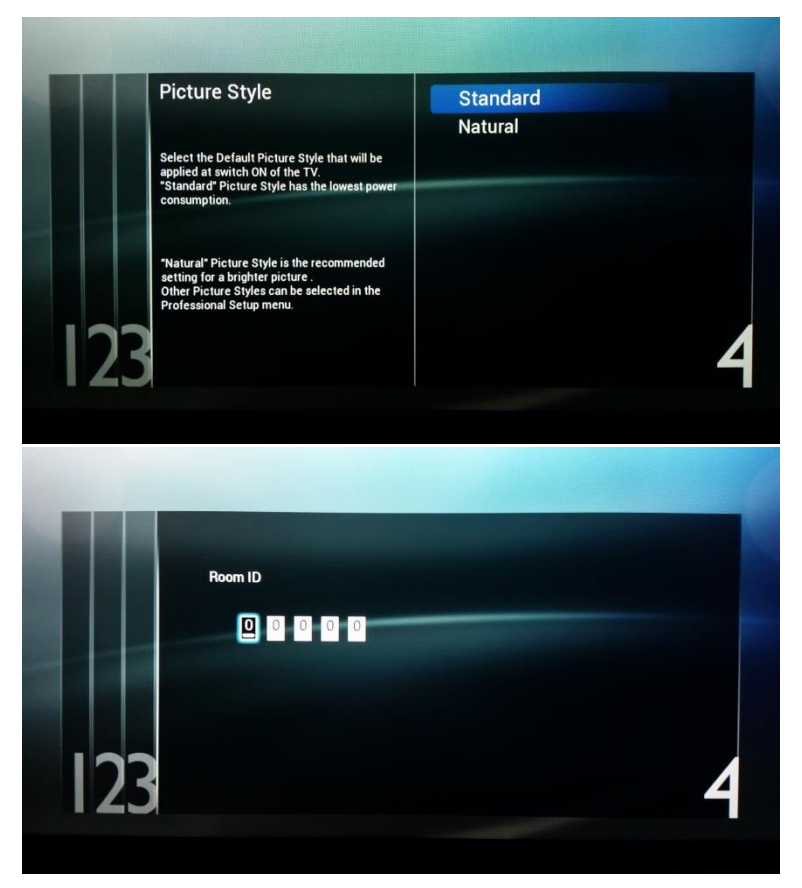

#### **Style des images**

*Standard* associe la meilleure consommation d'énergie

*Natural* affiche plus de couleurs et de contraste et semble plus lumineux

D'autres styles peuvent être sélectionnés dans le menu Professionnel. **Room ID**

Room ID est utilisé pour identifier le téléviseur dans une pièce/chambre spécifique.

Vous pouvez définir le Room ID en utilisant les "chiffres".

Une fois l'installation vierge terminée le menu Paramètres professionnels ci-dessous apparait.

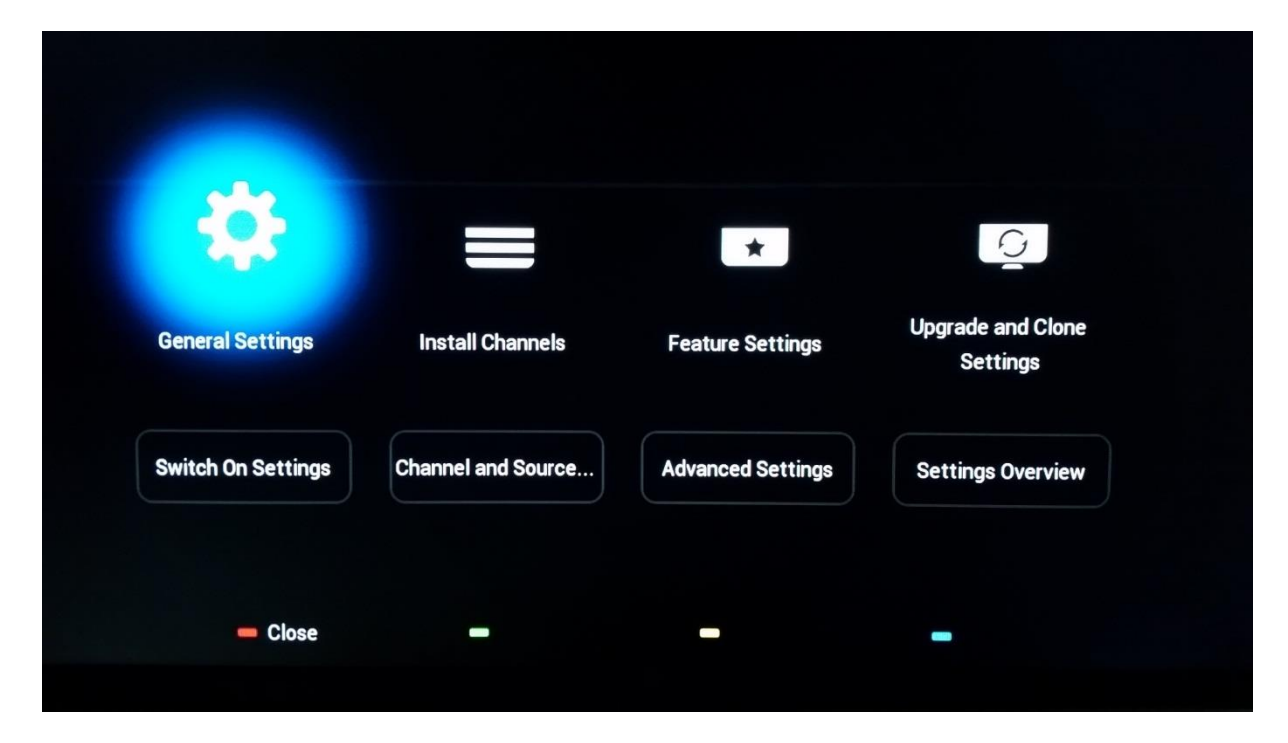

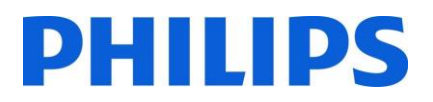

### <span id="page-17-0"></span>6 Menu Paramètres professionnels

Vous trouverez ci-dessous un aperçu de tous les paramètres professionnels avec un court descriptif de leurs fonctions et impacts sur le téléviseur. Les paramètres professionnels sont divisés en plusieurs parties sur cet appareil. Ci-dessous se trouve un aperçu par élément du menu.

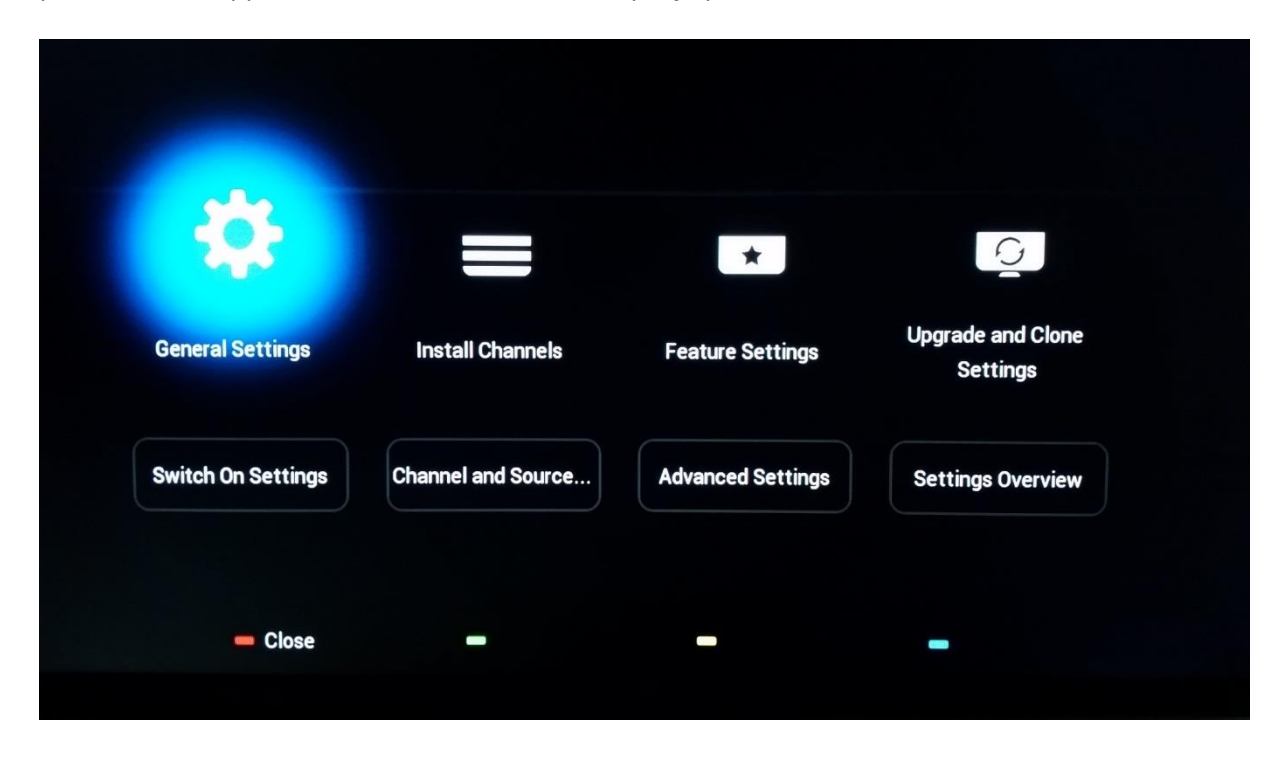

#### <span id="page-17-1"></span>6.1 Paramètres généraux

#### <span id="page-17-2"></span>6.1.1 Paramètres Image

C'est ici que vous trouvez tous les paramètres Image avancés qui sont définis à chaque fois que le téléviseur est allumé. Ces paramètres ne peuvent pas être modifiés par les invités.

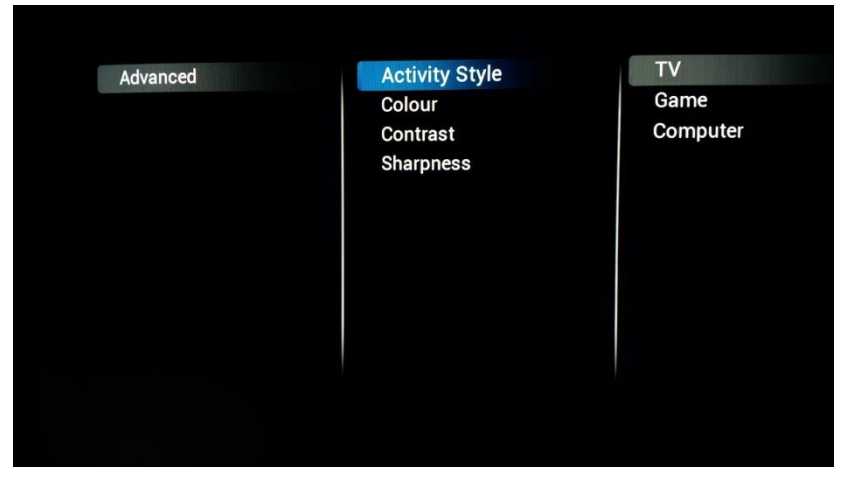

#### **[Activity style]**

Ce paramètre permet de modifier le temps de réponse du téléviseur, en fonction du paramètre choisi, **[TV]**

**[Game]** ou **[Computer].** Testez pour savoir ce qui convient le mieux à votre environnement.

Le passage en mode **[Computer]** impacte

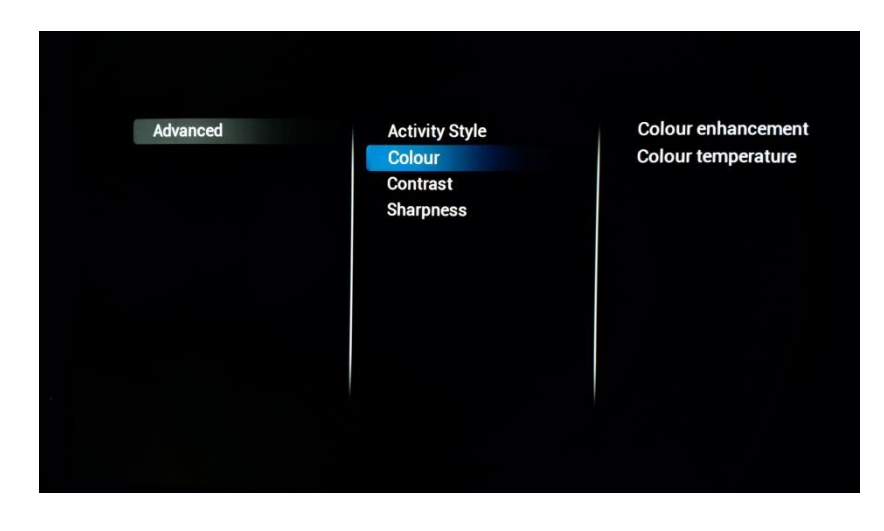

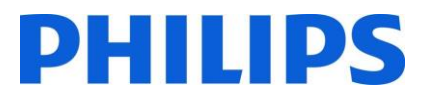

également le paramètre Débordement.

**[Colour enhancement]**  influence l'éclat des images. En fonction de votre réglage, les couleurs peuvent être plus ou moins renforcées.

**[Colour Temperature]**  modifie la température globale des couleurs. Vous pouvez utiliser des paramètres standard ou accéder aux paramètres personnalisés pour agir séparément sur les couleurs RVB

#### **[Contrast]**

Dans cette catégorie, vous pouvez modifier tout ce qui a trait au contraste

**Activity Style** Colour Contrast

Advanced

**Sharpness** 

**Contrast modes Dynamic contrast Brightness** Video contrast Gamma

**Activity Style** 

Colour

Contrast

Sharpness

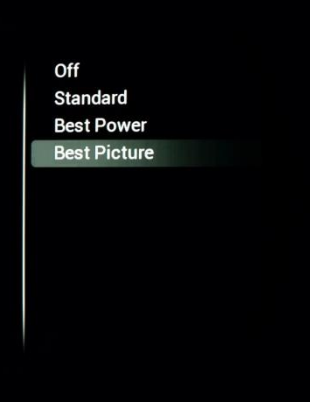

**Contrast modes** 

**Brightness** 

Video contrast Gamma

**Dynamic contrast** 

#### **[Contrast modes]**

C'est ici que vous pouvez régler le mode de contraste, à savoir qu'en fonction du paramétrage, la différence entre les valeurs de blanc et de noir sera plus ou moins importante.

Ce paramètre influence également la consommation d'énergie de l'appareil

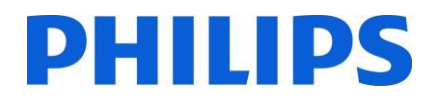

#### **[Dynamic Contrast]**

Si ce paramètre est activé, le téléviseur adapte automatiquement le contraste au contenu affiché

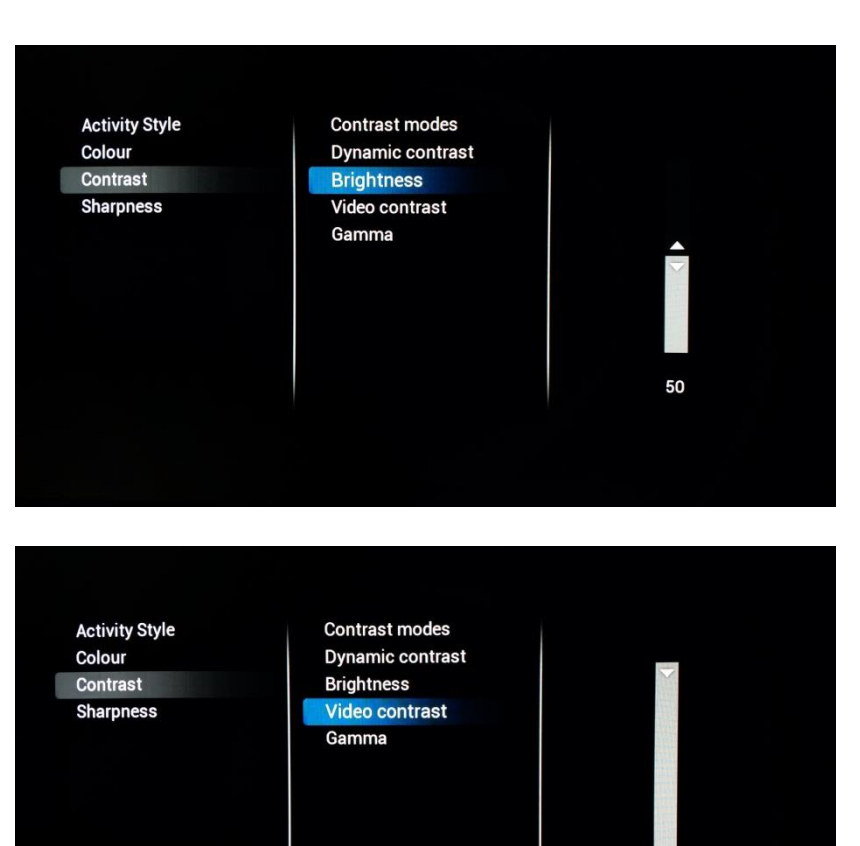

Off

Minimum

Maximum

100

Medium

**Contrast modes** 

**Brightness** 

Gamma

Video contrast

**Dynamic contrast** 

**Activity Style** 

Colour

Contrast

**Sharpness** 

#### **[Brightness]**

Ce paramètre permet de régler la luminosité du contenu affiché

#### **[Video Contrast]**

Ce paramètre permet de modifier le contraste de la vidéo. S'il est réglé sur 0, la vidéo n'est plus visible.

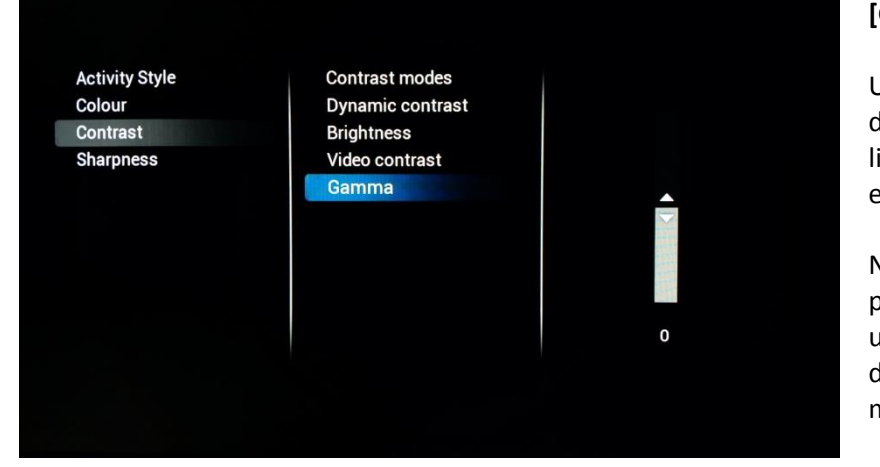

#### **[Gamma]**

Un curseur permet de définir un paramètre non linéaire pour la luminance et le contraste de l'image

Note : Il s'agit d'un paramètre réservé aux utilisateurs experts qui ne doit normalement pas être modifié

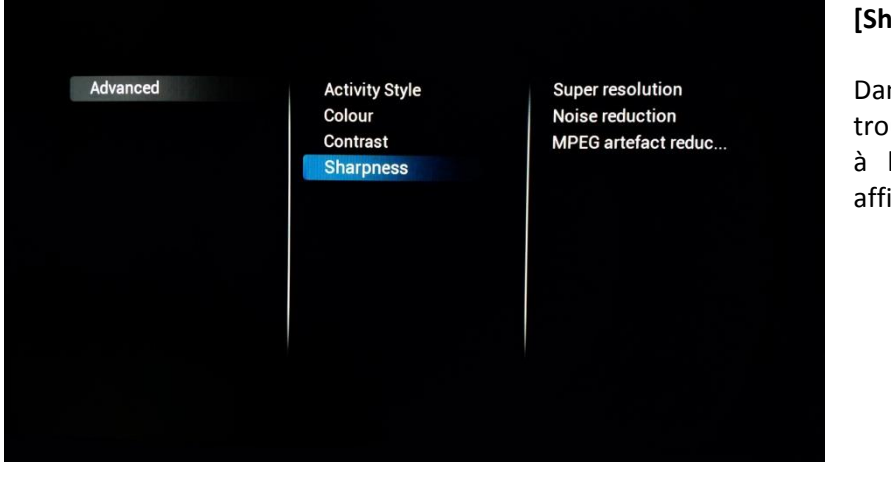

#### **[Sharpness]**

Dans cette catégorie, vous trouvez les paramètres liés à la netteté du contenu affiché sur le téléviseur

**Activity Style** Colour Contrast **Sharpness** 

**Super resolution Noise reduction MPEG** artefact reduc...

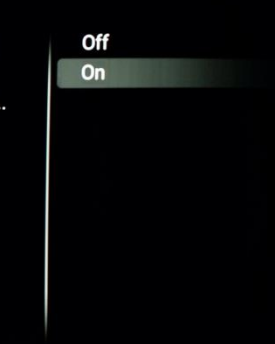

#### **[Super resolution]**

La Super Résolution ajoute de la netteté aux contours et aux lignes affichés à l'écran

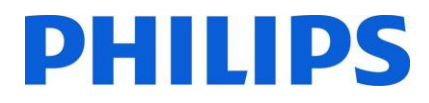

#### **[Noise Reduction]**

Ce paramètre ajoute des filtres de réduction du bruit qui permettent de filtrer tout bruit qui pourrait provenir du signal entrant

**[MPEG artefact reduction]**

Si ce paramètre est activé, il aide à fluidifier les transitions numériques à

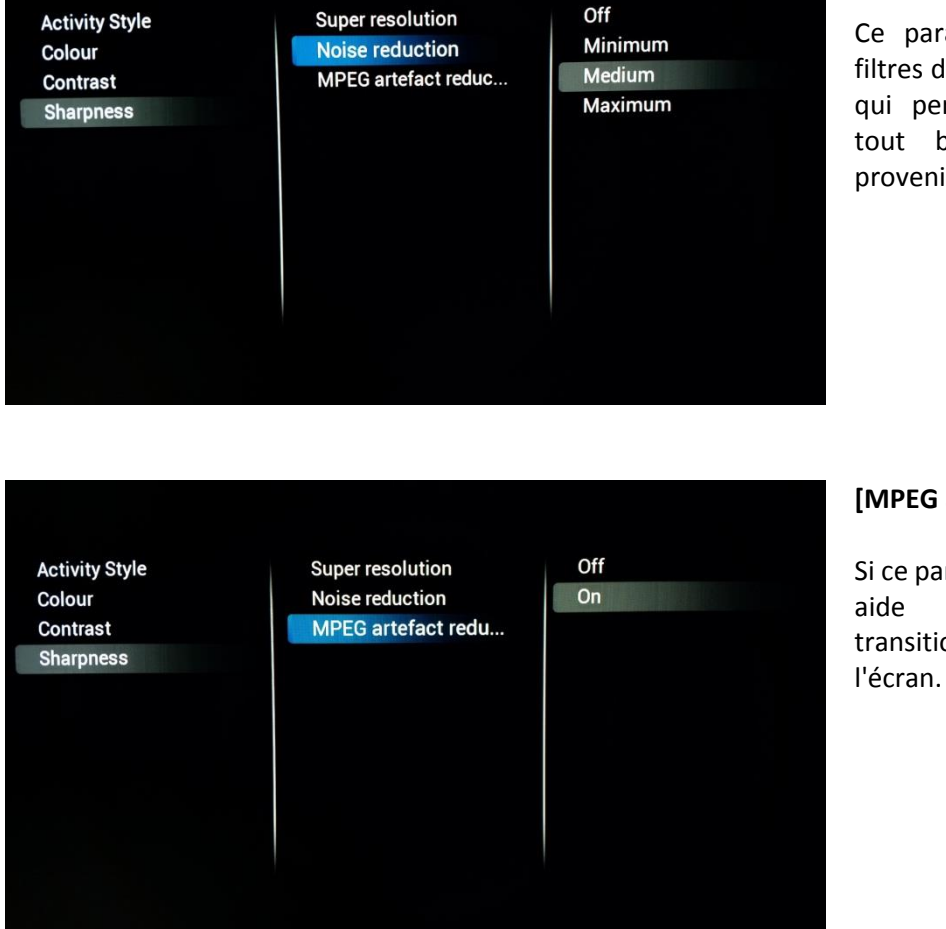

#### <span id="page-21-0"></span>6.1.2 Paramètres Son

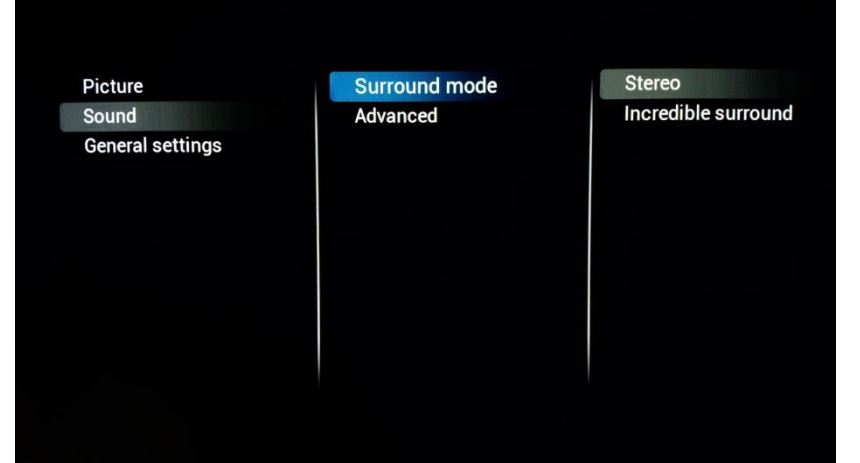

**[Surround mode]**

Ce paramètre influence l'effet surround du son des haut-parleurs internes du téléviseur

#### **[Auto volume leveling]**

Lorsque cette fonction est activée, elle tente d'égaliser les différences de volume en fonction des différents médias

#### Surround mode Advanced

Surround mode

Advanced

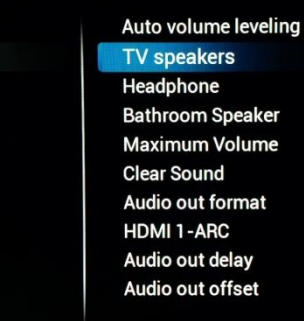

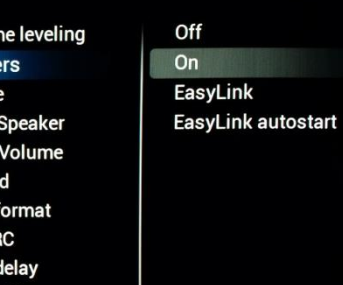

Auto volume leveling

**TV** speakers Headphone **Bathroom Speaker Maximum Volume Clear Sound** Audio out format HDMI 1-ARC Audio out delay Audio out offset

Off  $On$ 

## **[TV Speakers]**

Les haut-parleurs du téléviseur peuvent être **[On]** ou **[Off**]. Vous pouvez également choisir d'utiliser des haut-parleurs externes que vous pouvez commander à l'aide de **[EasyLink]**

Si les haut-parleurs doivent automatiquement démarrer à l'allumage du téléviseur, utilisez alors **[Easylink autostart]**

#### **[Headphones]**

Activez **[On]** ou désactivez **[Off]** pour gérer la prise casque

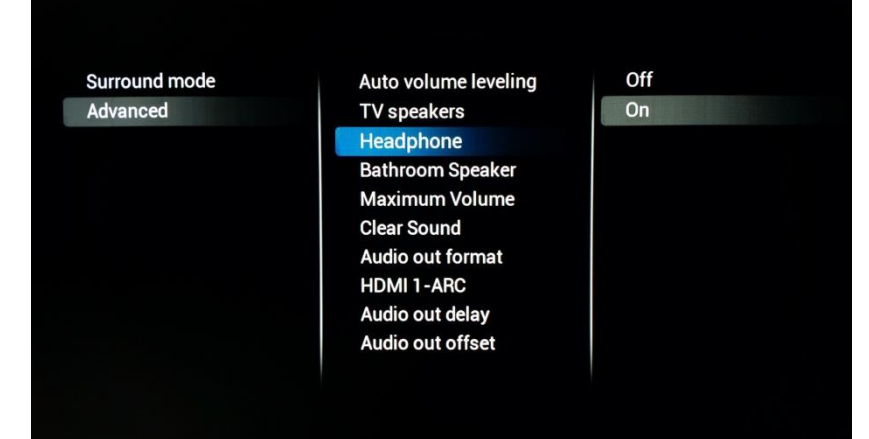

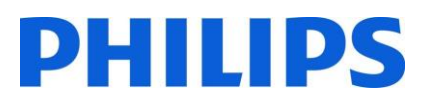

#### **[Bathroom speaker]**

Activez **[On]** ou désactivez **[Off]** pour commander la prise de sortie audio

## **Surround mode** Advanced

Surround mode

Advanced

Auto volume leveling **TV** speakers Headphone **Bathroom Speaker Maximum Volume Clear Sound** Audio out format HDMI 1-ARC Audio out delay Audio out offset

Auto volume leveling

TV speakers

Headphone **Bathroom Speaker Maximum Volume Clear Sound** Audio out format HDMI 1-ARC Audio out delay Audio out offset

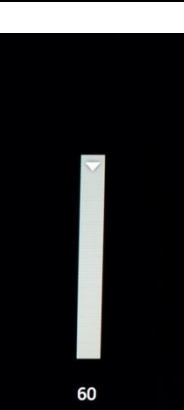

Off

On

#### **[Maximum volume]**

Ce paramètre limite le niveau sonore maximum qu'un invité peut atteindre sur son téléviseur

## **Surround mode** Advanced

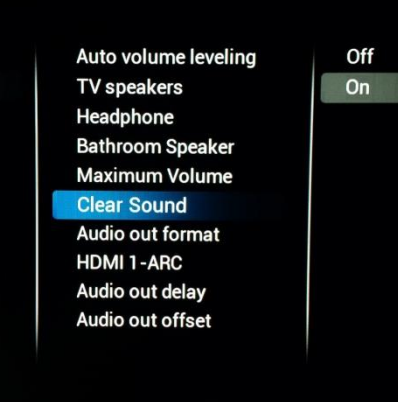

#### **[Clear Sound]**

Choisissez d'activer le Son Clair pour améliorer le son des discours **[On]** ou **[Off]**

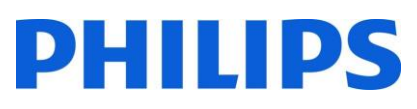

#### **[Audio Out Format]**

Définissez le signal de sortie audio du téléviseur **[Multichannel]** ou **[Stereo]** pour qu'il coïncide avec les capacités sonores du système Home Cinéma raccordé

#### **Surround mode** Advanced

Surround mode

Advanced

Auto volume leveling **TV speakers** Headphone **Bathroom Speaker Maximum Volume Clear Sound** Audio out format **HDMI 1-ARC** Audio out delay Audio out offset

Auto volume leveling TV speakers

Headphone **Bathroom Speaker Maximum Volume Clear Sound Audio out format HDMI 1-ARC** Audio out delay Audio out offset

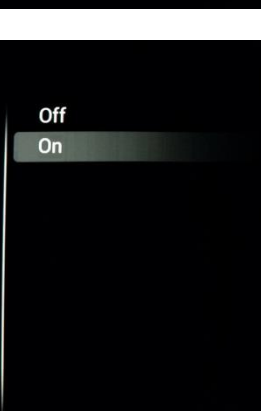

Stereo

Multichannel

#### **[HDMI 1 – ARC]**

Activez **[On]** ou désactivez **[Off]** pour commander le canal de retour Audio sur le port HDMI 1

#### Surro Adva

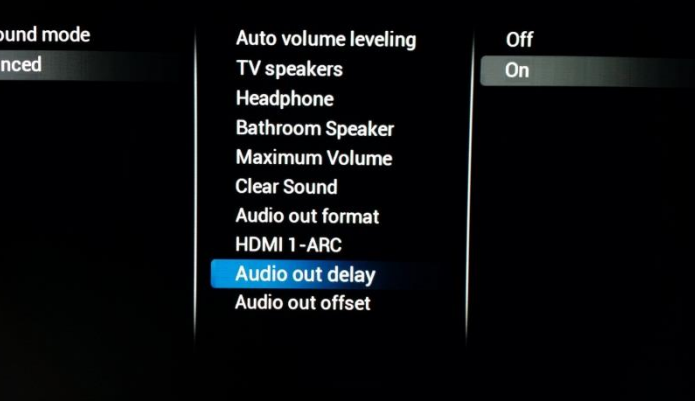

#### **[Audio Out Delay]**

Activez le délai **[On]** si un délai pour le son est défini dans le système Home Cinéma, sinon **[Off]**

#### **[Audio Out Offset]**

Définissez un décalage Audio en modifiant la valeur du curseur, si vous ne pouvez pas définir le délai sonore du système Home Cinéma

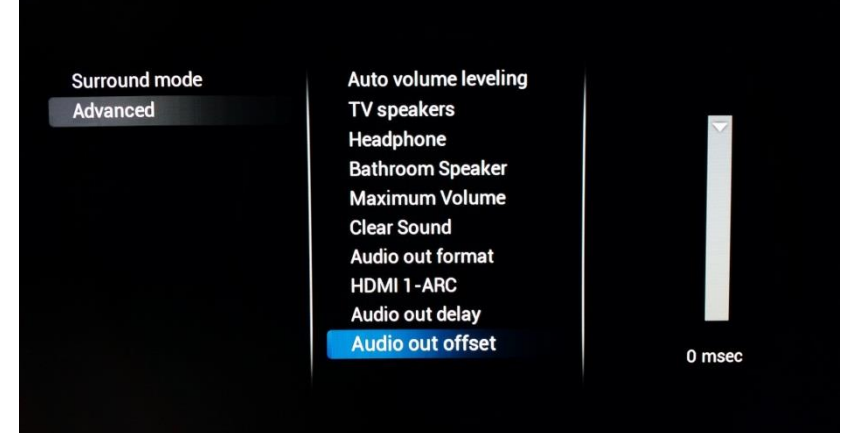

#### <span id="page-25-0"></span>6.1.3 Paramètres généraux

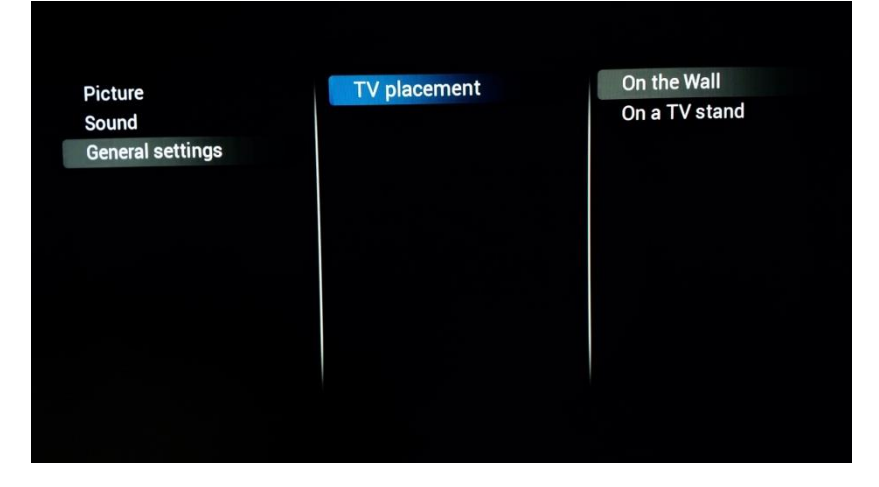

#### **[TV Placement]**

Vous pouvez régler l'emplacement du téléviseur en sélectionnant **[On the wall]** ou **[On a TV stand]** ce qui a une influence sur les performances sonores

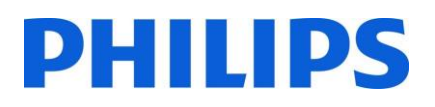

#### <span id="page-26-0"></span>6.2 Paramètres à l'allumage

Ces paramètres sont utilisés à chaque allumage du téléviseur.

#### <span id="page-26-1"></span>6.2.1 Paramètres Chaînes

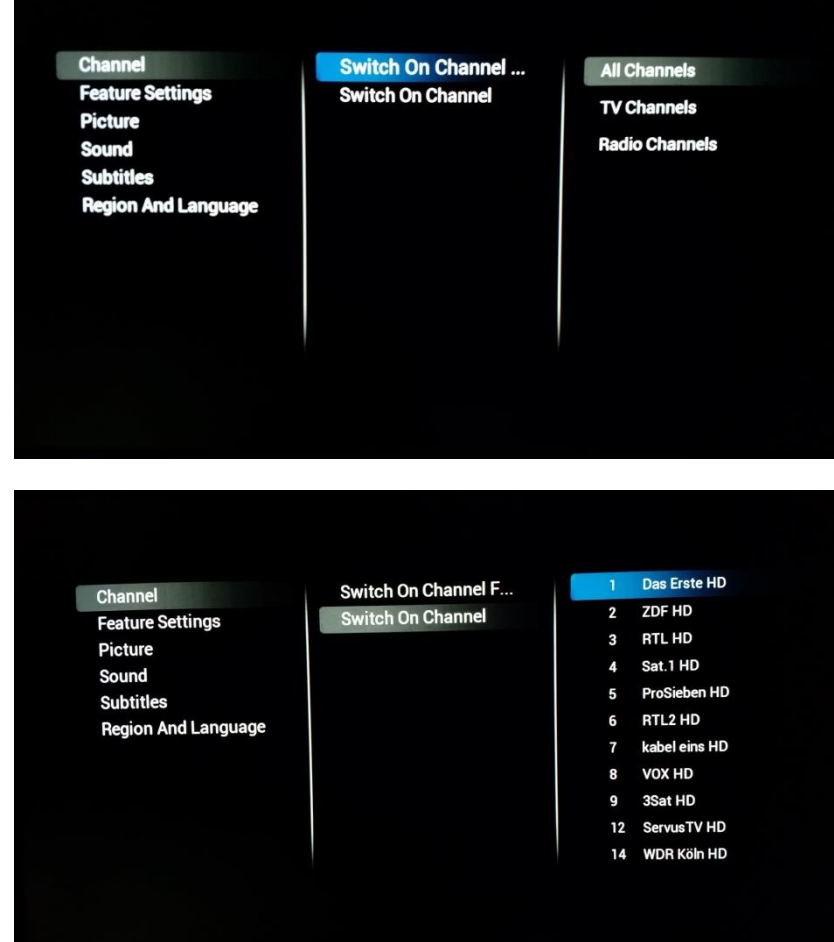

#### **[Channel]**

**[Switch on channel filter]** permet de configurer la liste des chaînes TV disponibles pour les invités à l'allumage

Dans **[Switch on Channel]** vous pouvez choisir la chaîne diffusée à l'allumage

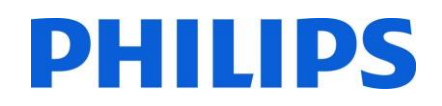

#### <span id="page-27-0"></span>6.2.2 Paramètres Fonctions

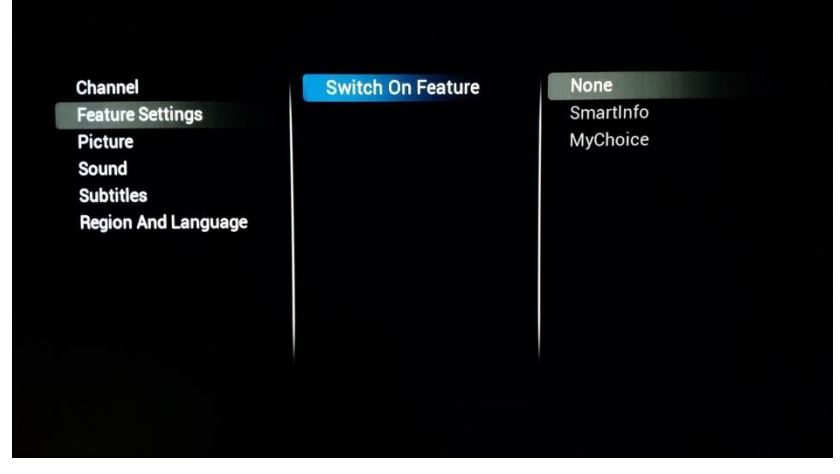

**[Switch on feature]** permet de configurer les fonctions disponibles pour les invités à l'allumage. Le choix peut varier selon les fonctions activées.

**[MyChoice]** lance l'application qui nécessite le code PIN

**[SmartInfo]** lance la fonction SmartInfo après l'allumage du téléviseur

**[None]** désactive les fonctions à l'allumage.

#### <span id="page-27-1"></span>6.2.3 Paramètres Image

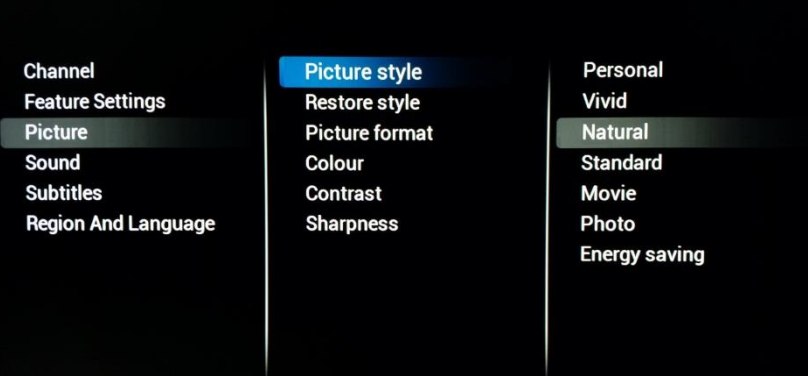

#### **[Picture Style]**

Modifie le style des images par défaut en fonction de vos préférences

#### Channel

**Feature Settings** Picture Sound **Subtitles Region And Language** 

#### Picture style **Restore style Picture format** Colour Contrast **Sharpness**

#### **[Restore Style]**

Restaure le style avec ses valeurs par défaut

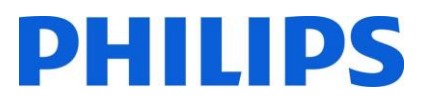

#### **[Picture Format]**

Permet de déterminer la taille d'affichage du contenu sur le téléviseur

Channel **Feature Settings** Picture Sound **Subtitles Region And Language** 

#### Picture style **Restore style Picture format** Colour Contrast Sharpness

Fit to screen Super zoom Movie expand 16:9 Wide screen **Unscaled**  $4:3$ 

45

#### Channel **Feature Settings** Picture Sound **Subtitles Region And Language**

#### Picture style **Restore style Picture format** Colour Contrast **Sharpness**

## **[Colour]**

Permet de modifier la saturation, vous pouvez modifier ce paramètre à votre goût

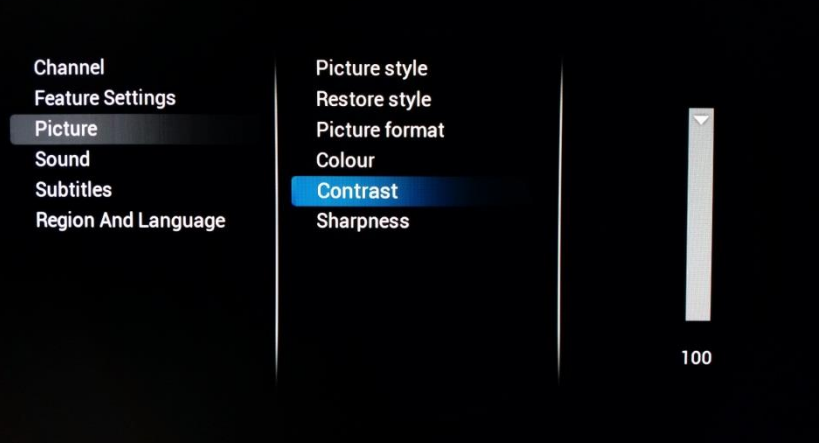

#### **[Contrast]**

Permet de modifier le contraste du contenu affiché sur le téléviseur, vous pouvez augmenter ou diminuer ce paramètre

#### **[Sharpness]**

Permet de modifier la netteté du contenu affiché sur le téléviseur, vous pouvez augmenter ou diminuer ce paramètre

#### <span id="page-29-0"></span>6.2.4 Paramètres Son

**Region And Language** 

Channel **Feature Settings** 

Picture Sound

**Subtitles** 

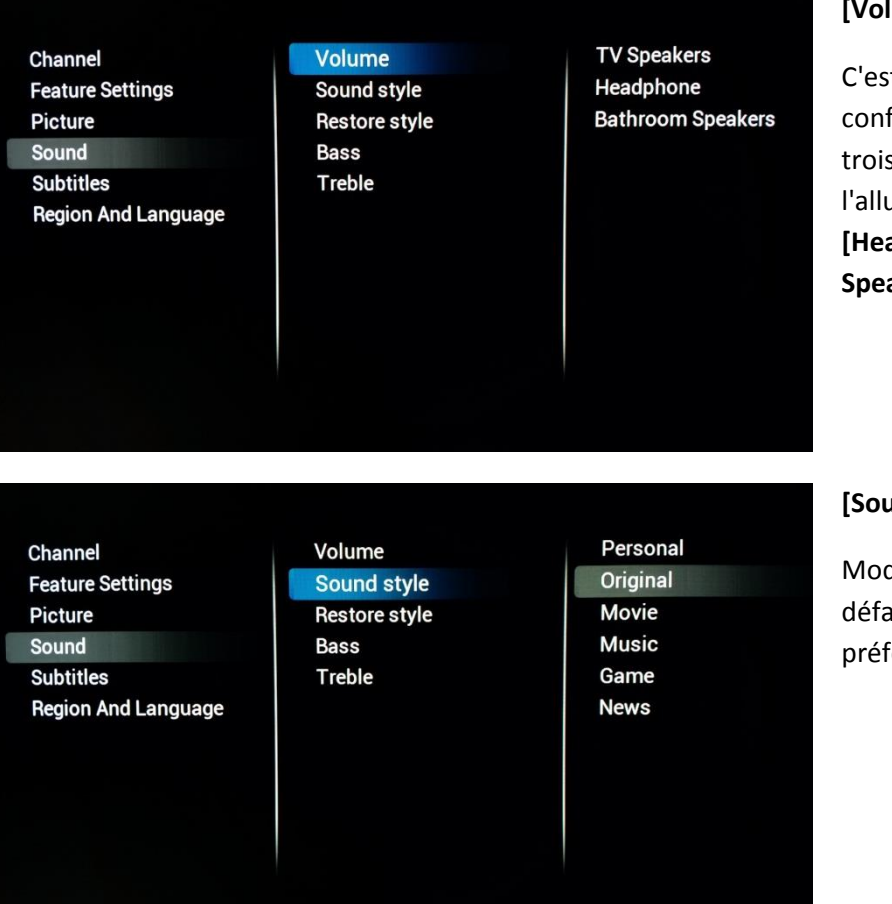

Picture style

**Restore style** Picture format

Colour

Contrast

**Sharpness** 

#### **[Volume]**

t ici que vous pouvez figurer la valeur des s sorties audio à l'allumage : **[TV Speakers], [Headphone]** et **[Bathroom**  akers]

#### **[Sound Style]**

difie le style sonore par aut en fonction de vos iérences

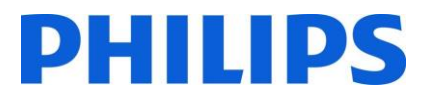

#### **[Restore Style]**

Restaure le style avec ses valeurs par défaut

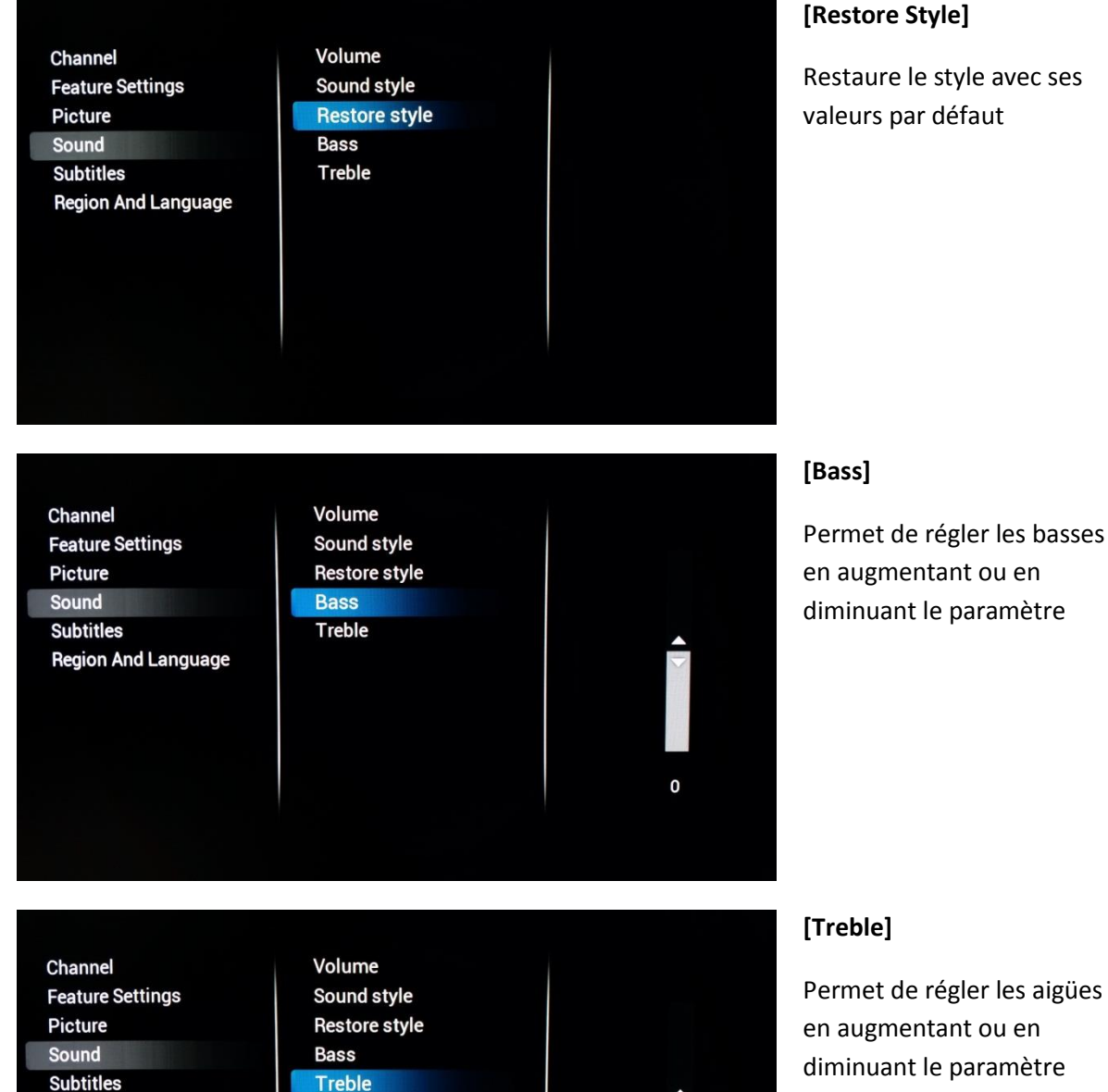

**Region And Language** 

#### **[Treble]**

 $\mathbf{0}$ 

Permet de régler les aigües en augmentant ou en diminuant le paramètre

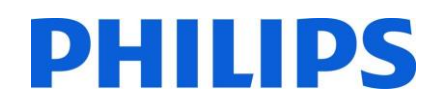

#### <span id="page-31-0"></span>6.2.5 Sous-titres

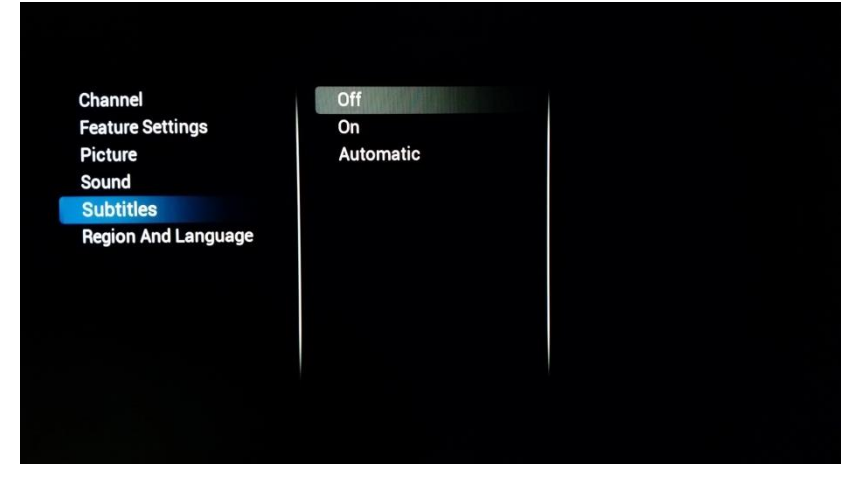

#### **[Subtitles]**

Pour activer les sous-titres, vous pouvez activer **[On]** la fonction Sous-titres. Si vous souhaitez que les soustitres (si disponibles) apparaissent chaque fois que le son est coupé, sélectionnez alors **[Automatic]** sinon **[Off]**  pour désactiver

#### <span id="page-31-1"></span>6.2.6 Région et Langue

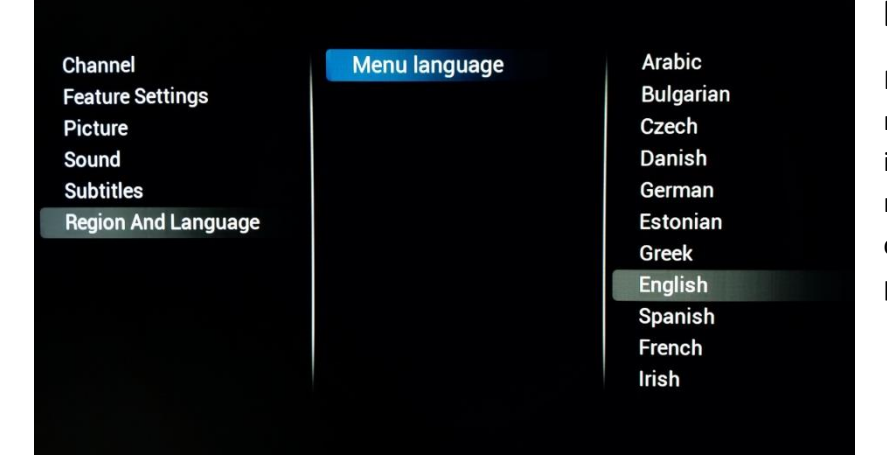

#### **[Menu Language]**

Pour modifier la langue des menus par défaut pour les invités, vous pouvez modifier ce paramètre et choisir une langue préférée.

#### <span id="page-31-2"></span>6.3 Installation des chaînes

Consultez le chapitre 7 pour savoir comment installer les chaînes.

#### <span id="page-32-0"></span>6.4 Paramètres Chaîne et Source

#### <span id="page-32-1"></span>6.4.1 Paramètres Chaînes

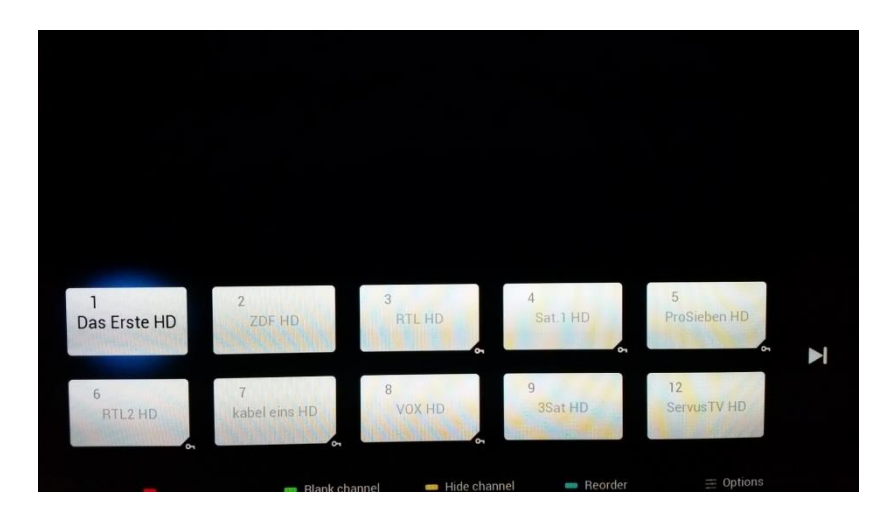

#### **[Manage Channels and Sources]**

C'est ici que vous pouvez gérer votre liste de chaînes. Vous pouvez choisir entre réorganiser, masquer ou supprimer les chaînes

*Note : La liste de chaînes peut également être modifiée à l'aide de CMND. C'est de loin la méthode la plus simple pour organiser votre liste de chaînes*

**Channel Settings Common interface** Languages EasyLink Mono/Stereo Prefere...

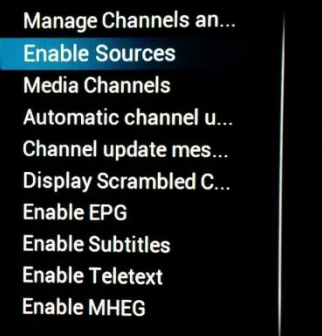

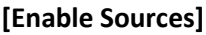

En utilisant les cases à cocher, vous pouvez activer ou désactiver toutes les sources séparément

**Channel Settings** Common interface Languages **EasyLink** Mono/Stereo Prefere... Manage Channels an... **Enable Sources Media Channels** Automatic channel u... Channel update mes... Display Scrambled C... **Enable EPG Enable Subtitles Enable Teletext Enable MHEG** 

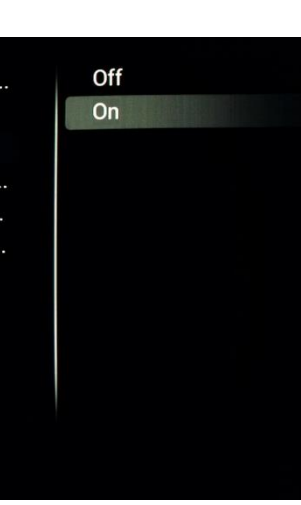

**CVBS** 

**YPbPr** 

HDMI1

HDMI2

HDMI3

凤

 $\Xi$ 

 $\boxtimes$ 

図

#### **[Media channels]**

Modifiez le paramètre pour activer ou désactiver les chaînes multimédias. Les chaînes multimédias font référence à des fichiers multimédias mappés comme des chaînes dans une liste de chaînes

combinées. Les chaînes multimédias peuvent être créées à partir de fichiers audio, vidéo ou image

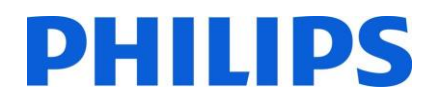

*Note : Consultez l'annexe 1 pour avoir un exemple* **[Automatic Channel update]**

Modifiez le paramètre pour activer ou désactiver la mise à jour automatique des chaînes

#### **Channel Settings**

**Channel Settings** Common interface

Mono/Stereo Prefere...

Languages EasyLink

**Common interface Languages EasyLink** Mono/Stereo Prefere... Manage Channels an... **Enable Sources Media Channels** Automatic channel u... Channel update me... **Display Scrambled C... Enable EPG Enable Subtitles Enable Teletext Enable MHEG** 

Manage Channels an...

Automatic channel ...

Channel update mes... Display Scrambled C...

**Enable Sources** 

**Media Channels** 

**Enable EPG Enable Subtitles Enable Teletext Enable MHEG** 

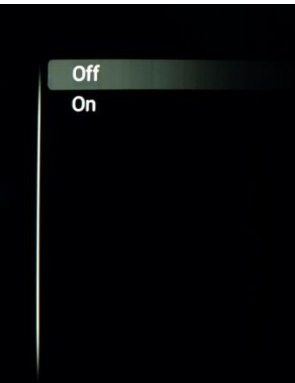

Off

On

#### **[Channel update message]**

Modifiez ce paramètre pour activer ou désactiver l'affichage d'un message après qu'une mise à jour automatique des chaînes a été réalisée

#### Manage Channels an... **No Channel Settings** Common interface **Enable Sources** Yes Languages **Media Channels** EasyLink Automatic channel u... Channel update mes... Mono/Stereo Prefere... **Display Scrambled ... Enable EPG Enable Subtitles Enable Teletext Enable MHEG**

#### **[Display scrambled channel banner]**

Activez ce paramètre pour voir un message indiquant que les chaînes cryptées sont cryptées

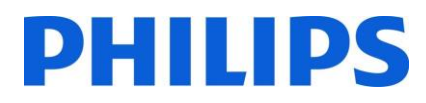

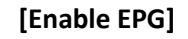

Modifiez ce paramètre pour activer ou désactiver le Guide Électronique des Programmes

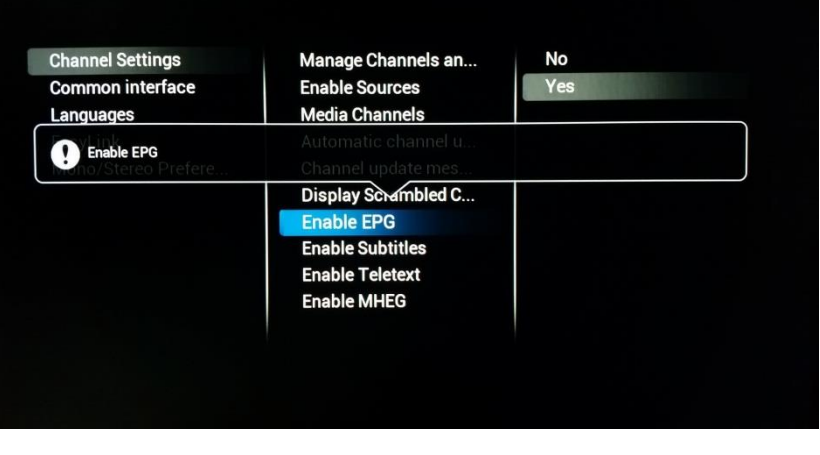

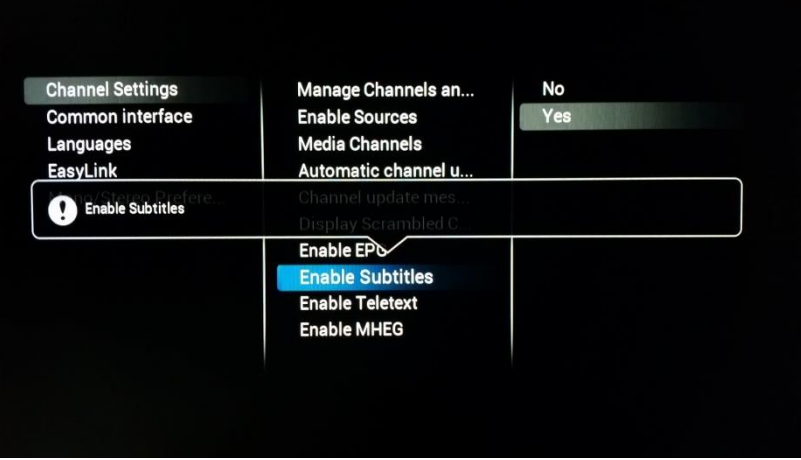

#### **[Enable Subtitles]**

Modifiez le paramètre pour activer ou désactiver la fonction Sous-titres

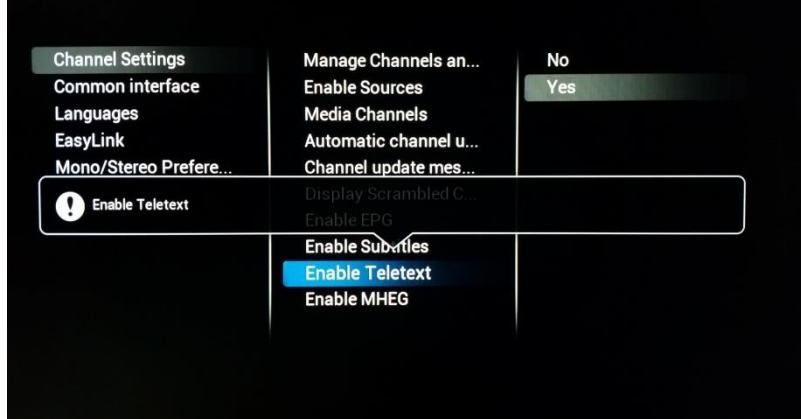

#### **[Enable Teletext]**

Modifiez le paramètre pour activer ou désactiver le Télétexte

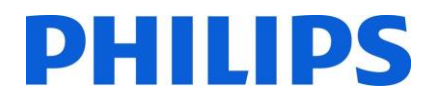

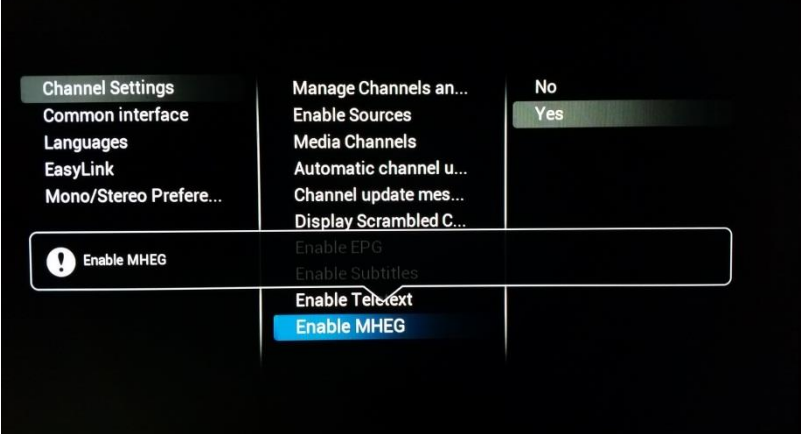

#### **[Enable MHEG]**

Modifiez le paramètre pour activer ou désactiver le MHEG.

*Note : Le MHEG ne fonctionne que si le pays choisi prend en charge cette fonctionnalité au moment de l'installation de la diffusion.* 

#### <span id="page-35-0"></span>6.4.2 Interface commune

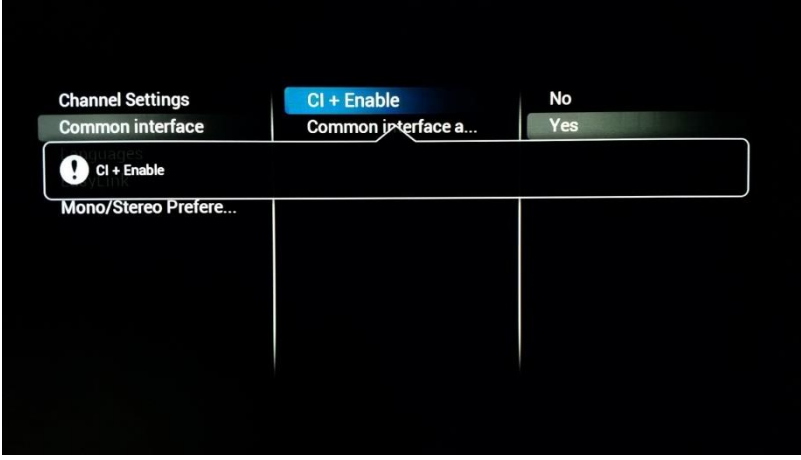

#### **[CI+ enable]**

Modifiez le paramètre pour activer ou désactiver l'interface CI+ dans le téléviseur

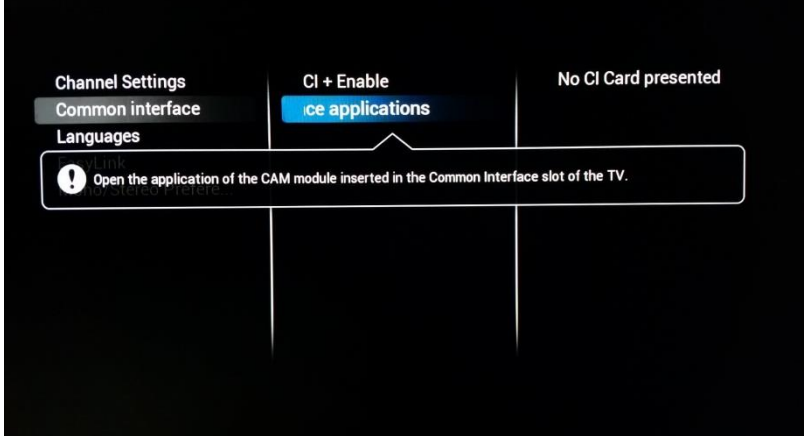

#### **[Common Interface application]**

Ouvrez pour sélectionner l'application CI+ spécifique
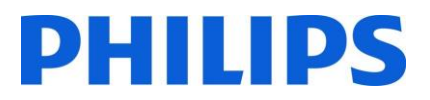

#### 6.4.3 Langues

**Channel Settings Common interface** Languages **EasyLink** Mono/Stereo Prefere...

## **Primary audio**

Secondary audio **Primary subtitles** Secondary subtitles **Primary Text Secondary Text Hearing impaired Audio description** 

Czech Danish Dutch English Estonian **Finnish** French Gaelic Gallegan German **Greek** 

#### **[Primary Audio]**

Choisissez la langue principale préférée pour l'audio

## **[Secondary Audio]**

Choisissez la langue secondaire préférée pour l'audio

**Channel Settings Common interface** Languages EasyLink Mono/Stereo Prefere...

#### **Secondary audio Primary subtitles Secondary subtitles Primary Text Secondary Text Hearing impaired**

Audio description

Primary audio

Original language Arabic **Basque Bulgarian** Catalan Croatian Czech Danish Dutch English Estonian

#### **Channel Settings Common interface** Languages **EasyLink** Mono/Stereo Prefere...

Primary audio Secondary audio **Primary subtitles** Secondary subtitles **Primary Text Secondary Text Hearing impaired Audio description** 

Czech Danish Dutch English Estonian **Finnish** French Gaelic Gallegan German Greek

#### **[Primary Subtitles]**

Choisissez la langue principale préférée des sous-titres

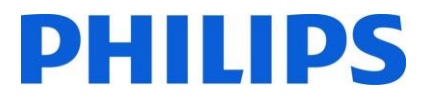

#### **[Secondary Subtitles]**

Choisissez la langue secondaire préférée des soustitres

**Channel Settings Common interface** Languages EasyLink Mono/Stereo Prefere... Primary audio Secondary audio **Primary subtitles Secondary subtitles Primary Text Secondary Text Hearing impaired Audio description** 

Arabic **Basque** Bulgarian Catalan Croatian Czech Danish Dutch **English** Estonian **Finnish** 

#### **[Primary Text]**

Choisissez la langue principale préférée pour les textes. Utilisée comme langue dans les programmes

**Channel Settings Common interface** Languages **EasyLink** Mono/Stereo Prefere... Primary audio Secondary audio **Primary subtitles Secondary subtitles Primary Text Secondary Text Hearing impaired Audio description** 

Czech Danish Dutch **English** Estonian Finnish French Gaelic Gallegan German Greek

#### **Channel Settings Common interface** Languages EasyLink Mono/Stereo Prefere...

Primary audio Secondary audio **Primary subtitles Secondary subtitles Primary Text Secondary Text** 

**Hearing impaired Audio description** 

#### Arabic **Basque** Bulgarian Catalan Croatian Czech Danish **Dutch English** Estonian **Finnish**

#### **[Secondary Text]**

Choisissez la langue secondaire préférée pour les textes. Utilisée comme langue dans les programmes

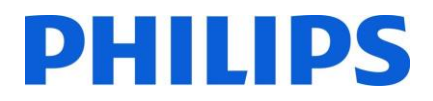

## **[Hearing impaired]**

Activez ce paramètre pour activer le son adapté et les sous-titres lorsqu'ils sont disponibles

**Channel Settings** Common interface Languages EasyLink Mono/Stereo Prefere...

**Channel Settings** 

Languages

EasyLink

Common interface

Mono/Stereo Prefere...

Primary audio Secondary audio **Primary subtitles** Secondary subtitles **Primary Text Secondary Text Hearing impaired Audio description** 

Primary audio

**Primary Text** 

**Secondary Text Hearing impaired** Audio description

Secondary audio **Primary subtitles** 

Secondary subtitles

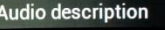

Off

 $\overline{on}$ 

#### **[Audio Description]**

Lorsqu'il est activé, ce paramètre ajoute un commentaire sonore au programme en cours lorsqu'il est disponible

#### 6.4.4 EasyLink

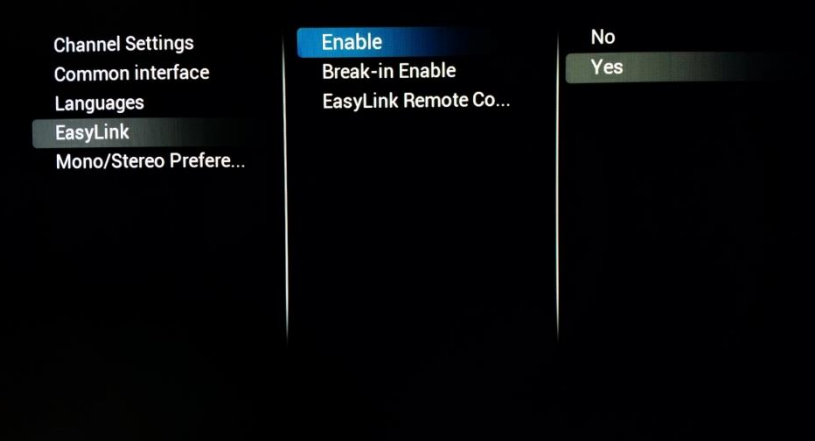

#### **[Enable]**

L'activation de EasyLink configure le téléviseur pour qu'il utilise le HDMI CEC

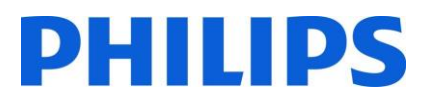

## **[Break-in Enable]**

Lorsque ce paramètre est activé, le téléviseur répond à tout périphérique HDMI CEC raccordé

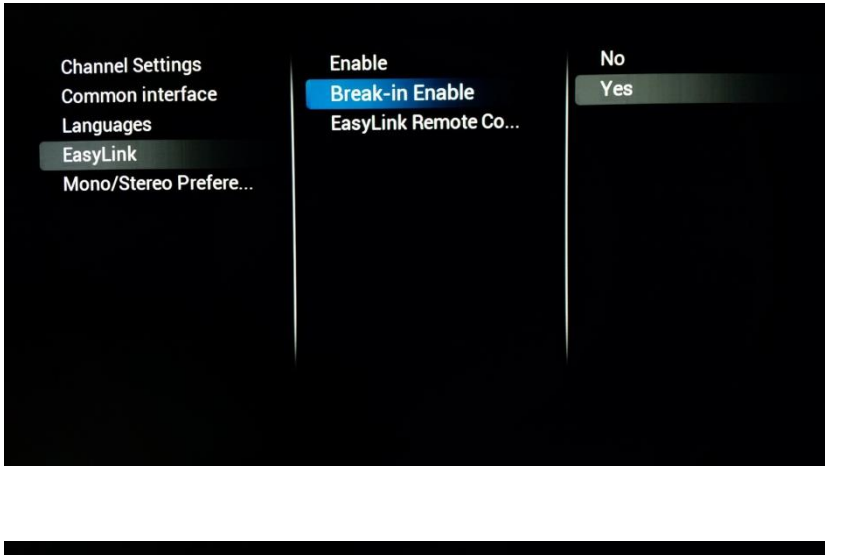

## **No** Enable **Channel Settings** Yes Common interface **Break-in Enable iyLink Remote Control** Languages EasyLink Mono/Stereo Prefere...

## 6.4.5 Préférence mono/stéréo

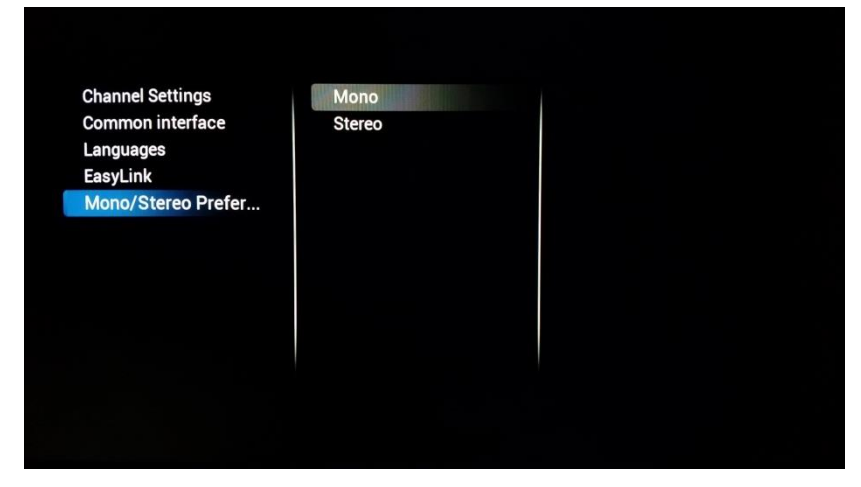

## **[Easylink Remote Control]**

Lorsque ce paramètre est activé, il devient possible de commander le périphérique HDMI externe à l'aide de la télécommande du téléviseur.

*Note : Pour que cela fonctionne, le périphérique externe doit prendre en charge les messages HDMI CEC*

## **[Mono/Stereo]**

Choisissez ici votre format audio sortant

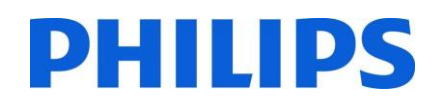

## 6.5 Paramètres Fonctions

## 6.5.1 Identifiant Pièce/Chambre

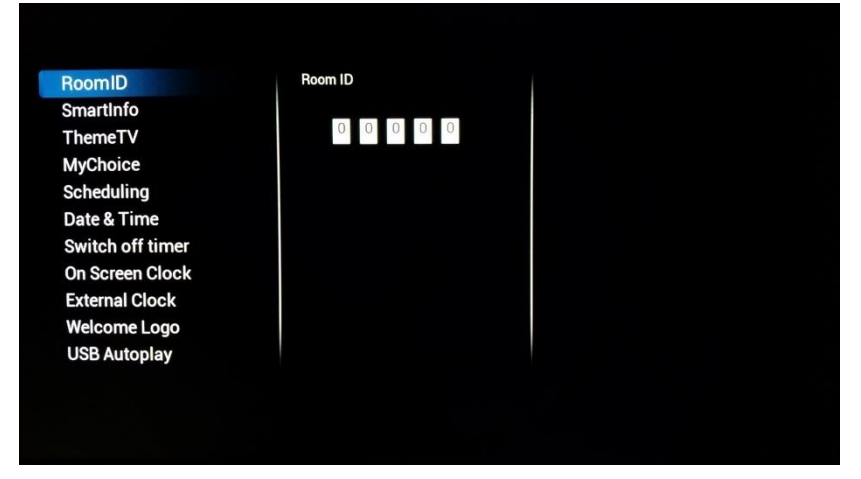

## 6.5.2 SmartInfo

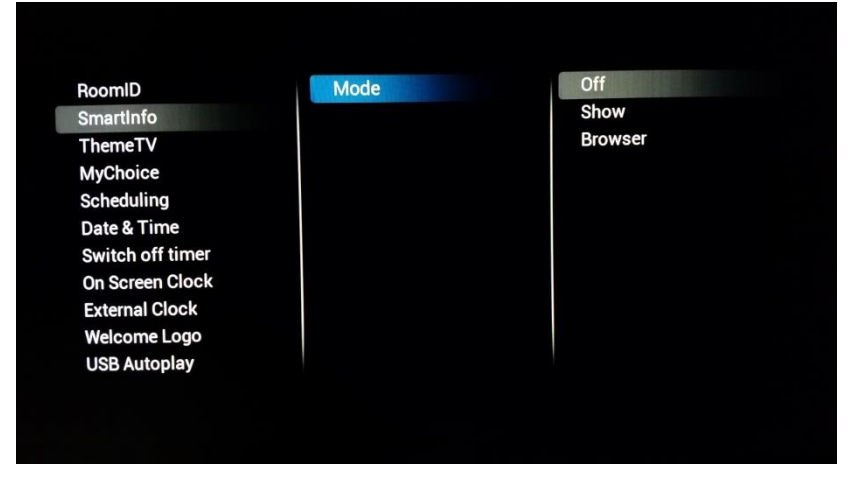

#### 6.5.3 ThemeTv

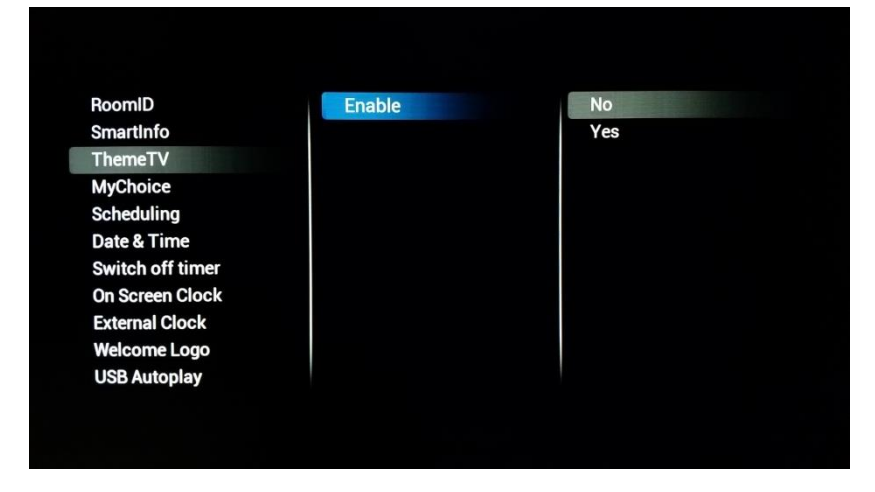

#### **[Room ID]**

C'est ici que vous pouvez configurer l'identifiant Pièce pour ce téléviseur spécifique.

*Note : Le paramètre Identifiant Pièce n'est pas clonable. Il doit donc être adapté sur chaque téléviseur s'il est utilisé.* 

#### **[SmartInfo]**

C'est ici que vous pouvez choisir le mode de SmartInfo. **[Off]** pour désactiver SmartInfo, **[Show]** pour activer SmartInfo sur la base d'un diaporama. **[Browser]** active le navigateur SmartInfo qui est le navigateur ayant comme base SmartInfo.

## **[ThemeTv]**

Lorsqu'il est activé, ce paramètre permet de catégoriser les chaînes. Les invités peuvent faire appel à ces catégories et choisir leurs programmes en fonction.

Pour configurer ThemeTv vous pouvez utiliser CMND [\(http://cmnd.io\)](http://cmnd.io/) ou éditer la liste de chaînes XML. Un

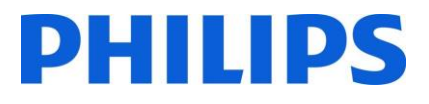

exemple est proposé en Annexe 1

#### 6.5.4 MyChoice

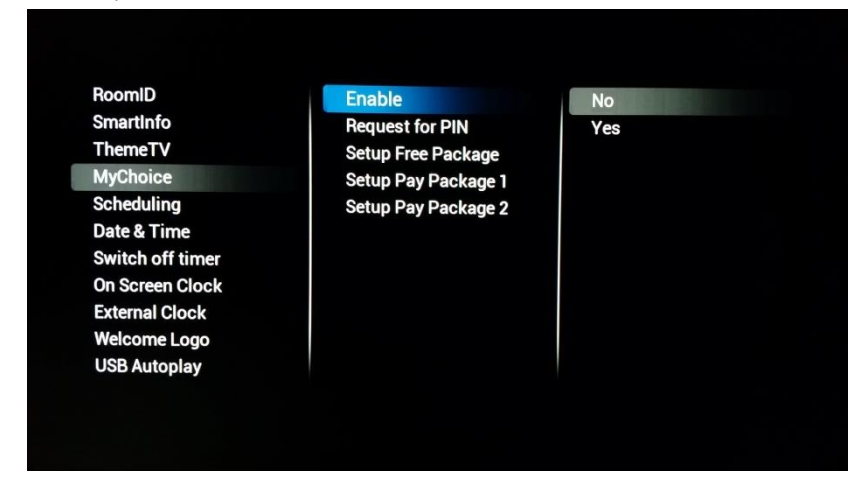

#### 6.5.5 Programmateur

RoomID SmartInfo ThemeTV **MyChoice Scheduling** Date & Time Switch off timer **On Screen Clock External Clock Welcome Logo USB Autoplay** 

**Scheduler** Schedule 1 Schedule 2 Schedule 3 Schedule 4 Schedule 5 Schedule 6 Schedule 7

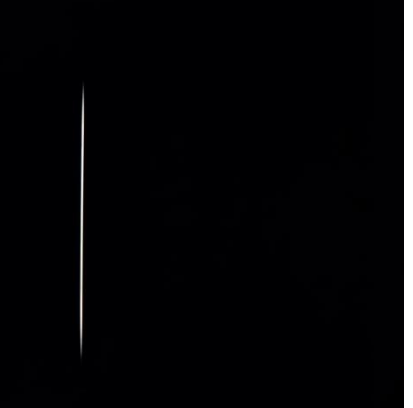

#### **[MyChoice]**

Vous pouvez tout d'abord activer **[Enable]** cette fonction. Si elle est activée **[On]** vous pouvez commencer par paramétrer les différents bouquets en ajoutant ou en supprimant des chaînes à l'intérieur.

**[Request for PIN]** demande aux invités de saisir un code PIN à chaque allumage du téléviseur. Cette fonction peut être utilisée dans les lieux où les invités changent souvent ou pour s'assurer que les contenus explicites ne seront diffusés qu'à condition qu'un code PIN soit saisi.

*Note : Plus d'informations sur la configuration de MyChoice sont disponibles dans le chapitre 9*

#### **[Scheduling]**

L'activation/désactivation du programmateur est une fonction héritée de la gamme de produits Signage. Cette fonction permet à l'IS de définir l'heure spécifique à laquelle le téléviseur peut automatiquement s'allumer ou s'éteindre.

Elle permet également au téléviseur d'outrepasser les paramètres des fonctions SwitchOnChannel (Chaîne à l'allumage) et Switch On (Allumage) quand il est sorti de veille par le

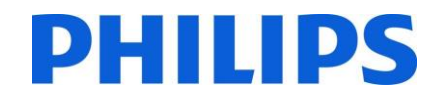

Programmateur qui conserve alors sa propre liste de sources de sortie de veille.

#### 6.5.6 Date et Heure

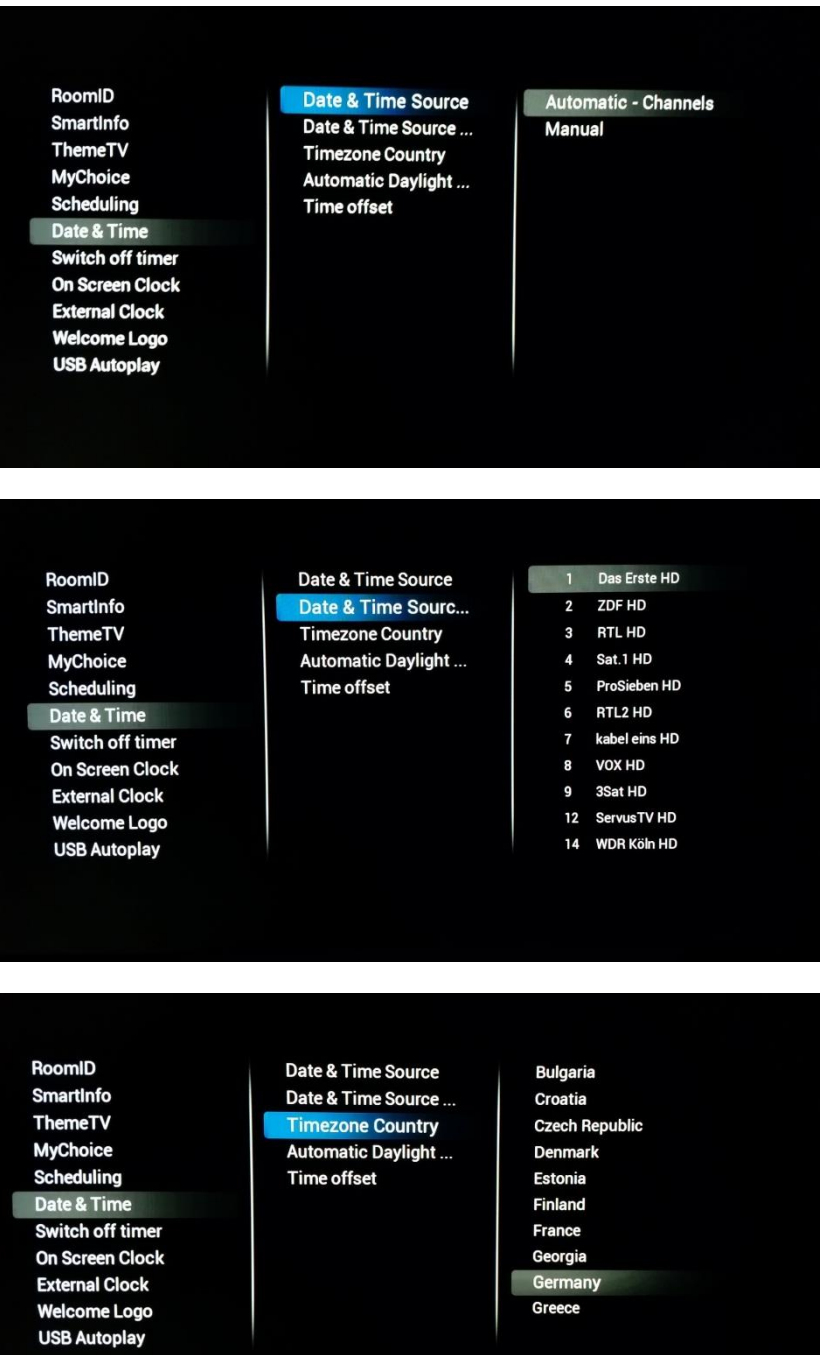

#### **[Date & Time Source]**

Choisissez la source pour la date et l'heure entre **[Automatic – Channels]** ou **[Manual]**

*Note : [Manual] doit être sélectionné si vous utilisez une box SXP qui configure l'heure à l'aide de commandes SXP*

## **[Date & Time Source Channel]**

Quand la configuration de l'heure est définie pour provenir d'une chaîne, utilisez ce paramètre pour choisir depuis quelle chaîne.

*Note : De préférence, la chaîne de démarrage du téléviseur sert également à télécharger l'heure*

#### **[Timezone Country]**

Le choix du fuseau horaire peut être effectué en sélectionnant un pays ici

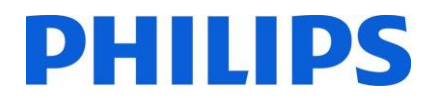

## **[Automatic Daylight Savings]**

Permet d'activer ou de désactiver la mise à jour de l'horloge du téléviseur en fonction de l'heure d'été

#### RoomID Date & Time Source Off SmartInfo Date & Time Source...  $On$ ThemeTV **Timezone Country MyChoice Automatic Daylight...** Time offset Scheduling Date & Time Switch off timer On Screen Clock **External Clock Welcome Logo USB Autoplay** RoomID Date & Time Source **SmartInfo** Date & Time Source... ThemeTV **Timezone Country MyChoice Automatic Daylight... Scheduling Time offset** Date & Time Switch off timer **On Screen Clock**

## **[Time Offset]**

Au besoin, l'horloge peut être réglée avec un décalage pour répondre à tous les scénarios

## 6.5.7 Minuteur d'extinction

**External Clock Welcome Logo** 

**USB Autoplay** 

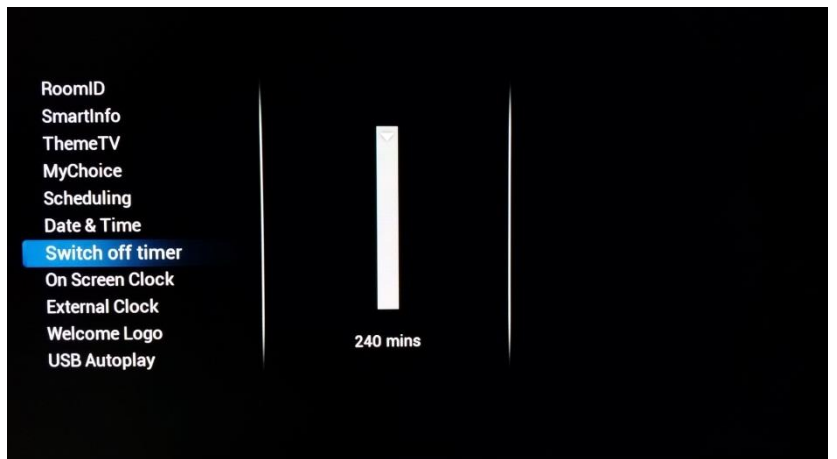

 $+00:00$ 

## **[Switch off timer]**

Ce paramètre peut être configuré entre 240 minutes et Off, Off servant à désactiver la fonction

Les valeurs possibles sont 240, 120, 60, 30 et Off

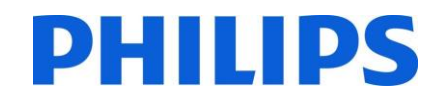

## 6.5.8 Horloge à l'écran

RoomID **SmartInfo** ThemeTV **MyChoice** Scheduling Date & Time Switch off timer **On Screen Clock External Clock Welcome Logo USB Autoplay** 

Display Clock Alway... Display Clock on Ra... **Clock Format** 

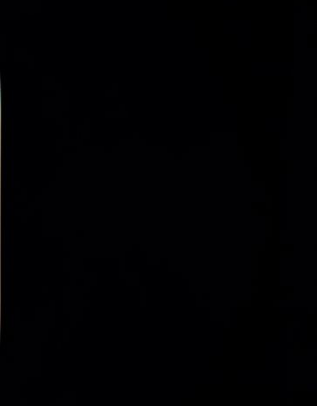

## 6.5.9 Horloge externe

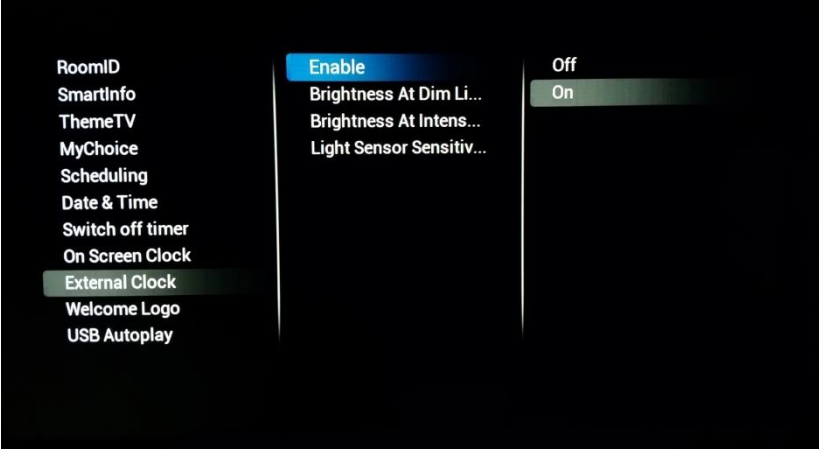

#### **[On screen clock]**

Lorsque le paramètre est réglé sur **[Yes] [Display clock always in standby]** l'horloge est affichée quand le téléviseur est en mode veille

**[Display clock on Radio channels]** permet d'activer ou de désactiver l'affichage de l'horloge sur les chaînes radio

**[Clock format]** peut être configuré sur **[24 hour]** ou **[AM/PM]**

#### **[External Clock]**

**[Enable]** permet de configurer cette fonction. Si le paramètre est réglé sur **[Yes]** l'horloge peut être configuré pour réagir à l'éclairage ambiant

**[Brightness At Dim light]** et **[Brightness At Intense light]** peuvent être utilisés pour modifier le comportement de la luminosité

**[Light Sensor Sensitivity]** modifie également le comportement de l'horloge externe.

*Note : Pour utiliser cette fonction, vous avez besoin de l'accessoire 22AV1120C*

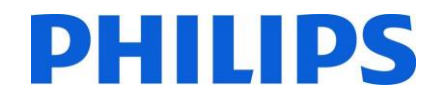

#### 6.5.10 Logo de bienvenue

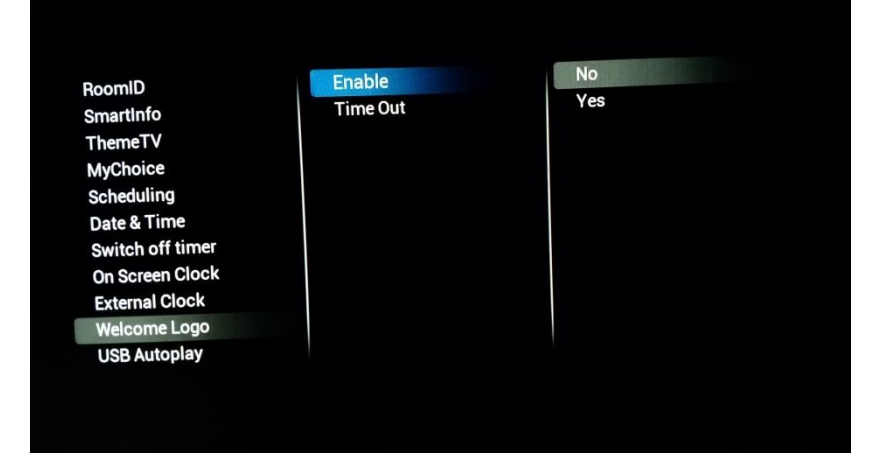

Lorsque **[Enable]** est réglé sur **[Yes]**, une image apparaît au démarrage du téléviseur

Le paramètre **[Time Out]** détermine la durée d'affichage de l'image au démarrage

#### 6.5.11 Lecture USB automatique

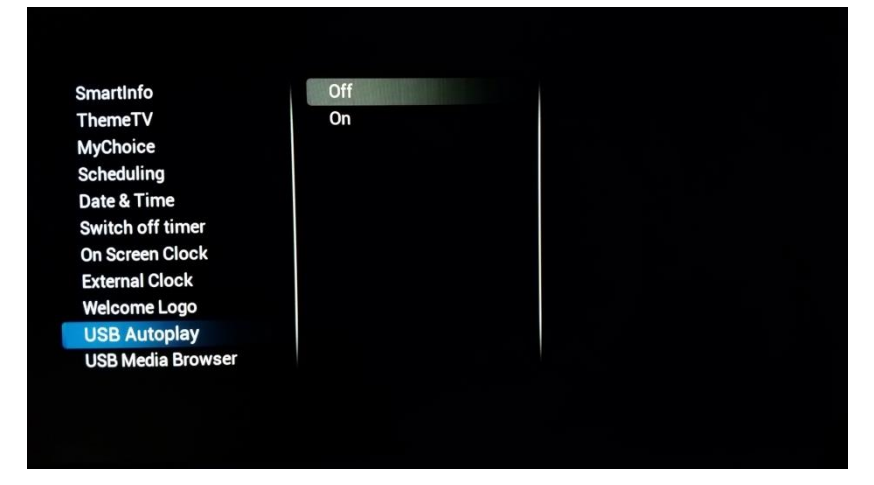

#### **[USB Autoplay]**

Lorsqu'il est activé ce paramètre permet la lecture de fichiers multimédias sur une clé USB dès que le téléviseur démarre. Cette fonction peut être utilisée pour, par exemple, diffuser des informations sur un hôtel à la réception

#### 6.5.12 Navigateur multimédia USB

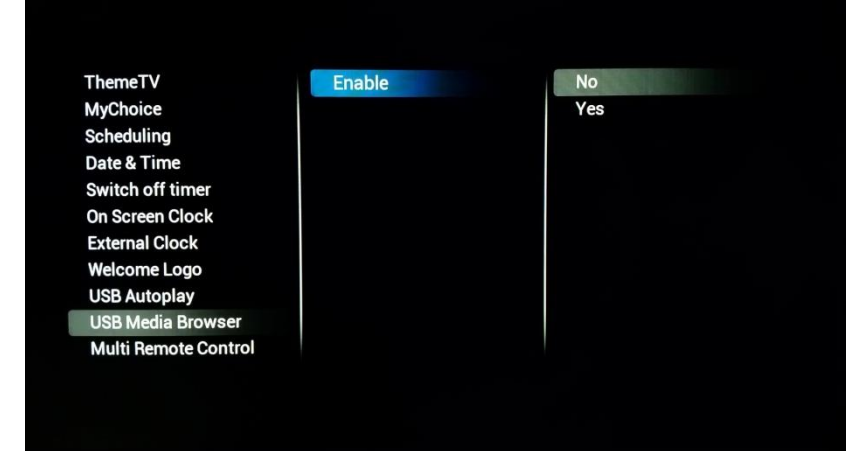

## **[USB Media Browser]**

Lorsqu'il est activé ce paramètre donne aux invités un accès à l'interface USB pour lire des fichiers multimédias

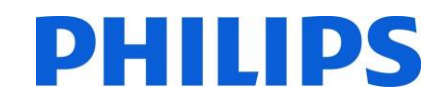

## 6.5.13 Télécommandes multiples

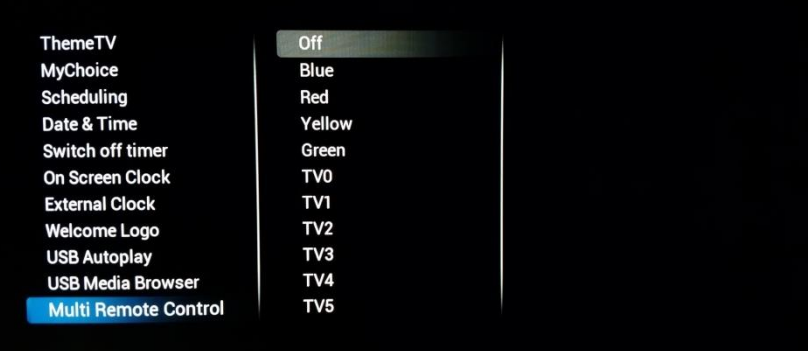

C'est ici que vous pouvez configurer la fonction Télécommande multiple. Elle peut être utilisée lorsque plusieurs appareils sont à proximité pour garantir que les signaux RF ne sont pas transmis au mauvais appareil

*Note : Lors de la modification du paramètre dans le menu, il est immédiatement appliqué, il n'est donc pas nécessaire de reprogrammer la télécommande avec les paramètres voulus. Pour obtenir plus d'informations sur la configuration, consultez l'annexe 2*

## 6.6 Paramètres avancés

## 6.6.1 Mode Professionnel

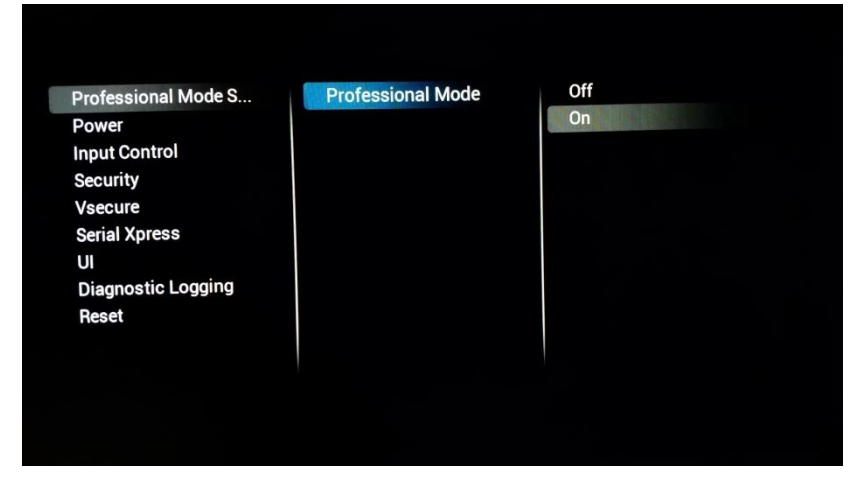

Réglez-le sur **[On]** pour activer le mode Professionnel, réglez-le sur **[Off]** pour désactiver le mode Professionnel

*Note : Les téléviseurs dont le mode Professionnel est désactivé ne peuvent pas prétendre à l'assistance !*

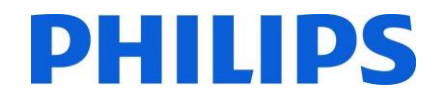

#### 6.6.2 Alimentation

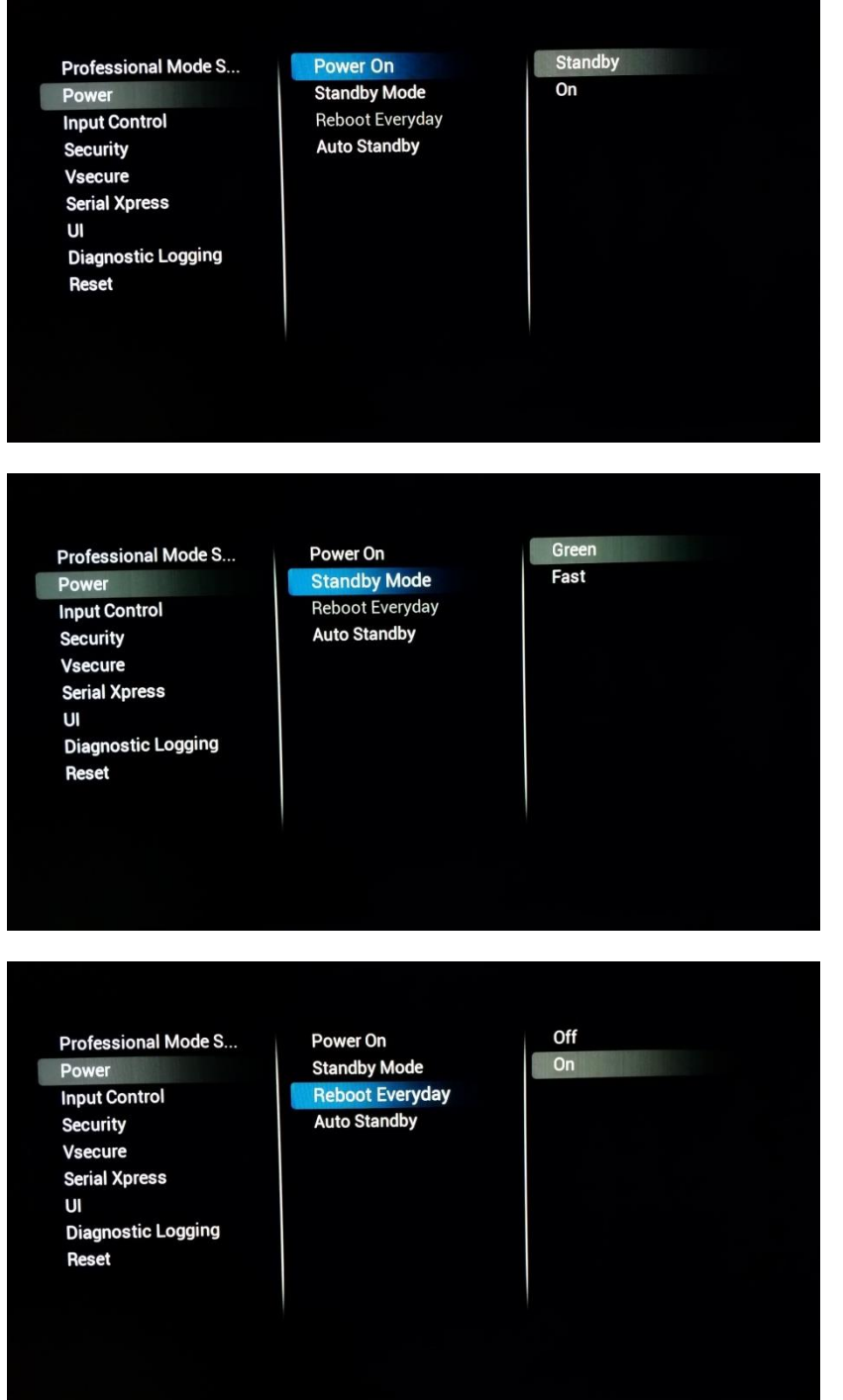

**[Power ON]** permet de démarrer l'appareil dans un état donné

**[Standby]** démarre l'appareil en mode Veille à sa mise sous tension. **[On]** démarre immédiatement l'appareil dès sa mise sous tension

**[Standby Mode]** modifie le comportement en mode Veille du téléviseur. **[Green]** éteint l'appareil. Il s'agit du mode le moins énergivore

Le mode **[Fast]** garde l'appareil suffisamment "éveillé" pour rapidement le démarrer et afficher l'audio et la vidéo dès que possible

**[Reboot Everyday]** n'est disponible que si **[Fast]** est sélectionné comme mode Veille.

Lorsqu'il est activé ce paramètre redémarre l'appareil une fois par jour en arrière plan afin de garantir l'actualisation quotidienne des paramètres en mémoire

Lorsque **[Fast]** est sélectionné, le meilleur réglage pour ce paramètre est **[On]**

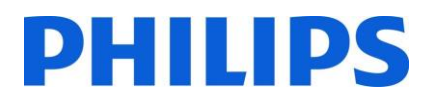

Professional Mode S... Power **Input Control Security** Vsecure **Serial Xpress** UI **Diagnostic Logging Reset** 

Power On **Standby Mode Reboot Everyday Auto Standby** 

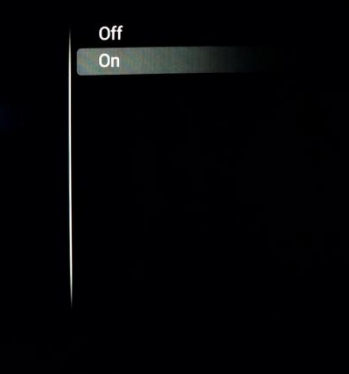

**[Auto Standby]** lorsqu'il est activé, place le téléviseur en Veille après 4 heures d'inactivité (conforme à la réglementation européenne)

## 6.6.3 Contrôle des entrées

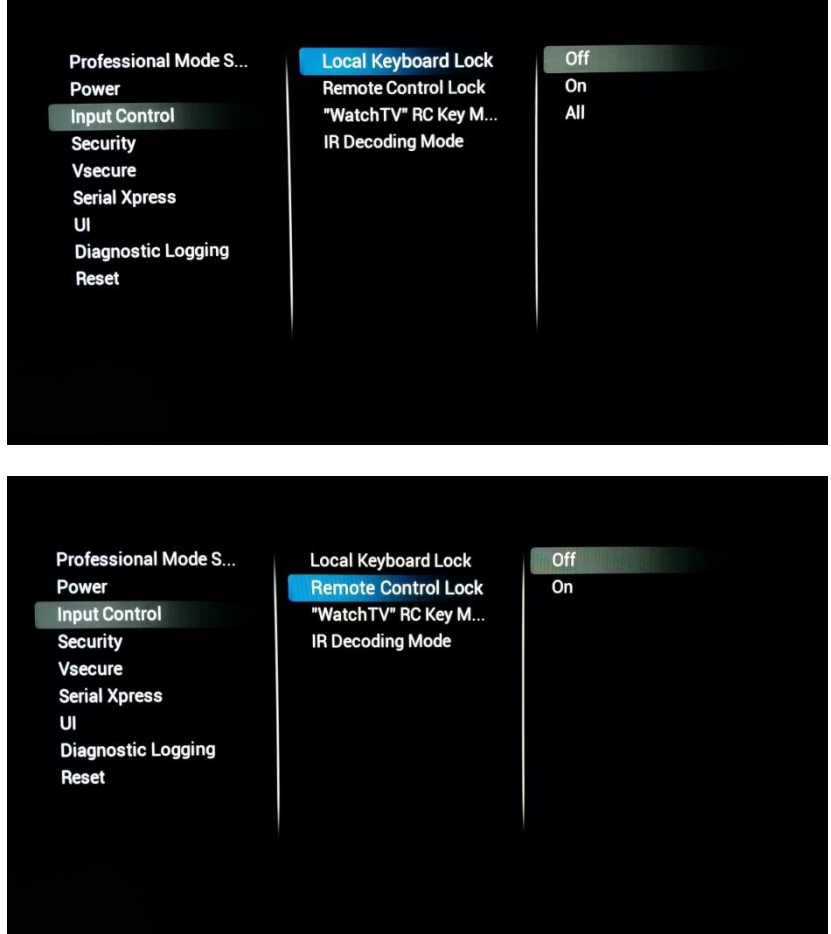

**[Local Keyboard Lock]**  verrouille le clavier local s'il est disponible. **[On]** bloque tout sauf le bouton d'alimentation.

**[All]** bloque également le bouton d'alimentation.

**[Remote Control Lock]** lorsque ce paramètre est réglé sur **[On]** la télécommande normale ne fonctionne plus. Cette fonction peut servir si un décodeur est utilisé

*Note : La télécommande principale fonctionne toujours, même si cette fonction est activée [On]*

DHIIID

Channels **Local Keyboard Lock** Remote Control Lock **CVBS** YPbPr "WatchTV" RC Key ... HDMI1 HDMI2 HDMI3

**["WatchTv" RC Key mapping]** plutôt que d'accéder à Source TV, le bouton peut être détourné pour accéder à l'entrée sélectionnée

Professional Mode S... Power **Input Control Security** Vsecure **Serial Xpress** UI **Diagnostic Logging** Reset

Professional Mode S...

Power

**Security** 

**Vsecure** 

**Reset** 

**Input Control** 

**Serial Xpress**  $\mathbf{u}$ 

**Diagnostic Logging** 

Local Keyboard Lo **Remote Control Lo** "WatchTV" RC Key

**IR Decoding Mode** 

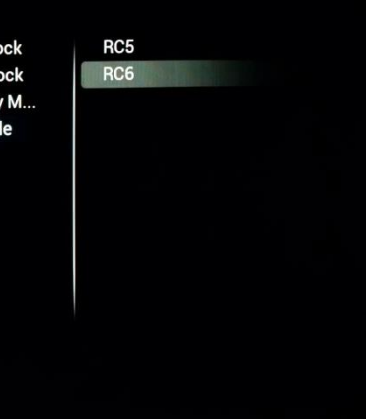

## **[IR Decoding mode]**

Permet de modifier le code système de la télécommande. Les choix **[RC5]** ou **[RC6]** sont possibles

*Note : Après avoir quitté le menu, le paramétrage est immédiatement appliqué, il est donc nécessaire de passer également le système en RC*

## 6.6.4 Sécurité

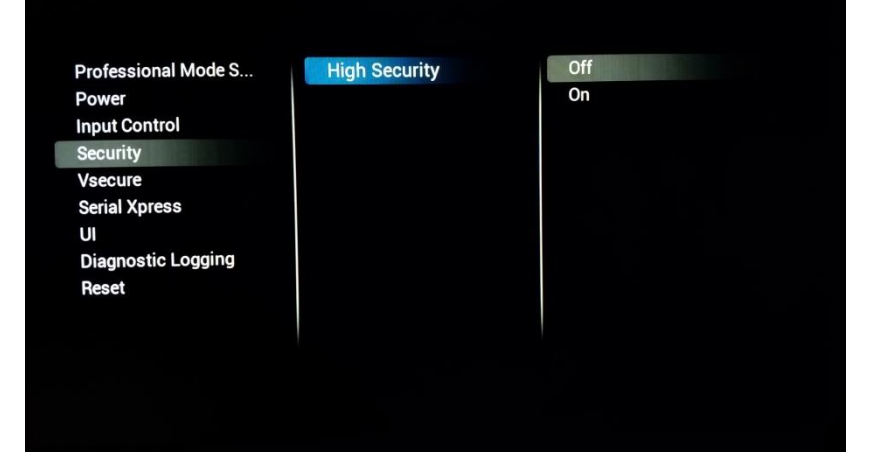

## **[High Security]**

Lorsque ce paramètre est activé **[On]** le téléviseur verrouille tous les codes clés permettant d'ouvrir les menus spéciaux comme le menu Professionnel

*Note : Cela n'affecte pas la télécommande principale*

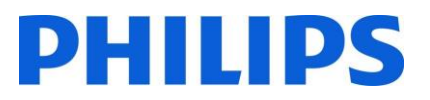

#### 6.6.5 Vsecure

Le système Vsecure définit la méthode permettant d'empêcher le visionnage et la copie non autorisés de données vidéo numériques diffusées sur un réseau télévisuel d'accueil fermé. Pour ce faire, le système Vsecure offre une méthode de cryptage des données audio et vidéo numériques en tête de réseau et une méthode de décryptage des données audio/vidéo à l'intérieur des équipements clients comme les postes de télévision par exemple. Les clés de décryptage sont transportées de la tête de réseau vers les équipements clients avec pour protection la clé publique de chaque client.

Pour obtenir plus d'informations sur ce système et sur la façon de le configurer, vous pouvez générer un billet sur<https://philipshtv.supportsystem.com/> en demandant plus de renseignements.

**Professional Mode S...** Power **Input Control Security** 

**Vsecure Serial Xpress** 

 $\mathbf{u}$ **Diagnostic Logging** Reset

Vsecure Keys Via U... Vsecure Keys Via RF Frequency (Vsecure ... Medium(Vsecure RF) Symbol Rate(Vsecur... **Vsecure Key to Erase Erase selected Key** 

Load Keys to USB Load Keys to TV **Self Test** 

#### **[Vsecure Keys Via USB]**

Permet de charger vos clés Vsecure à l'aide d'une clé USB

**Professional Mode S...** Power **Input Control Security** Vsecure **Serial Xpress**  $\mathbf{u}$ **Diagnostic Logging Reset** 

Vsecure Keys Via USB **Vsecure Keys Via RF** Frequency (Vsecure ... Medium(Vsecure RF) Symbol Rate(Vsecur... Vsecure Key to Erase **Erase selected Key** 

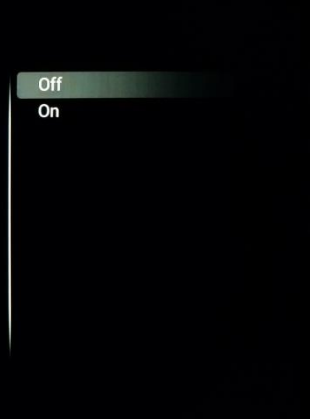

## **[Vsecure Keys Via RF]**

Il est possible d'obtenir les clés Vsecure en format TS également.

Si le paramètre est activé **[On]** le téléviseur vérifie les clés en RF

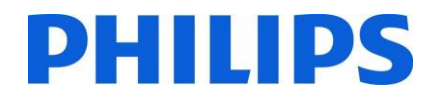

## **[Frequency (Vsecure RF)]**

Permet de définir la fréquence RF à laquelle le téléviseur va rechercher la clé Vsecure

**Professional Mode S...** Power **Input Control Security** Vsecure **Serial Xpress**  $\mathbf{u}$ **Diagnostic Logging Reset** 

**Vsecure Keys Via USB** Vsecure Keys Via RF **Frequency (Vsecure...** Medium(Vsecure RF) **Symbol Rate(Vsecur...** Vsecure Key to Erase **Erase selected Key** 

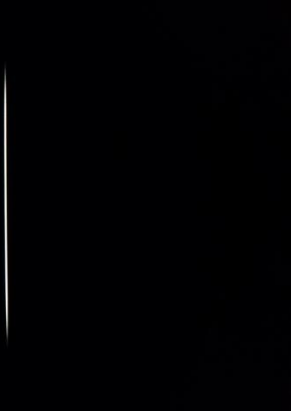

#### **Professional Mode S...** Power **Input Control Security** Vsecure **Serial Xpress**  $\mathbf{U}$ **Diagnostic Logging Reset**

**Vsecure Keys Via USB** Vsecure Keys Via RF Frequency (Vsecure ... Medium(Vsecure RF) Symbol Rate(Vsecur... Vsecure Key to Erase **Erase selected Key** 

Antenna Cable

## **[Medium (Vsecure RF)]**

Vous pouvez sélectionner le support sur lequel le téléviseur doit vérifier les clés Vsecure

**Professional Mode S...** Power **Input Control Security** 

Vsecure Serial Xpress UI **Diagnostic Logging** Reset

**Vsecure Keys Via USB** Vsecure Keys Via RF Frequency (Vsecure ... Medium(Vsecure RF) Symbol Rate(Vsecu... Vsecure Key to Erase Erase selected Key

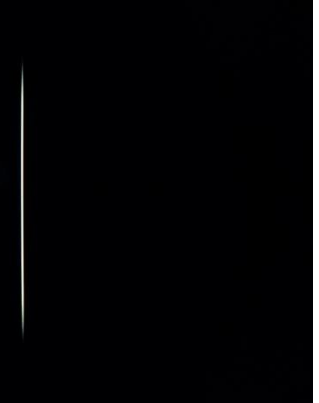

## **[Symbol rate (Vsecure RF)]**

Si nécessaire, il est également possible d'ajouter le taux de symboles pour la configuration de la vérification RF

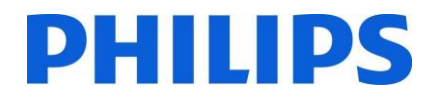

#### **[Vsecure Key to Erase]**

Ce menu vous permet de contrôler la sélection de clés Vsecure à supprimer

**Professional Mode S...** Power **Input Control** Security Vsecure **Serial Xpress** UI **Diagnostic Logging** Reset

**Vsecure Keys Via USB Vsecure Keys Via RF** Frequency (Vsecure ... Medium(Vsecure RF) Symbol Rate(Vsecur... Vsecure Key to Erase **Erase selected Key** 

**Shared Key** Odd Key Even Key All

## Vsecure Keys Via USB

#### **[Erase Selected Key]**

Si ce bouton est enfoncé les clés sélectionnées dans **[Vsecure Key To Erase]** sont supprimées du téléviseur

Power **Input Control Security** Vsecure **Serial Xpress** U **Diagnostic Logging** Reset

Professional Mode S...

**Vsecure Keys Via RF** Frequency (Vsecure ... Medium(Vsecure RF) Symbol Rate(Vsecur... Vsecure Key to Erase **Erase selected Key** 

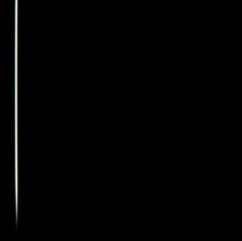

## 6.6.6 Serial Xpress

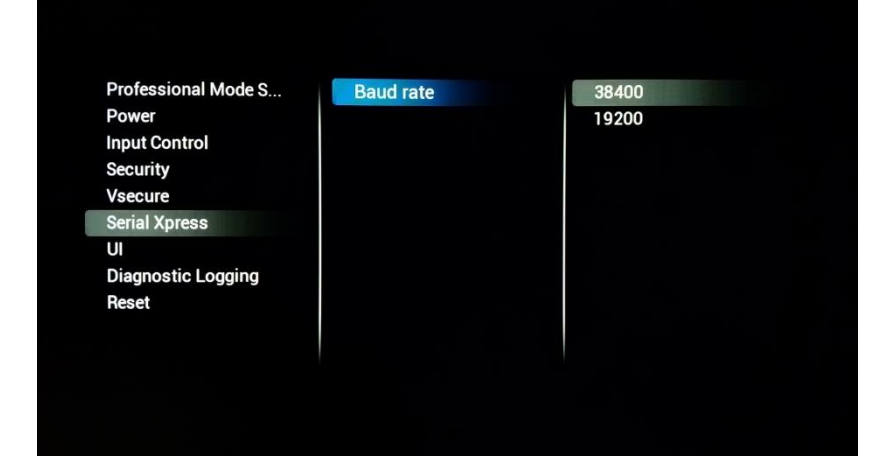

#### **[Baud Rate]**

C'est ici que vous pouvez modifier la vitesse de transmission du port SXP RJ48

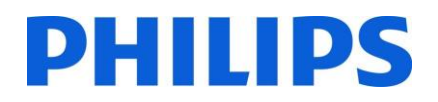

#### 6.6.7 UI

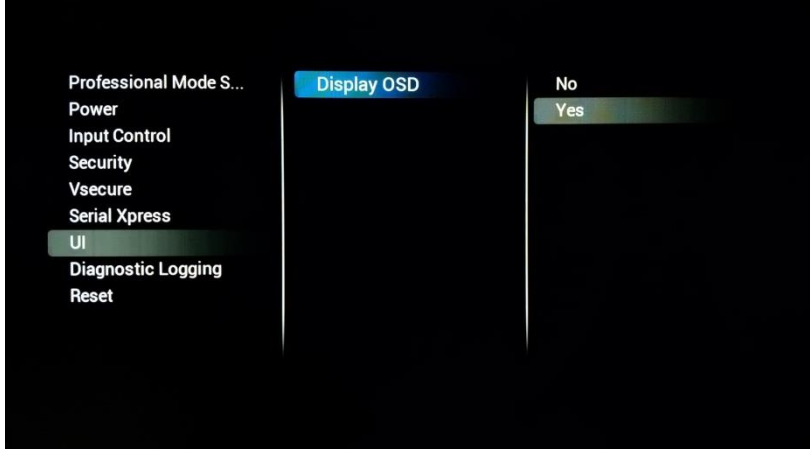

#### **[Display OSD]**

Si ce paramètre est réglé sur **[No]** le téléviseur n'affiche plus la couche UI. Cela signifie par exemple que les informations, comme le numéro et le nom des chaînes, ne sont plus affichées pendant que vous zappez

## 6.6.8 Journalisation des diagnostics

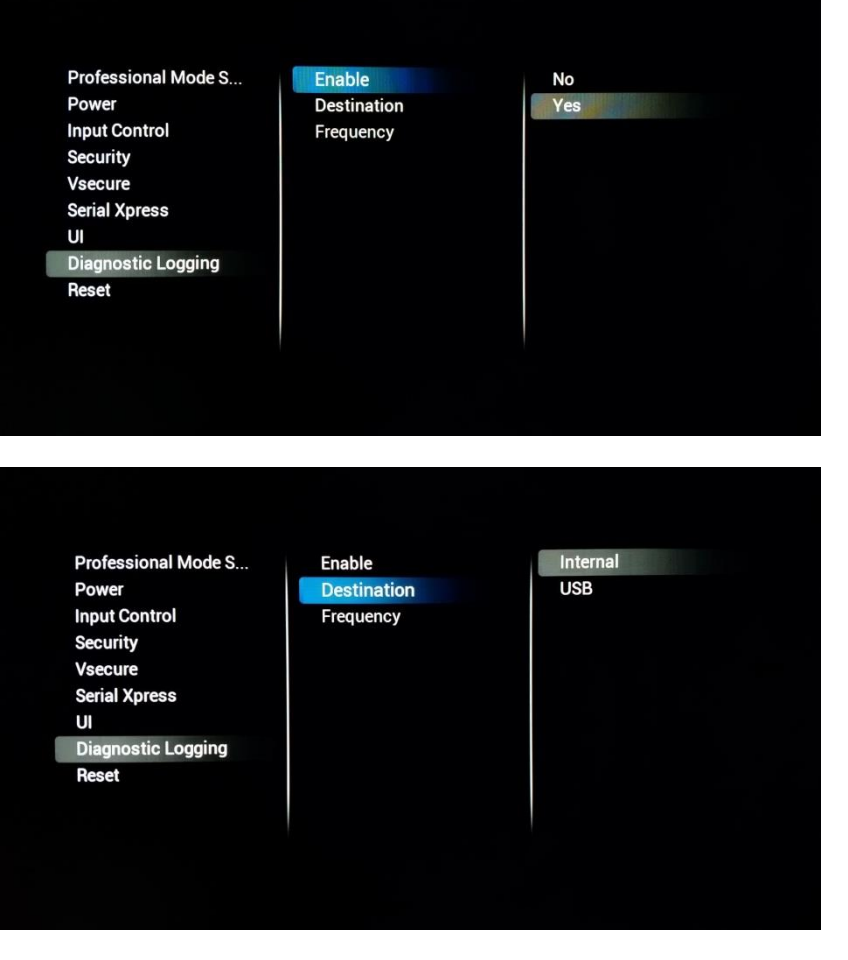

## **[Enable]**

Activez la fonction en sélectionnant **[Yes]** ou désactivez-la en sélectionnant **[No]**

#### **[Destination]**

**[Internal]** consigne n'importe quel retour d'informations dans la mémoire interne en utilisant un algorithme de stockage FIFO. Si vous choisissez **[USB]** le journal est transféré de la mémoire vers la clé USB à une fréquence **[Frequency]** qui peut être définie en nombre de minutes.

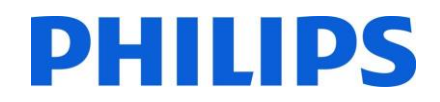

#### 6.6.9 Réinitialisation

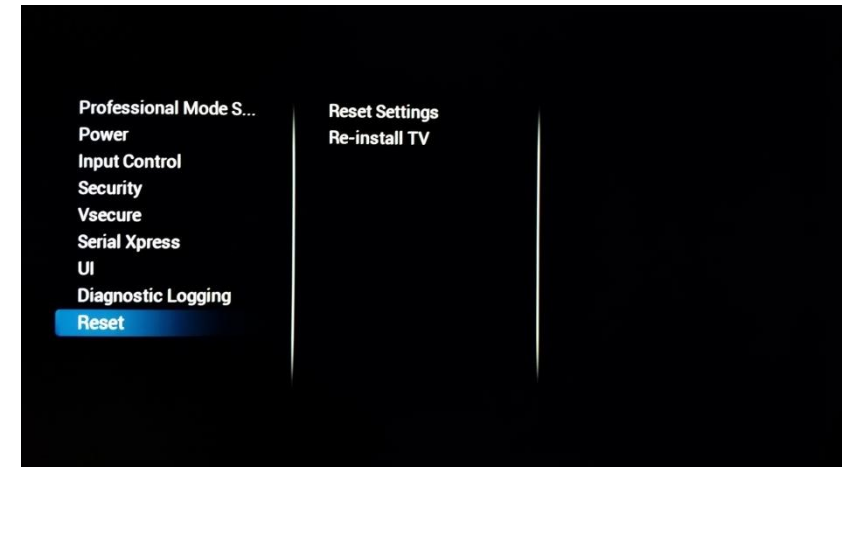

#### **[Reset Settings]**

Si cette option est lancée, toutes les modifications du menu sont réinitialisées à leurs valeurs par défaut

#### **[Re-Install TV]**

Si cette option est lancée, le téléviseur passe en mode Vierge et vous pouvez alors relancer l'installation du téléviseur ou utiliser IIC. Dans ce cas, vous perdez tous les paramètres du téléviseur, les paramètres des menus, l'installation des chaînes, etc

## 6.7 Paramètres de mise à jour et de clonage

#### 6.7.1 Mise à jour et clonage USB

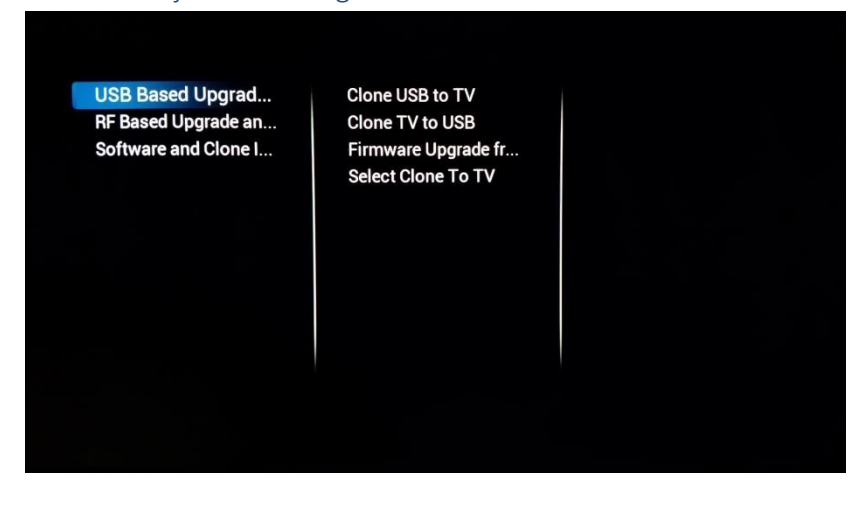

#### **[Clone USB To Tv]**

Appuyez sur "OK" si vous souhaitez cloner une nouvelle configuration depuis une clé USB vers le téléviseur

#### **[Clone TV to USB]**

Appuyez sur "OK" si vous souhaitez copier votre configuration existante sur une clé USB à des fins de sauvegarde, faire des adaptations ou créer un modèle de clonage

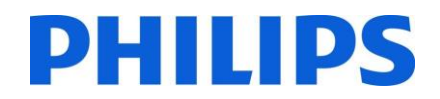

**[Firmware Upgrade from USB]**

Appuyez sur "OK" pour procéder à une mise à jour du microprogramme. Une fois activé, le téléviseur recherche un logiciel disponible dans le dossier "Mise à jour" situé dans le dossier racine de la clé

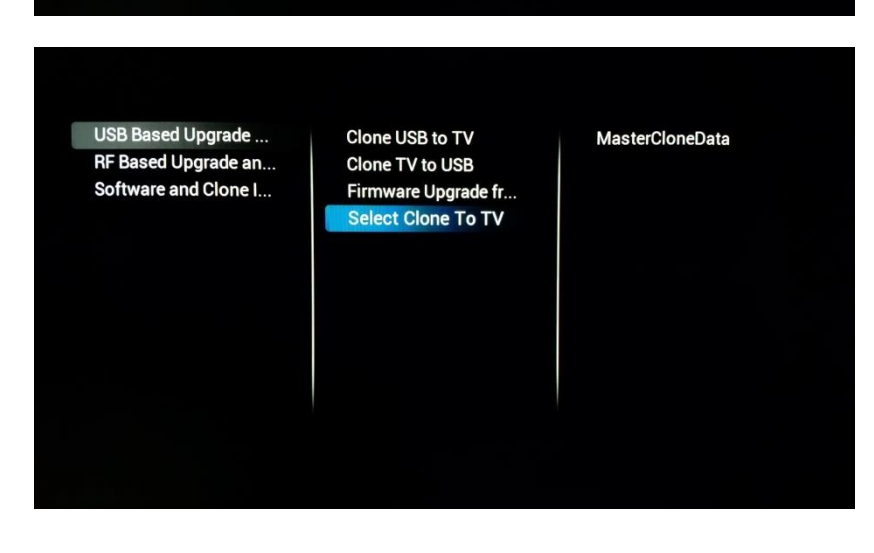

Clone USB to TV

Clone TV to USB

nware Upgrade from L Select Clone To TV

#### **[Select Clone To TV]**

Lorsque plusieurs fichiers de clonage existent sur la clé USB, vous pouvez utiliser ce menu pour sélectionner le bon clonage pour le téléviseur

Le format du nom de fichier de clonage est le suivant : RoomID (5chiffres) CloneData ex : 00124CloneData

## 6.7.2 Mise à jour et clonage RF

**USB Based Upgrade...** RF Based Upgrade an...

Software and Clone I...

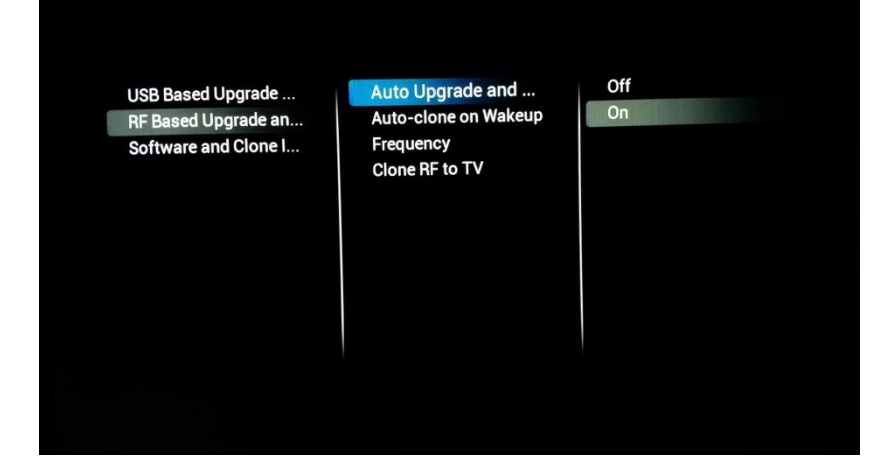

#### **[Auto Upgrade and Clone]**

Si cette fonction est activée, le téléviseur vérifie systématiquement l'existence d'une mise à jour sur le réseau RF

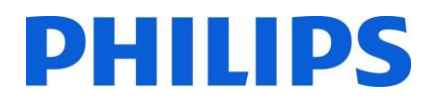

## **[Auto-Clone on Wakeup]**

Si cette fonction est activée **[On]**, le téléviseur vérifie à chaque allumage l'existence d'un nouveau fichier de clonage. Ce paramètre peut être utilisé pour personnaliser l'expérience de chaque invité. Pour, par exemple, adapter la liste des chaînes

*Note : Cela peut affecter le temps de démarrage* **[Frequency]**

Ce paramètre peut être utilisé pour définir la fréquence principale à laquelle le téléviseur vérifie la disponibilité des mises à jour

La fréquence par défaut est 198Mhz

#### **[Clone RF to TV]**

Un appui sur "OK" déclenche immédiatement la recherche d'une mise à jour sur le réseau RF par le téléviseur

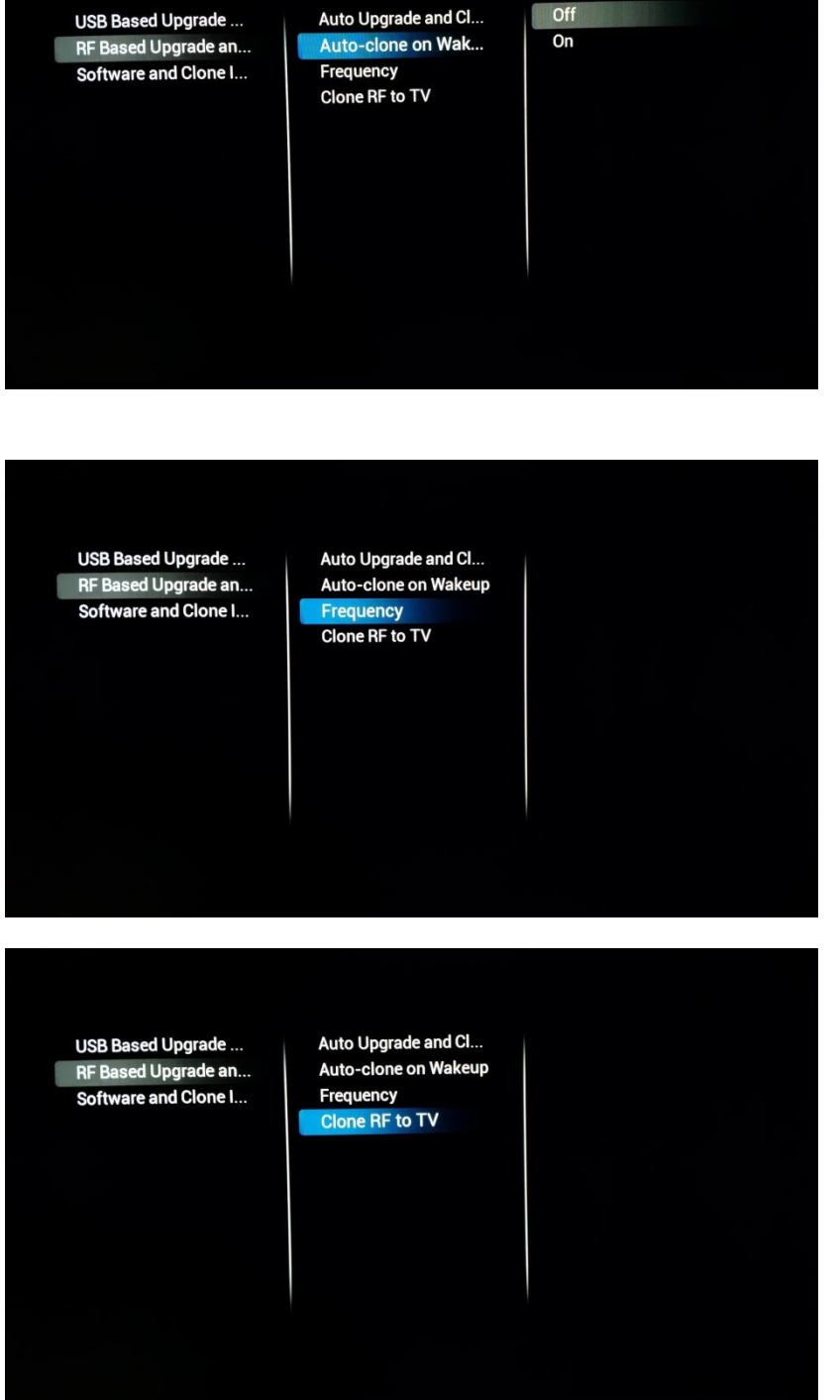

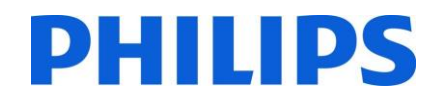

## 6.7.3 Informations relatives au logiciel et au clonage

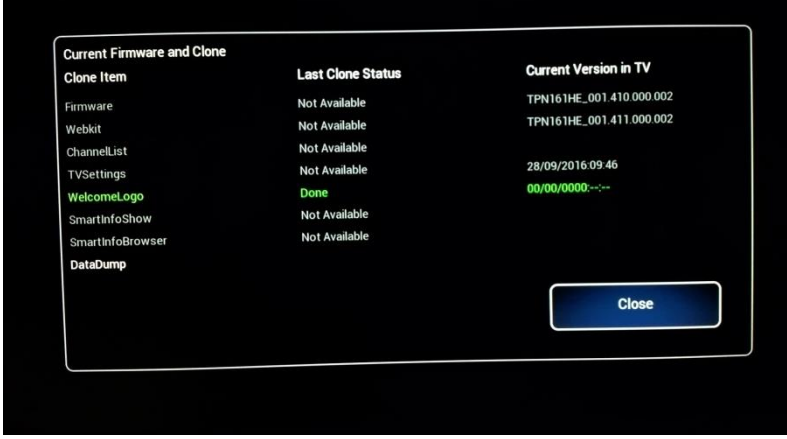

Cet élément du menu, une fois ouvert, affiche toutes les informations relatives au logiciel du téléviseur et au fichier de clonage

## 6.7.4 Vue d'ensemble du paramétrage

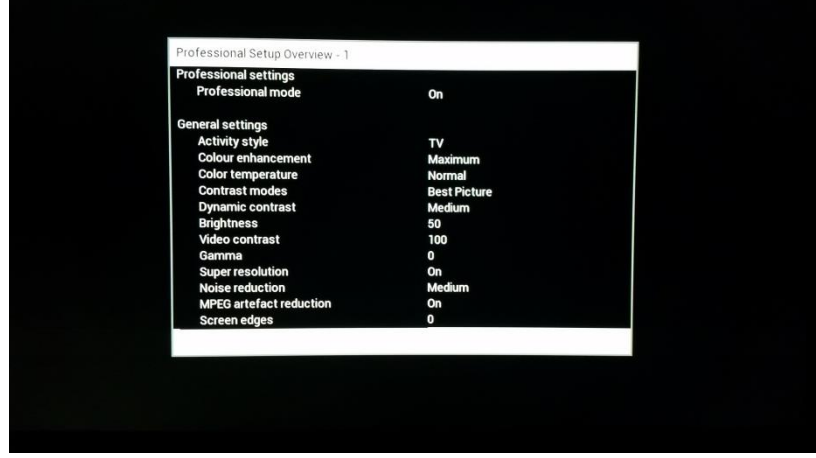

Cet élément du menu, une fois ouvert, affiche un résumé de tous paramètres professionnels

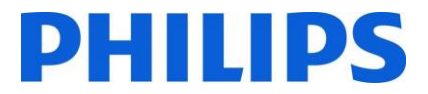

## 7 Assistant d'installation des chaines

Pour installer les chaînes vous devez accéder à [**Professional Settings**] **[Install Channels].** Dans le menu, vous disposez d'une tonne d'options permettant de modifier l'installation des chaînes. Vous pouvez choisir quels supports utilisés, d'utiliser l'analogique plutôt que le numérique etc.

Nous vous expliquons ci-après les différentes possibilités liées à la configuration et la façon d'installer les chaînes.

*Note : Certains écrans dépendent de vos paramètres et de vos choix, certains autres ne sont pas montrés. Le contenu des écrans dépend également de vos choix.*

Ci-dessous se trouve l'écran de démarrage qui apparaît quand vous ouvrez l'élément **[Install Channels]** dans les paramètres professionnels.

**Channel Installation DVB-T Channels Analog Installation S... DVB-C Channels** Analogue: Manual in... Analogue channels **DVB-T Installation S... Search For Channels DVB-C Installation S... Digital: Reception test Common Digital Sett... Reset** Done

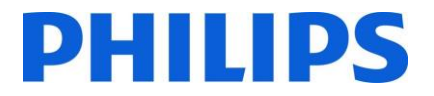

## 7.1 Configuration

Le premier choix que vous devez faire est celui du support à utiliser pour la recherche des chaînes.

Le choix peut être fait d'activer **[On]** ou de désactiver **[Off]** DVB-T, DVB-C et les chaînes analogiques avant de lancer la recherche.

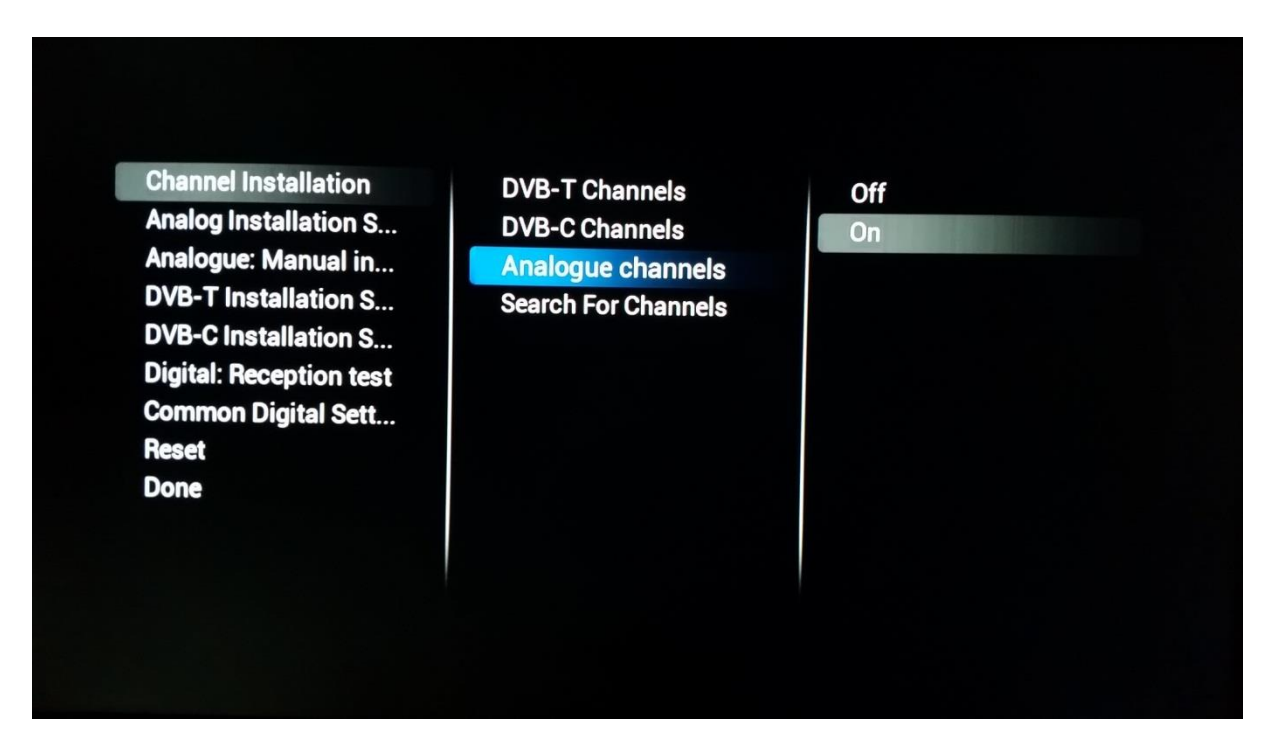

Pour chaque support individuel, plusieurs paramètres spécifiques existent. Ils peuvent être ajustés en fonction de l'installation devant être réalisée

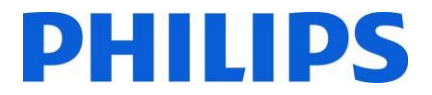

## 7.1.1 Analogique

Pour l'analogique vous pouvez activer ou désactiver le balayage PAL et/ou SECAM. Si l'un des deux est activé **[On]** la recherche de chaînes inclut le bouquet en question.

#### **SECAM**

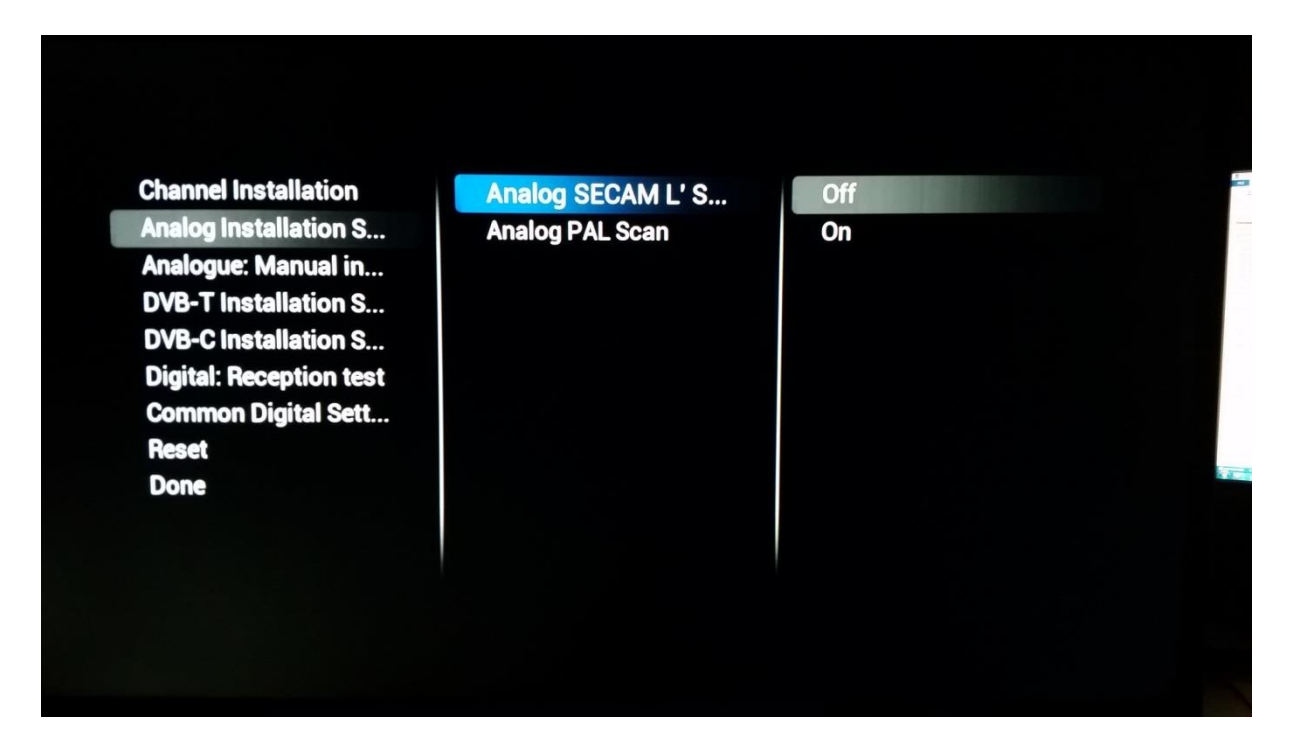

**PAL**

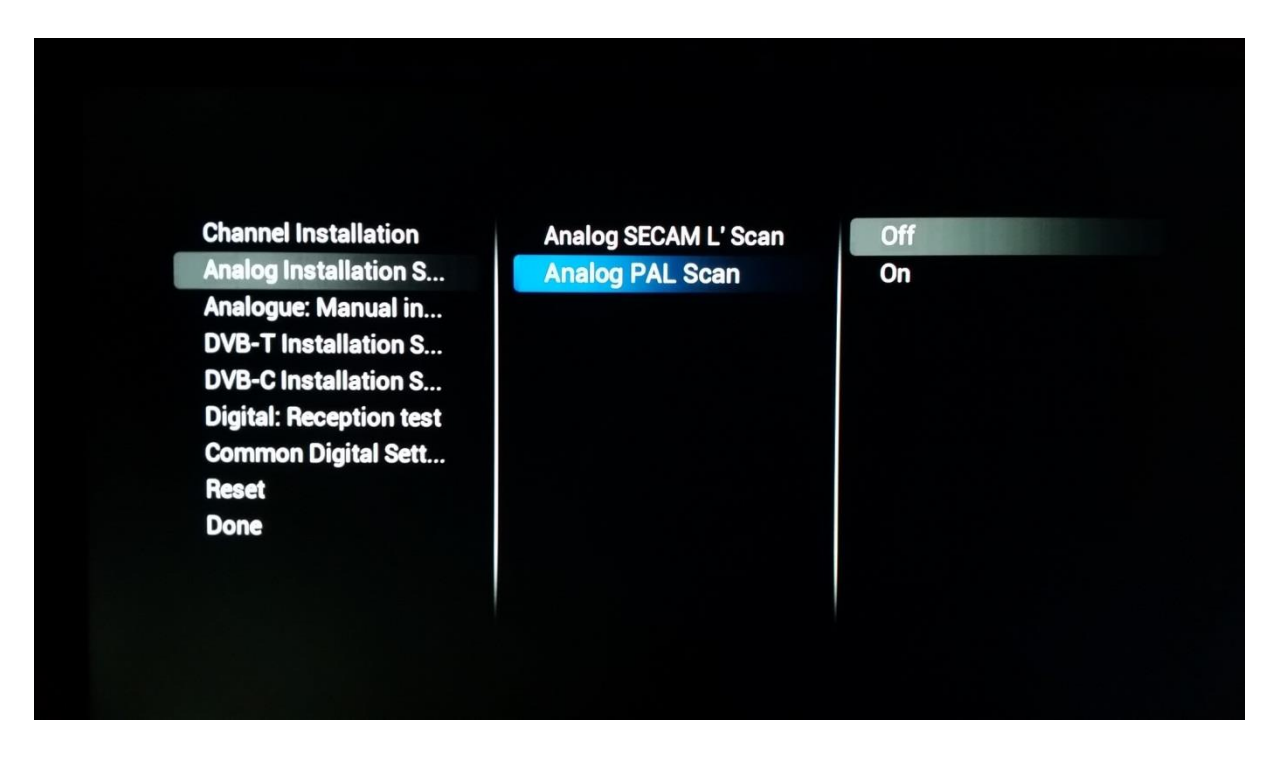

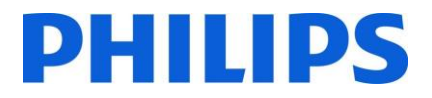

## 7.1.2 DVB-T

Concernant le DVB-T, la seule option à choisir est le balayage **[Quick]** ou **[Full]** du spectre. Le choix entre **[Quick]** ou **[Full]** influence la durée des étapes de balayage des chaînes. **[Quick]** balaye tous les 8Mhz alors que **[Full]** balaye tous les 1Mhz. Ce qui conduit bien sûr à une plus longue durée d'installation.

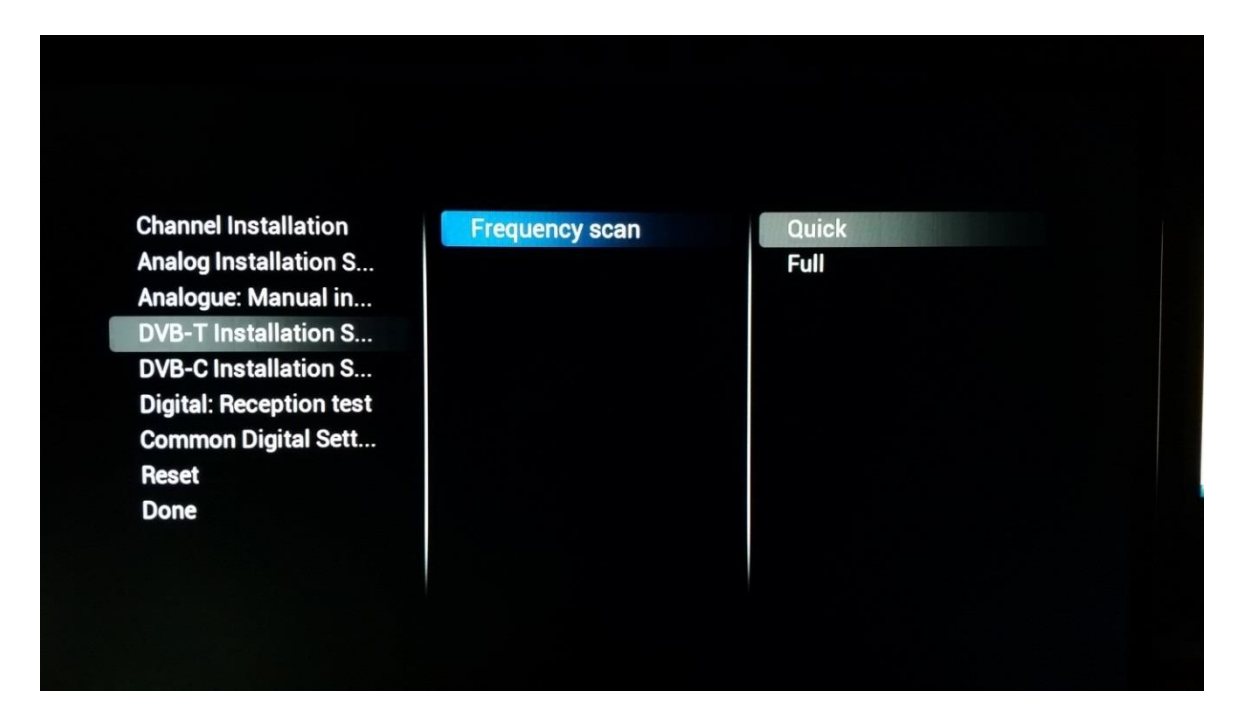

## 7.1.3 DVB-C

Il existe trois valeurs possibles pour le balayage de fréquences, comme montré ci-dessous. Cela influence la longueur et la profondeur du balayage.

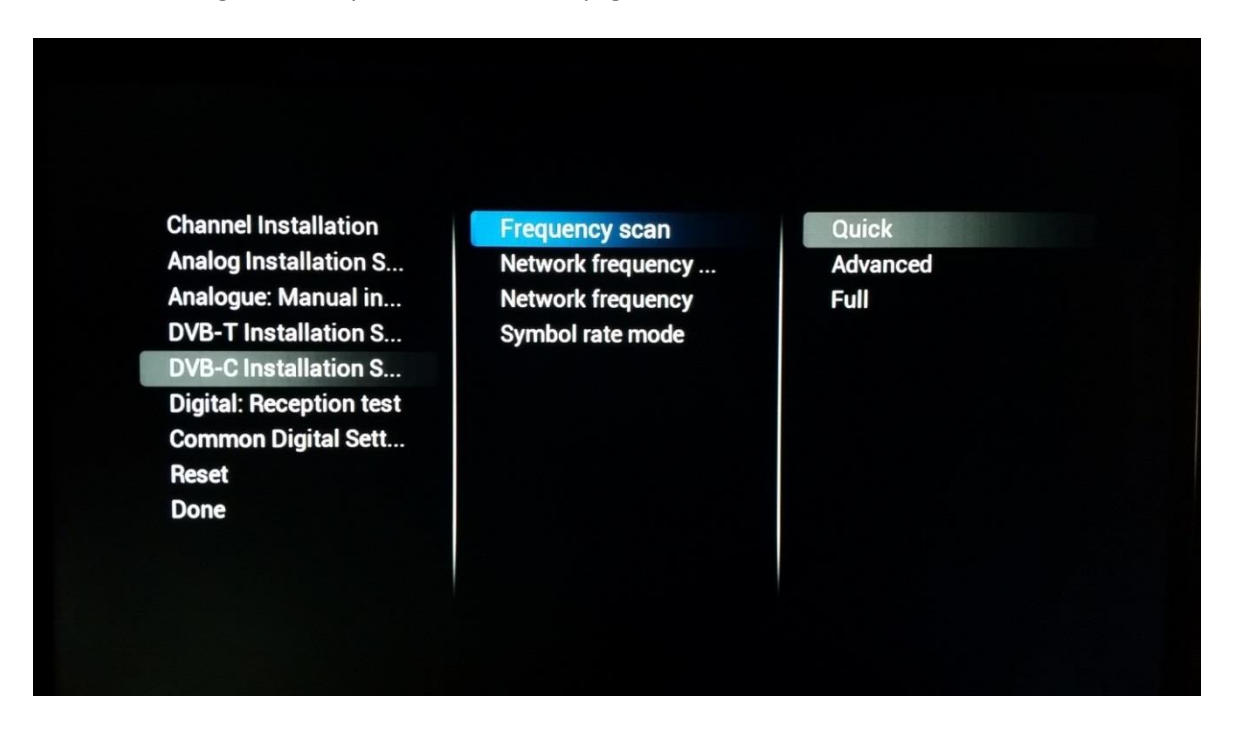

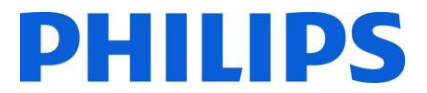

En fonction de la société de diffusion, vous pouvez également immédiatement renseigner **[Network Frequency]**, **[Network ID]** et **[Symbol rate mode]**

## 7.2 Paramètres Numériques

En plus des paramètres individuels liés au support vous trouvez également un menu **[Common Digital settings]** dans lequel il est possible de modifier certains autres éléments qui concernent spécifiquement les programmes numériques.

Si **[Enable LCN Sorting]** est **[On]** il propose un algorithme de tri pour les chaînes, comme prévu par la société de diffusion.

**[Free/Scrambled]** vous donne la possibilité d'afficher les **[Free channels Only]** si vous ne voulez pas que les invités voient apparaître les chaînes cryptées.

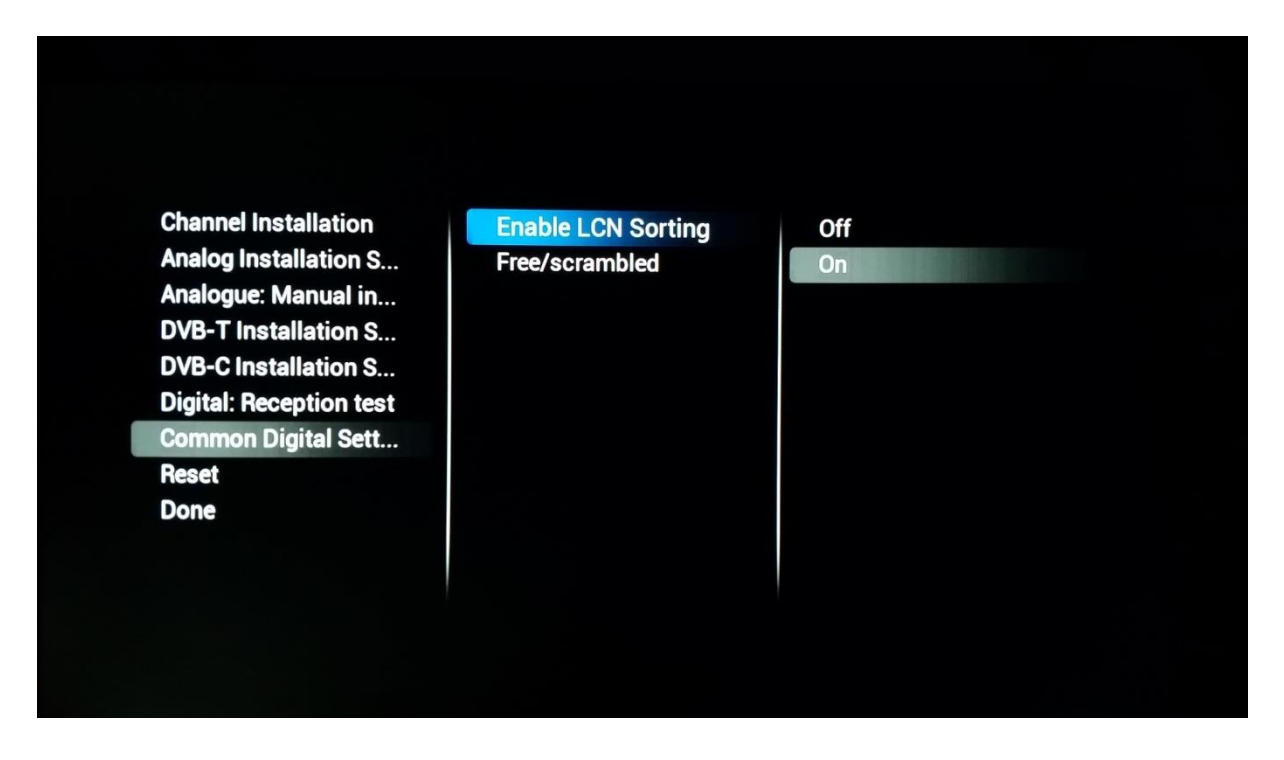

## 7.3 Réinitialisation

Pour revenir aux paramètres par défaut, vous pouvez choisir la fonction **[Reset]**.

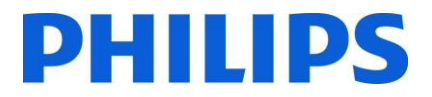

## 7.4 Test du signal

Avant d'installer les chaînes ou éventuellement pour vérifier quelque chose, il se peut qu'il soit nécessaire de vérifier un signal sans avoir à complètement réinstaller l'ensemble des chaînes. Vous avez la possibilité de le faire grâce au menu ci-dessous.

La mise à jour du bouquet de chaînes peut également être réalisée à l'aide de ce mécanisme pour que le téléviseur n'ait pas à réaliser une recherche complète des chaînes.

## 7.4.1 Analogique

Il est possible de rechercher des chaînes sans les installer. En ouvrant **[Analogue: Manual Installation]**  vous pouvez rechercher des chaînes manuellement.

En choisissant **[System]**, en entrant la fréquence dans **[Search Channel]** et en réglant précisément la chaîne dans **[Fine Tune]** , vous pouvez vérifier si une chaîne analogique peut être reçue par le téléviseur.

Si vous venez de rechercher un signal que vous souhaitez ajouter à une possible liste de chaînes existantes, vous pouvez choisir entre **[Store Current Channel]** et **[Store as new channel]** dont les définitions indiquent déjà là où la chaîne doit être sauvegardée.

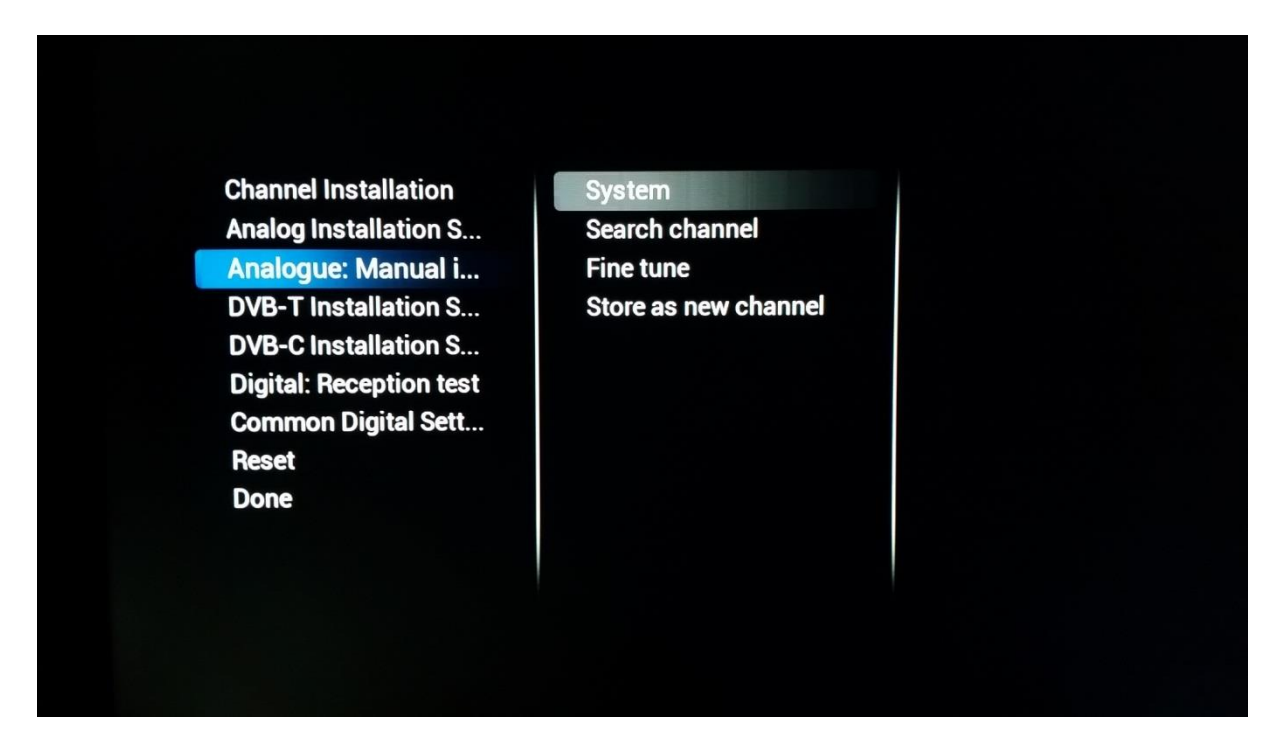

#### 7.4.2 Numérique

**[Digital Reception Test]** vous apportent les mêmes outils que l'assistant analogique mais adapté aux signaux numériques.

Après avoir choisi le **[Broadcast Type]** vous pouvez **[Search]** une fréquence. Une fois la chaîne trouvée, vous pouvez également la stocker au besoin.

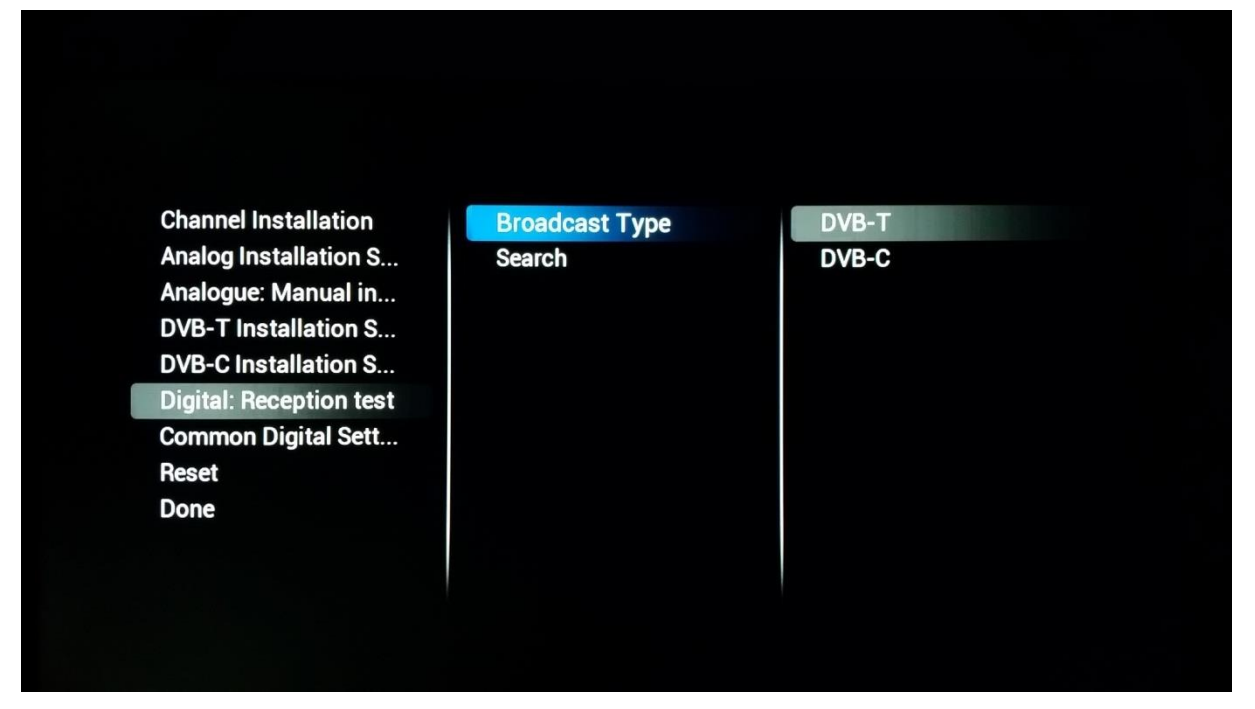

## 7.5 Installation des chaînes

Si vous souhaitez procéder à une installation complète et pas seulement à l'ajout dans une liste de chaînes existantes comme décrit dans le paragraphe précédent, vous pouvez alors lancer **[Channel Installation].**

Avant de démarrer le balayage complet, vous pouvez indiquer au téléviseur quels supports il doit balayer. Rappelez-vous que chaque paramètre du menu décrit précédemment est appliqué dès qu'un support est activé **[On]**.

Si **[Search For Channels]** est lancé, le téléviseur lance l'assistant d'installation et vous demande si vous souhaitez mettre à jour une installation existante ou si vous souhaitez partir de zéro.

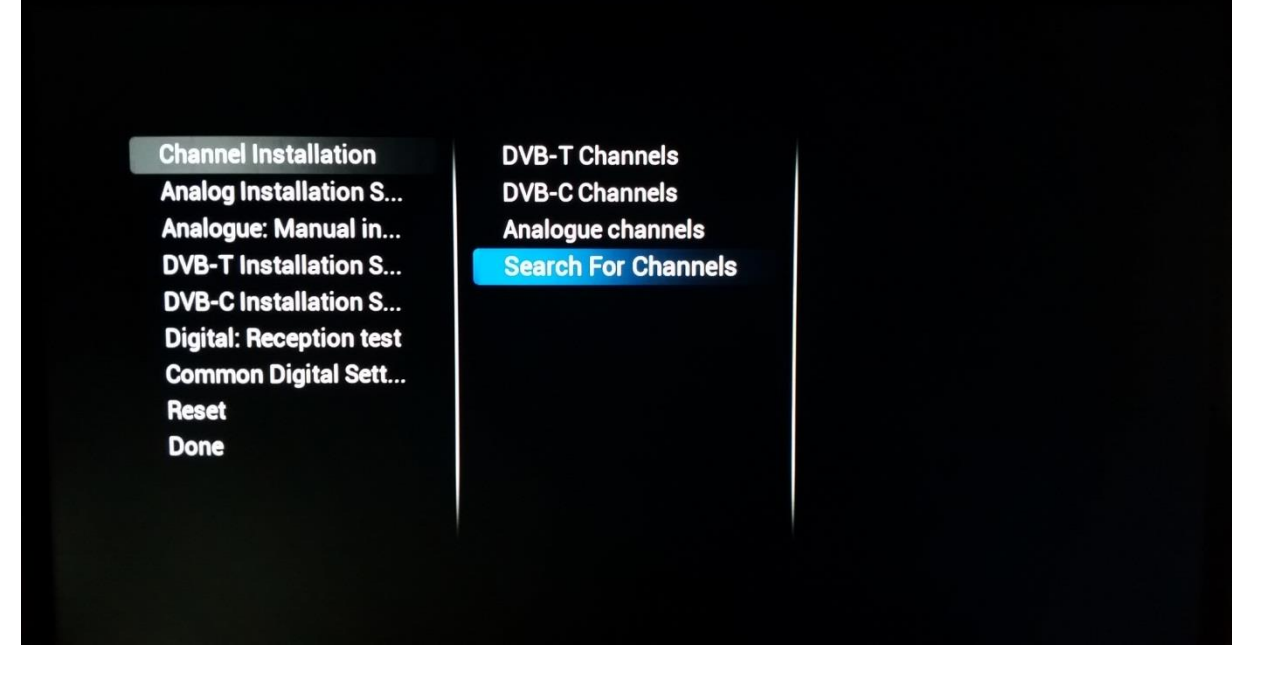

Si **[Update Channels]** est sélectionné, le téléviseur recherche toutes les modifications sur le réseau RF et adapte la liste de chaînes existante pour qu'elle les prenne en compte.

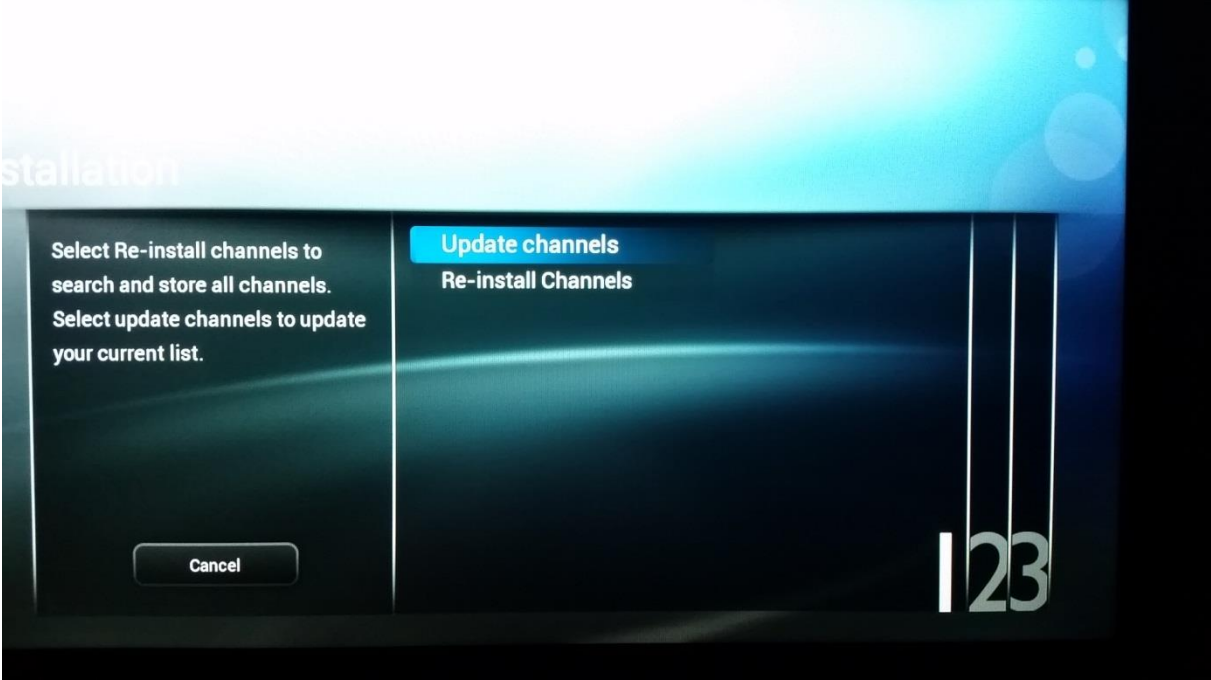

Si **[Re-Install Channels]** est sélectionné, le téléviseur vous demande de saisir toutes les informations nécessaires comme le pays ou la société de diffusion. Après que toutes les questions aient reçu une réponse, le téléviseur supprime toutes les listes de chaînes existantes pour en créer une nouvelle.

*Choix du pays*

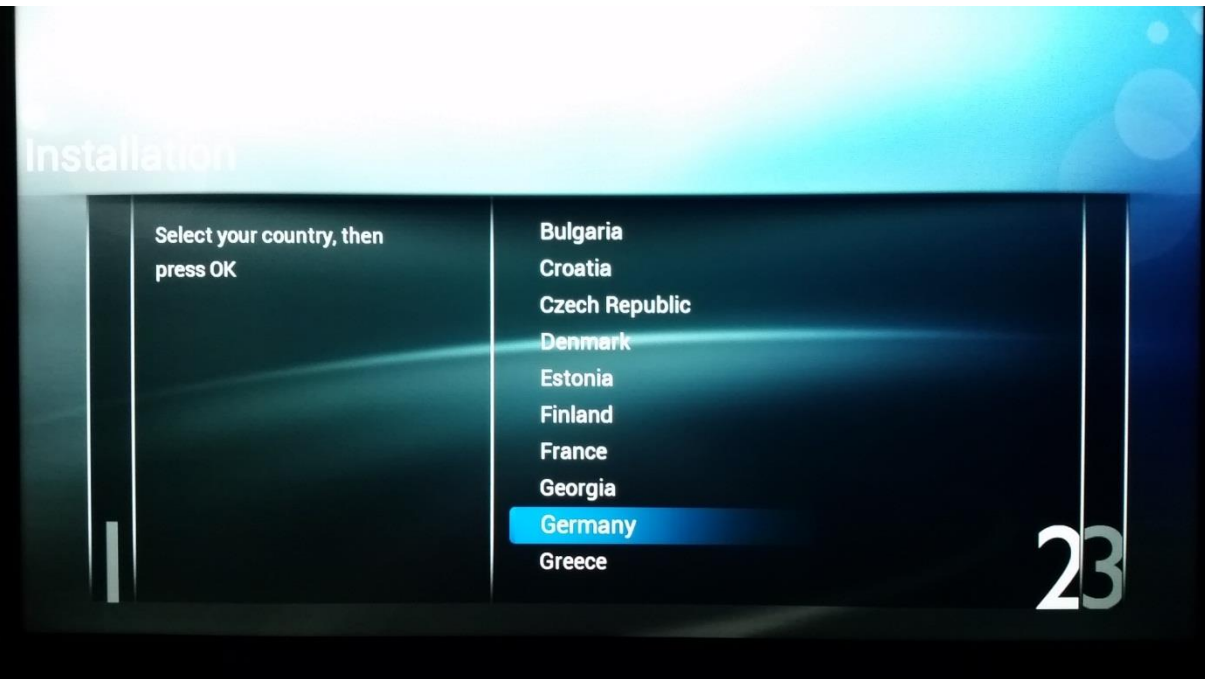

## *Choix de la société de diffusion*

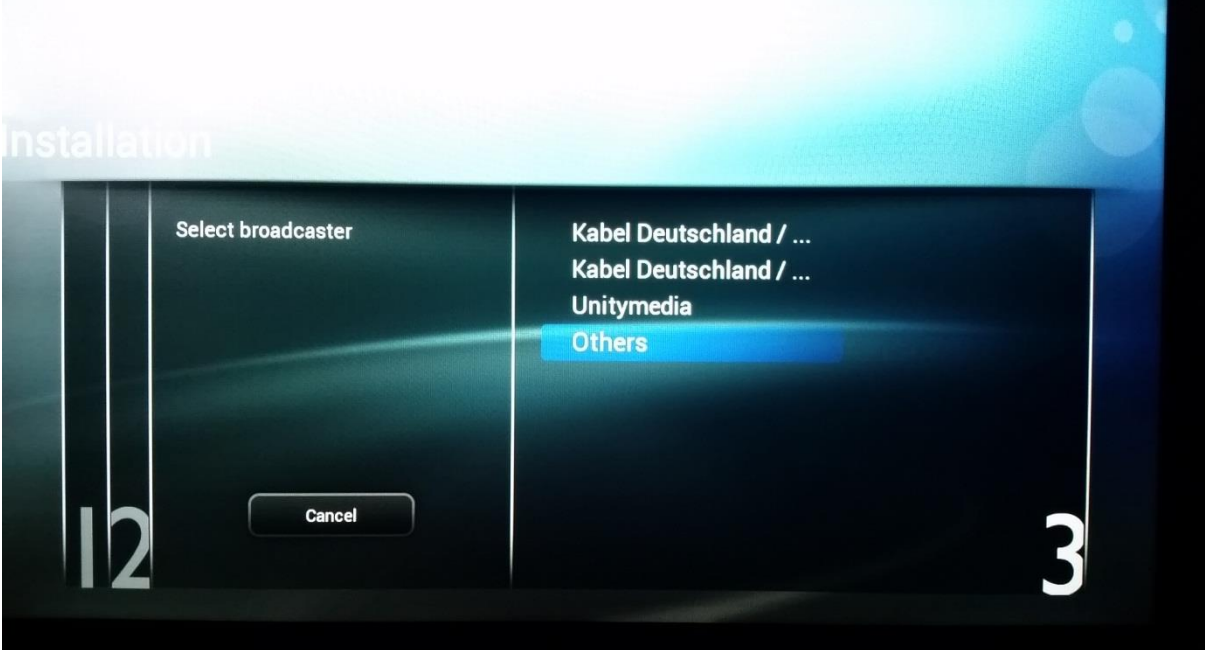

*Lancement de la recherche*

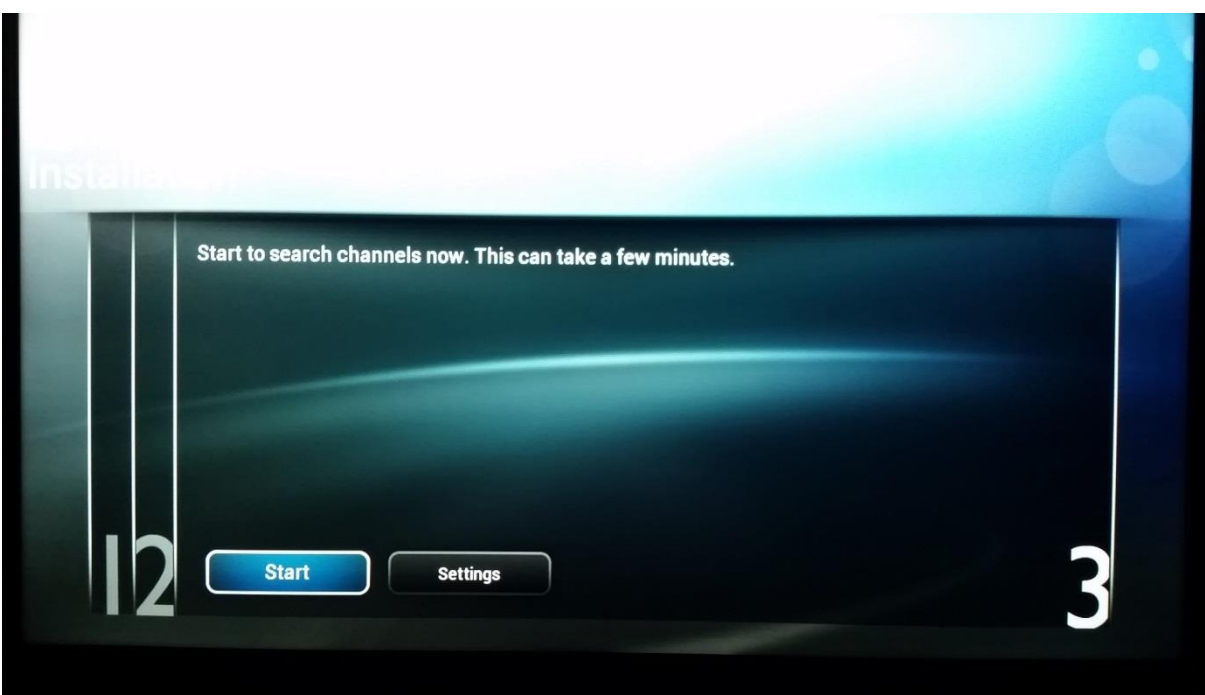

## *Recherche de chaînes* **nstallatio Digital channels found** System searching. Please wait. 40 Analogue channels found  $\pmb{\mathsf{o}}$ Step 1: **Total progress: Stop**

*Recherche terminée*

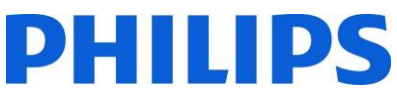

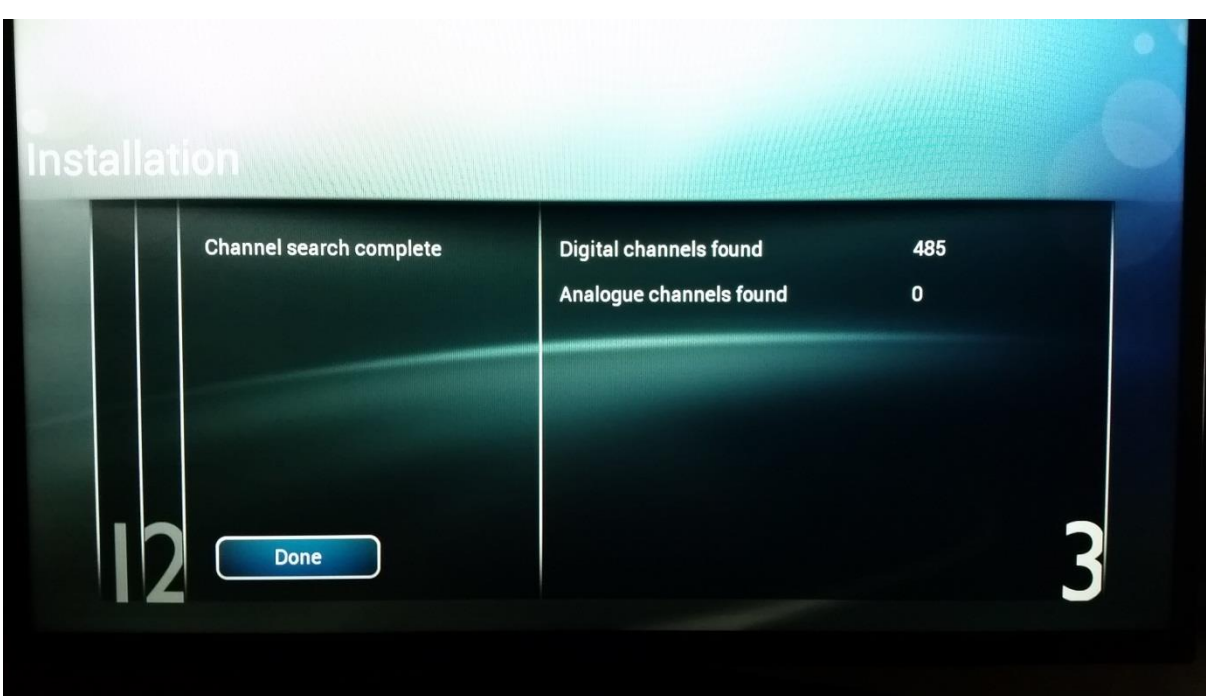

Après la fin de **[Re-Install Channels]** , vous disposez d'une nouvelle liste de chaînes.

## 8 SmartInfo

La fonction SmartInfo peut être utilisée de deux façons, comme un diaporama **[Show]** ou comme des pages interactives **[Browser]**. Les deux façons d'utiliser SmartInfo ne sont pas complémentaires et ne peuvent pas être utilisées en même temps. SmartInfo peut afficher les images ou les pages Internet en appuyant sur "**SmartInfo**".

## 8.1 Diaporama SmartInfo

SmartInfo utilisé comme diaporama contient des images chargées dans la mémoire du téléviseur et que le téléviseur change automatiquement toutes les 8 secondes. Les images sont affichées en boucle et les invités ne peuvent pas agir sur la vitesse ou l'ordre d'affichage.

Comment charger des images pour SmartInfo Show :

- Créez des fichiers graphiques JPEG à une résolution maximum de 1920 x 1080 pixels. Les images à une plus faible résolution sont converties en 1920 x 1080 pixels
- Le nom de fichier doit avoir le format : file\_01.jpg
- S'il y a plusieurs fichiers d'images, leur nom doit être consécutifs. Exemple pour 4 images dans SmartInfo
	- o file\_01.jpg
	- o file\_02.jpg
	- o file\_03.jpg

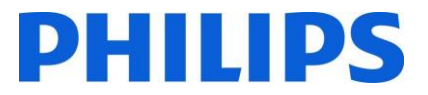

- o file\_04.jpg
- Sauvegardez les fichiers dans le dossier suivant sur votre périphérique USB :
- TPN161HE\_CloneData\MasterCloneData\SmartInfoShow\
- Le dossier "TPN161HE\_CloneData" doit se trouver dans le dossier racine de la clé USB
- Allumez le téléviseur insérez la clé USB avec le nouveau contenu
- Accédez au menu [**Professional settings**] [**Upgrade and Clone settings**] **[USB Based Upgrade]** [**Clone USB to TV**] et appuyez sur "**OK**" pour charger les images dans le téléviseur
- Après, quittez [**Professional settings**], redémarrez le téléviseur et contrôlez les modifications

## 8.2 Navigateur SmartInfo

SmartInfo utilisé comme navigateur affiche le contenu créé avec CMND. Ce contenu peut être sauvegardé localement dans le téléviseur ou sur un serveur dédié.

Comment charger du contenu pour SmartInfo Browser :

- Créez le contenu avec CMND
- Sauvegardez les fichiers dans le dossier suivant : TPN161HE\_CloneData\MasterCloneData\SmartInfoBrowser\ Le dossier "TPN161HE\_CloneData" doit se trouver dans le dossier racine de la clé USB
- Allumez le téléviseur insérez la clé USB avec le nouveau contenu
- Accédez au menu [**Professional settings**] [**Upgrade and Clone settings**] **[USB Based Upgrade]** [**Clone USB to TV**] et appuyez sur "**OK**" pour charger les images dans le téléviseur
- Après, quittez [**Professional settings**], redémarrez le téléviseur et contrôlez les modifications

## 9 MyChoice

Dans ce manuel nous n'abordons que la configuration de MyChoice sur le téléviseur, tous les détails liés au compte et aux crédits sont couverts par un autre manuel. Veuillez contacter le responsable des ventes TP Vision de votre pays pour configurer un compte et acheter des crédits.

Pendant l'installation des postes de télévision, rassemblez les informations suivantes :

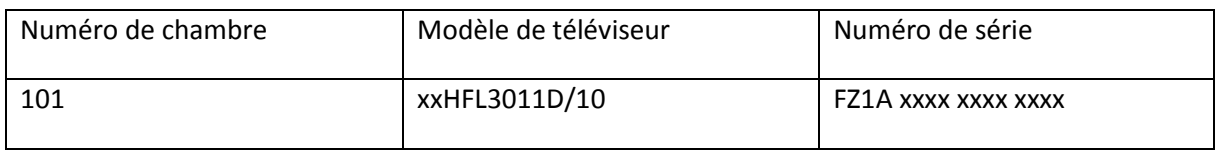

Le numéro de chambre, le modèle du téléviseur et le numéro de série sont demandés sur le site Internet MyChoice lorsque des chambres sont configurées. Assurez-vous de l'exactitude de toutes les valeurs car le site Internet MyChoice génère des codes PIN en fonction de ces informations. Vous pouvez collecter tous ces détails pendant l'installation et ensuite les saisir dans la partie administrative du site Internet MyChoice.

La façon de configurer MyChoice est décrite ci-dessous :

L'étape la plus importante de MyChoice est l'horloge. Si l'horloge n'est pas réglée ou si le téléviseur n'est pas à la bonne heure, MyChoice affiche le message suivant : **MyChoice n'est pas disponible, veuillez contacter la réception.**

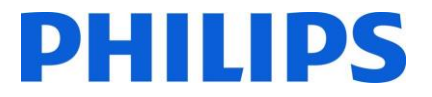

Pour régler l'horloge correctement, consultez le chapitre "6.5.6 Date et heure".

Accédez au menu Professionnel, puis à : **Clock setup** et configurez le programme de téléchargement.

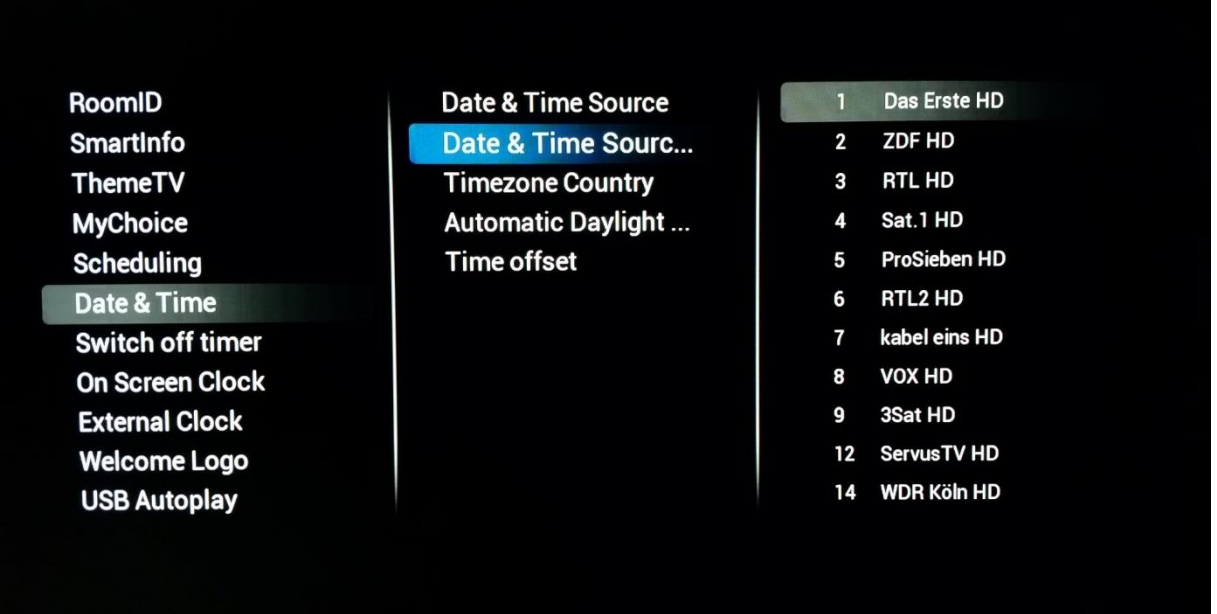

Définissez ensuite le pays dans lequel le téléviseur est installé.

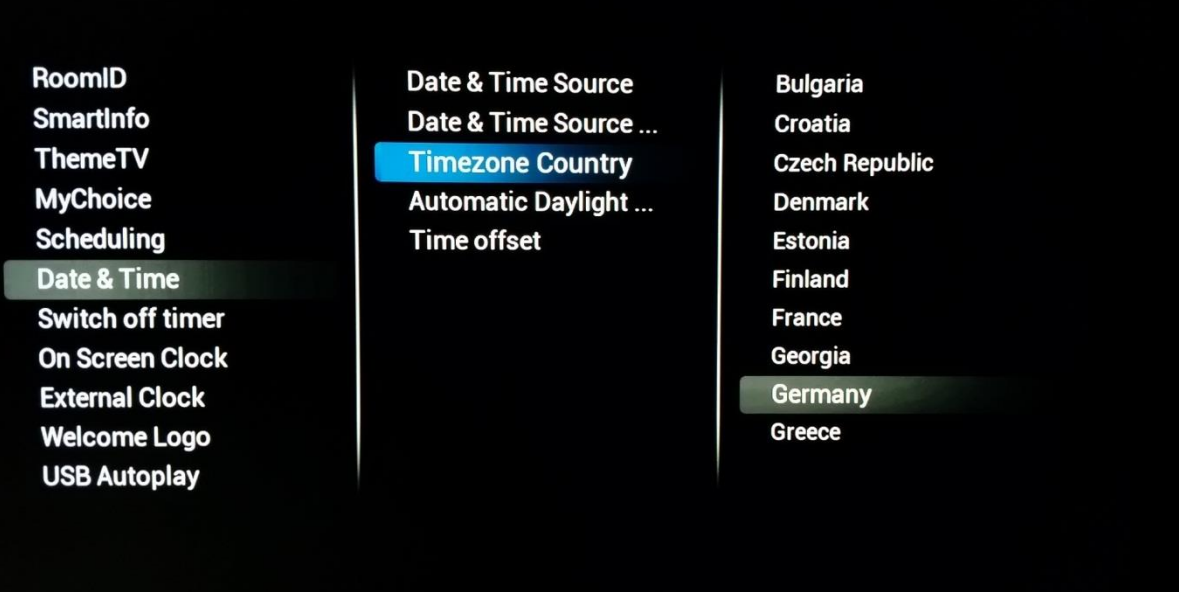

Et, le cas échéant, le décalage horaire.

RoomID **SmartInfo ThemeTV MyChoice Scheduling** Date & Time **Switch off timer On Screen Clock External Clock Welcome Logo USB Autoplay** 

**Date & Time Source** Date & Time Source ... **Timezone Country Automatic Daylight...** Time offset

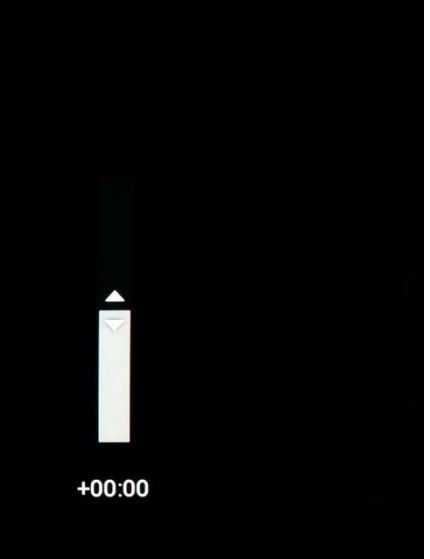

## 9.1 Configuration du téléviseur

Accédez à **[Feature Settings]** et activez MyChoice.

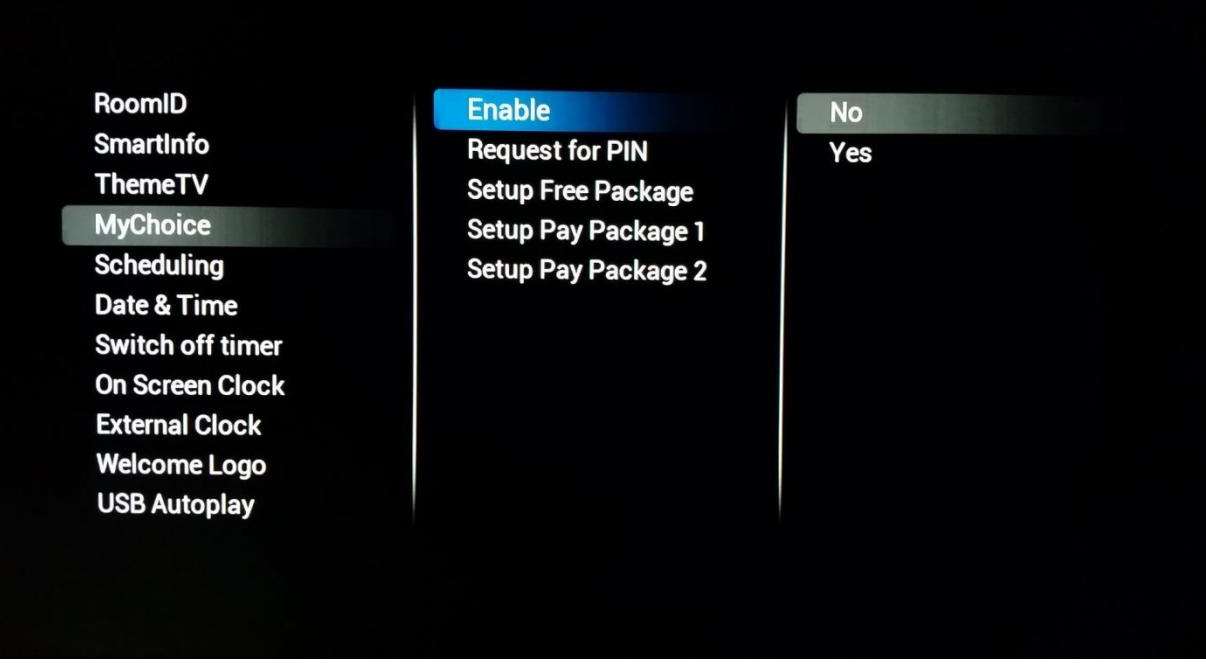
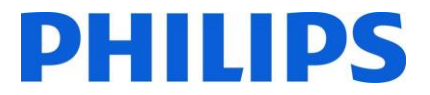

Deux options sont alors disponibles. Il s'agit de :

**[No]** : Qui indique que MyChoice est désactivé et que les bouquets ne sont pas disponibles. **[Yes]** MyChoice est activé

La définition des bouquets de chaînes est la seconde étape dans la configuration de MyChoice. Les chaînes TV diffusées dépendent du code PIN. Trois bouquets sont disponibles :

**Bouquet gratuit :** Ce bouquet inclut toutes les chaînes disponibles sans code PIN. Pour ajouter une chaîne à un bouquet vous devez sélectionner la chaîne et appuyer sur "**OK"**pour cocher la case devant la chaîne.

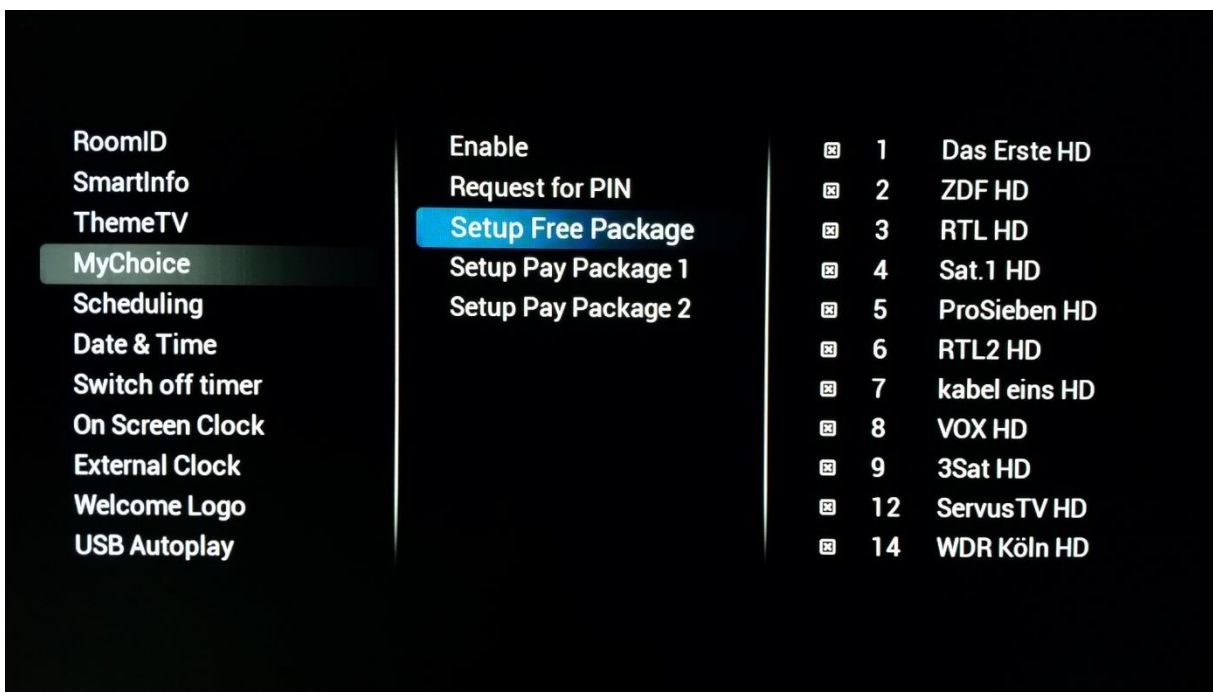

**Bouquet 1 :** Dans le bouquet 1, vous pouvez ajouter les chaînes disponibles avec le code PIN MyChoice.

## **PHILIPS**

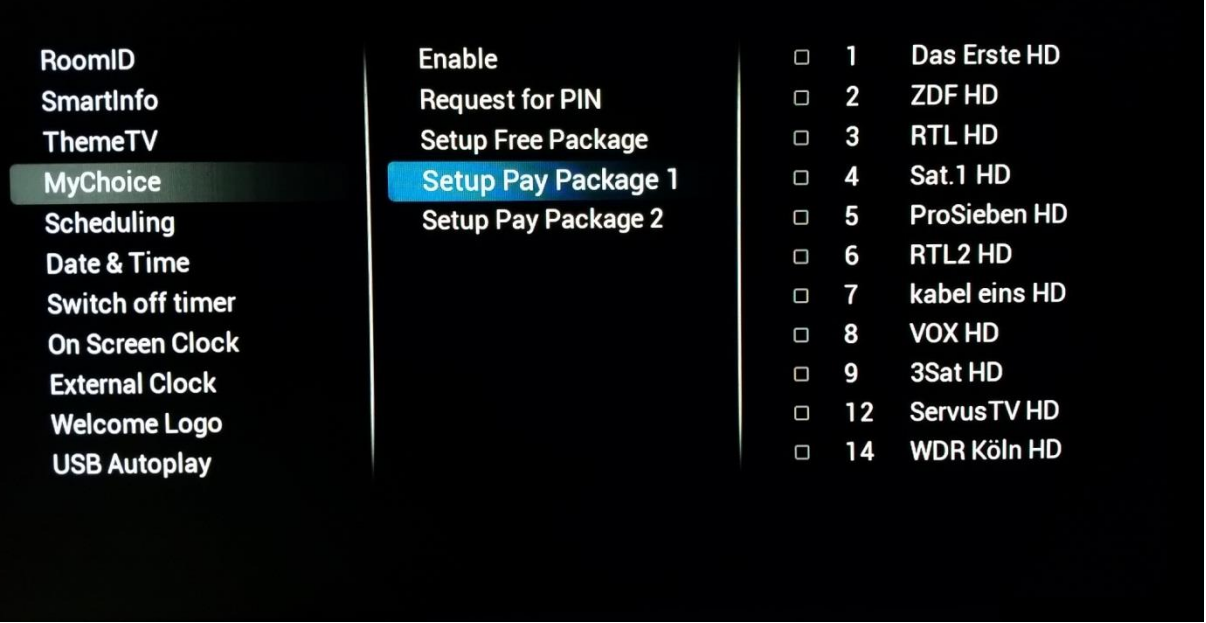

Gardez à l'esprit que le code pin MyChoice pour le bouquet 1 n'est valable que pour les chaînes de ce bouquet. Pour que la configuration du bouquet soit correcte, ajoutez toutes les **"Free channels"** à ce bouquet.

Si vous n'ajoutez pas les **[Free channels]** à ce bouquet après l'activation de MyChoice, la grille des chaînes ne comporte que les chaînes en extra sans qu'il soit possible de visionner le **[Free channels package]**.

#### **Bouquet 1 = Chaînes gratuites + Chaînes en extra**

*Note : Les chaînes en extra peuvent contenir certaines chaînes cinéma ou chaînes sportives : HBO, Comedy Central, Sky Sport.* 

**Bouquet 2 :** Dans ce bouquet, vous pouvez ajouter les chaînes disponibles avec un code PIN MyChoice différent. Ce bouquet peut inclure **[Free channels], [Package 1]** et quelques autres chaînes, uniquement disponibles avec le code PIN du bouquet 2.

# PHILIPS

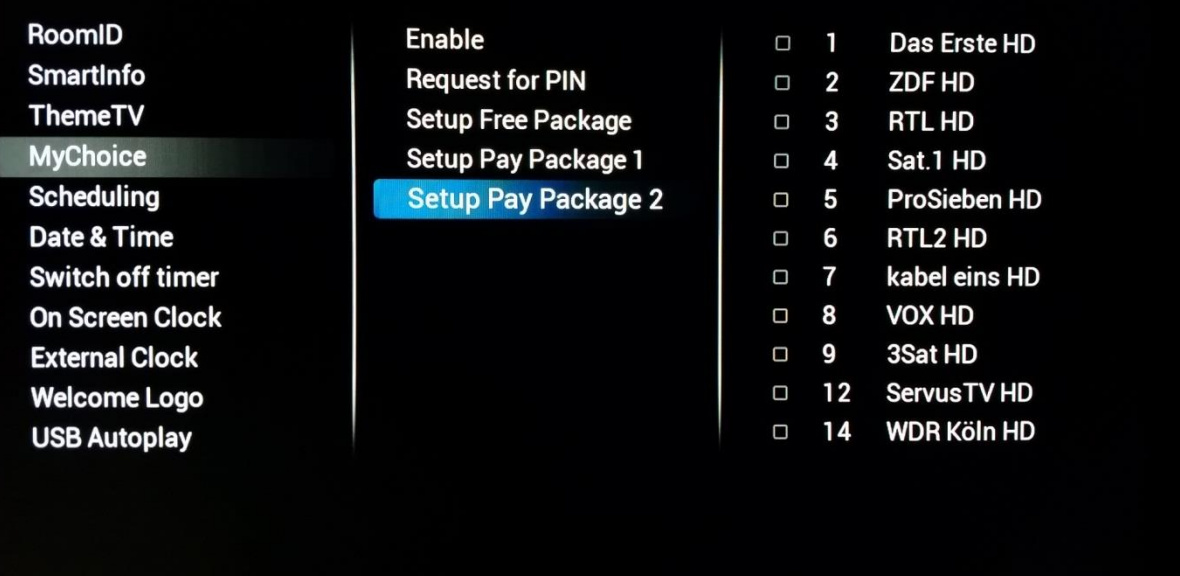

#### **Les quelques configurations possibles sont : Bouquet 2 = Chaînes gratuites + Chaînes VIP**

*Note : Les chaînes VIP peuvent inclure des chaînes du Bouquet 1 et quelques chaînes supplémentaires.* 

#### **Bouquet 2 = Chaînes gratuites + Bouquet 1 + Chaînes VIP**

Chaque bouquet peut être configuré de façon indépendante sans que cela impacte les autres bouquets, mais vous devez garder à l'esprit qu'après l'activation le téléviseur ne diffuse que les chaînes cochées pour le bouquet en question.

### 9.2 Vérification du fonctionnement de MyChoice.

Allumez le téléviseur et patientez jusqu'à l'apparition de la chaîne de démarrage. Appuyez sur le bouton MyChoice sur la télécommande. La fenêtre suivante apparaît sur le téléviseur :

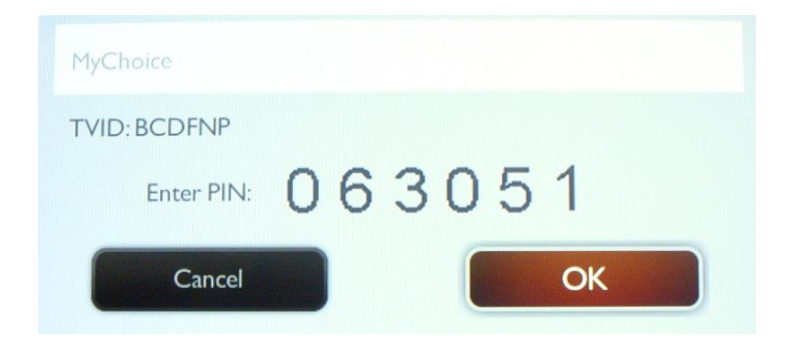

Saisissez le code PIN reçu par le site Internet ou sur la carte à gratter. Après avoir saisi le code IN, appuyez sur OK pour confirmer le code.

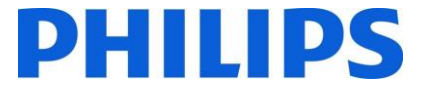

Si le code PIN est correct, le message suivant apparaît. Le message indique également la durée de visionnage restante.

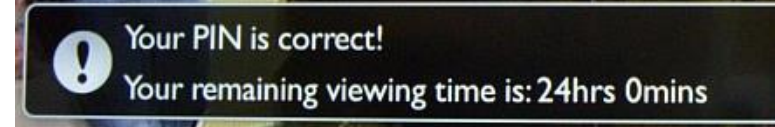

Après quelques secondes, le message disparaît et la grille des chaînes apparaît, avec toutes les chaînes disponibles. Les chaînes MyChoice apparaissent avec une étoile dans la case.

Si vous saisissez un code PIN incorrect ou qui a expiré, le message suivant apparaît.

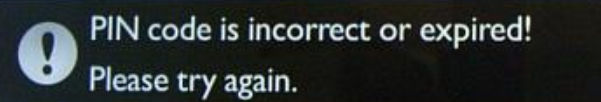

*Note : Si vous éteignez et rallumez le téléviseur et appuyez à nouveau sur le bouton MyChoice, vous pouvez saisir le même code PIN si ce dernier est toujours valable.* 

**Remarque importante** : Si vous saisissez un nouveau code PIN, le code précédent devient invalide même s'il est encore d'actualité.

**Exemple** : Si vous saisissez un code PIN valable pendant 24 heures pour le bouquet 1 et qu'après 4 heures vous saisissez un code PIN pour le bouquet 2, le code PIN du bouquet 1 devient invalide et le téléviseur affiche le message ci-dessus.

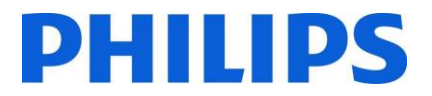

## 10 Programmateur

Cette fonction vous permet de programmer jusqu'à 7 intervalles de temps programmés pour l'activation de ce téléviseur.

Vous pouvez définir :

- Quelle source d'entrée le téléviseur doit utiliser pour chaque période d'activation programmée.
- L'heure à laquelle l'écran doit s'allumer et s'éteindre.
- Les jours de la semaine où l'écran doit être activé.

*Note : Nous vous recommandons de bien régler la date et l'heure actuelles avant d'utiliser cette fonction.* 

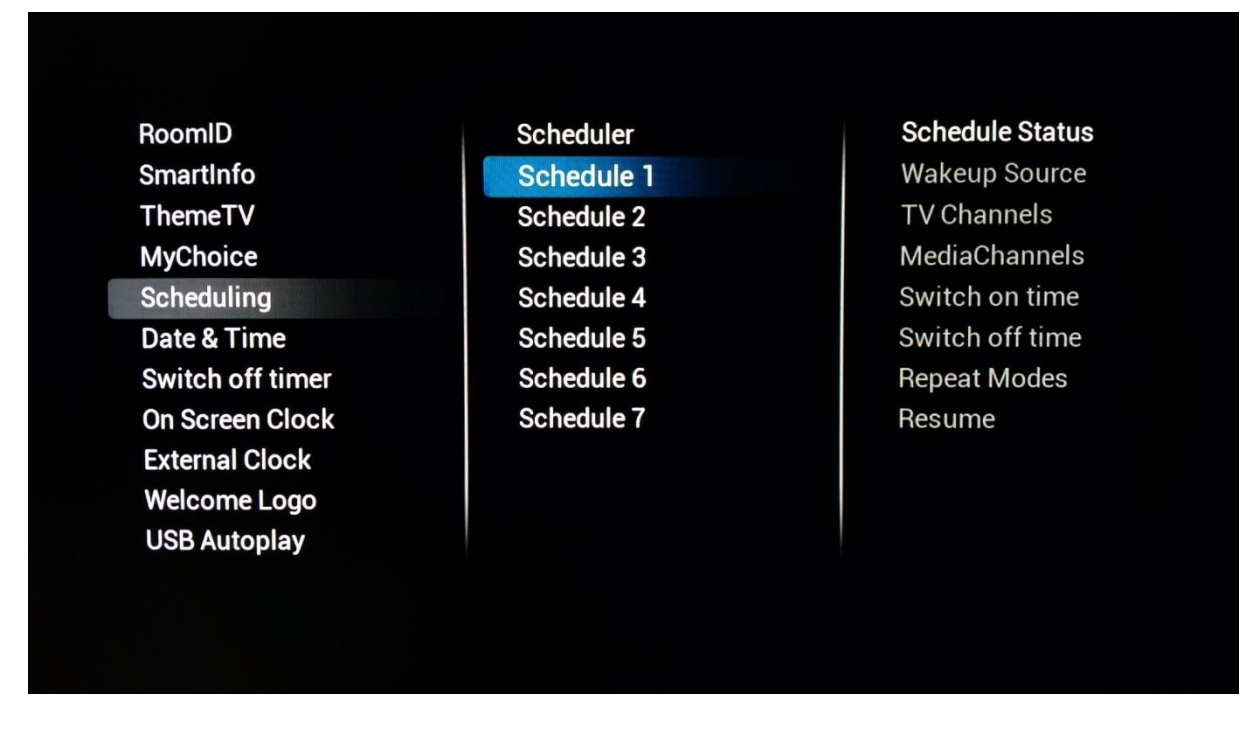

Ci-dessous, se trouve un exemple de la façon d'activer et de configurer un scénario pour la fonction Programmateur.

La première étape consiste à sélectionner **[Status]** et de le régler sur **[Enabled].** Une fois **[Status]** réglé sur **[Enabled]** les éléments suivants peuvent être configurés :

- o Source de sortie de veille
- o Heure d'allumage
- o Heure d'extinction
- o Modes de répétition

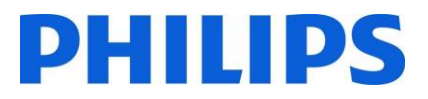

• Wakeup Source : la source de sortie permet de sélectionner n'importe quelle chaîne à partir de la liste des chaînes combinée ainsi que de USB Autoplay ou SmartInfo. Il s'agit de la source utilisée au démarrage du téléviseur lorsque la programmation est activée.

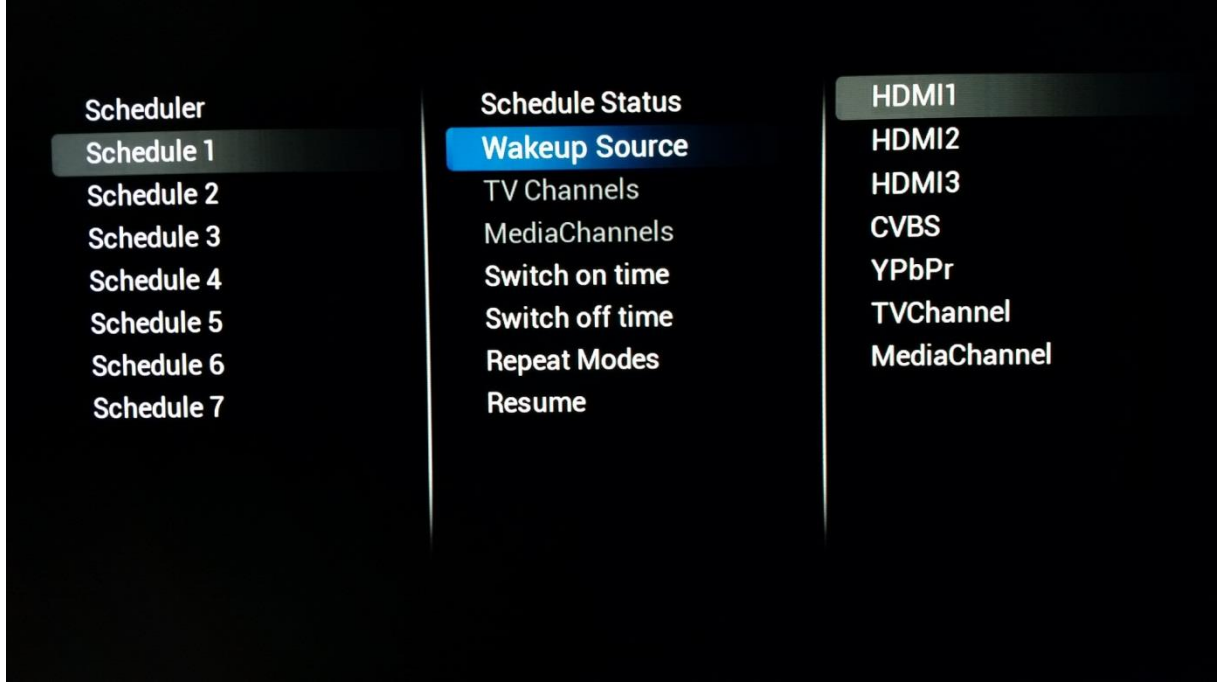

• Switch on time : correspond à l'heure à laquelle le téléviseur sort de veille pour la programmation sélectionnée. L'heure d'allumage est définie dans un menu contextuel qui s'affiche lorsque **[Switch On Time]** est sélectionné. Si la programmation sélectionnée n'est pas **[Enabled]**, cette heure ne peut pas être configurée.

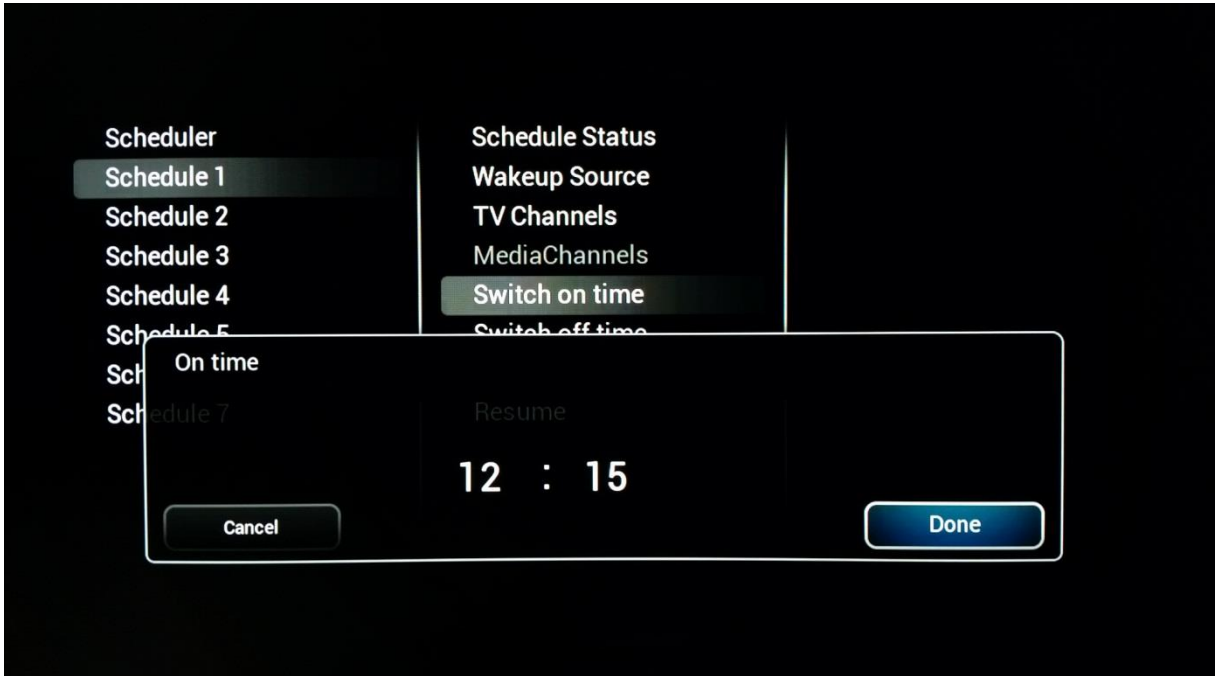

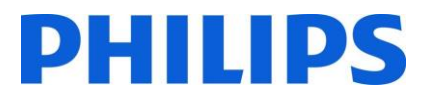

#### • Switch off time : cor

respond à l'heure à laquelle le téléviseur s'éteint (passe en veille) pour la programmation sélectionnée. Si la programmation sélectionnée n'est pas **[Enabled]**, cette heure ne peut pas être configurée.

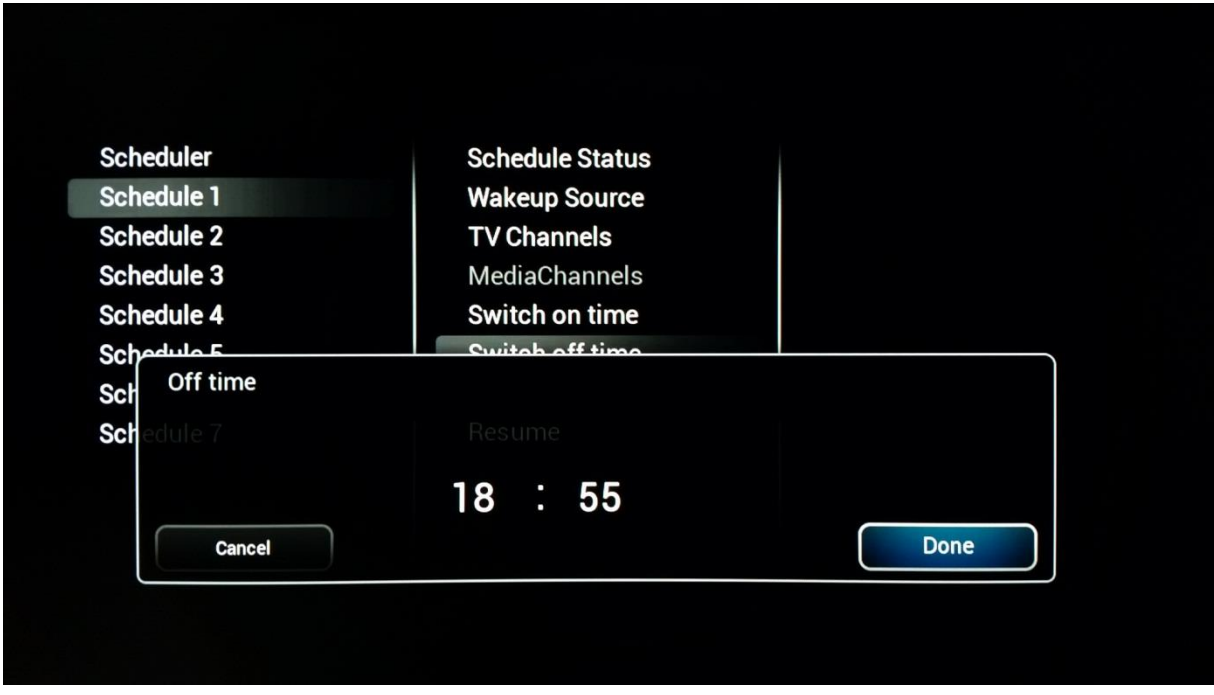

• Repeat modes : permet de définir les jours auxquels répéter l'activation de la programmation pour une semaine donnée. Il n'est possible de sélectionner qu'un seul **[Repeat Mode]** à la fois. Si **[Repeat mode]** est sélectionné en "No repeat", la programmation en cours n'est exécutée qu'une seule fois. Après quoi, le **[Schedule Status]** est réinitialisé sur **[Disabled]**

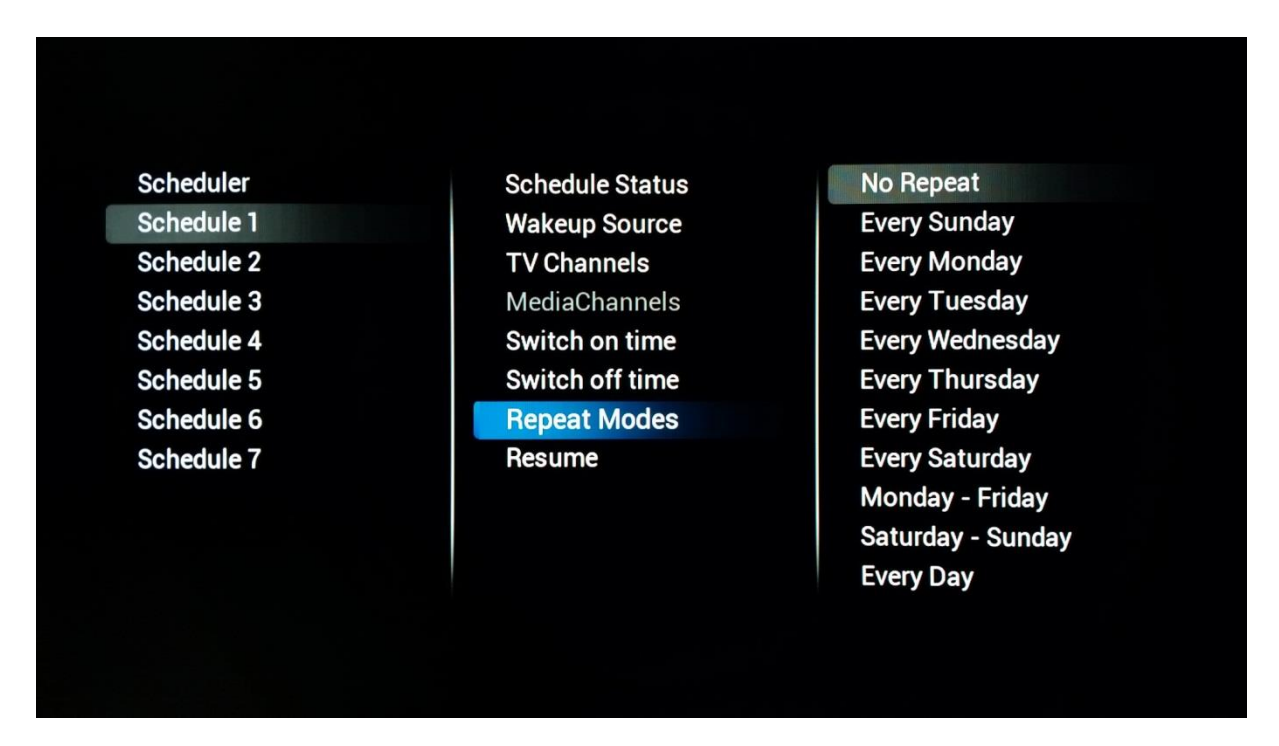

• Resume permet d'exécuter immédiatement une fois la programmation en cours de sélection. Une fois activée et si elle n'est pas interrompue par d'autres programmations, la programmation

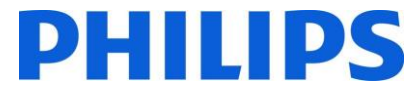

exécutée avec la fonction "Resume" se termine comme prévu par le paramétrage de **[Switch Off Time]**. Et si aucun **[Switch off time]** n'est configuré, le téléviseur reste allumé en permanence.

## 11 CSM (Customer Service Menu - Menu Service Clientèle)

Le CMS contient des données sur le logiciel du téléviseur, le numéro de série et d'autres informations. Le menu est accessible à l'aide de la télécommande standard ou de la télécommande principale.

- À l'aide de la télécommande Invités : "**1 2 3 6 5 4**"
- À l'aide de la télécommande principale "**Info**"

**CSM**  $1 - CSM$  1 1.1 Set Type 32HFL3011T/12 1.2 Production code TW123456789012 1.3 Installation date 20160601 **1.4 18AC SSB** 705TXGSC32002900SX 1.5 18AC Display Panel 750TBV315B80A6N000 1.6 18AC Power Supply PLTVFL121XAW1 1.7 18AC Extra Board 1 **PTPFFAXS** 

Vous pouvez parcourir les 9 pages à l'aide des flèches "**Haut/Bas**".

Si un périphérique USB est raccordé au téléviseur, un fichier texte contenant des informations sur le téléviseur est inscrit sur le périphérique.

Les données CSM sont également stockées sur la clé USB pendant le clonage USB vers TV. Les données sont stockées dans le dossier CSM Dump qui se trouve dans le dossier cloné TPN161HE\_CloneData/DataDump.

Le fichier CSM.txt contient toutes les infos spécifiques à ce téléviseur. Le fichier peut être lu à l'aide de n'importe quel éditeur de texte et il n'affecte en rien les données de clonage.

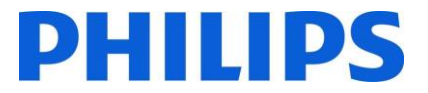

## Annexe 1

```
<?xml version="1.0" encoding="UTF-8" standalone="yes"?>
<SchemaVersion MajorVerNo="2" MinorVerNo="0"/>
<TvContents>
       <ChannelMap>
             <Channel>
                    <Source Type="HDMI1" > </Source>
                    < Setup presetnumber="40" name="DVD Player" blank="0" skip="0" 
FreePKG="0" PayPKG1="1" PayPKG2="1" TTV1="0" TTV2="3" TTV3="1" TTV4="0" TTV5="0" TTV6="1" 
TTV7="0" TTV8="0" TTV9="0" TTV10="0"></Setup>
             </Channel>
              <Channel>
                    <Media url="file://xxx/yy.mpg" > </Media>
                    < Setup presetnumber="42" name="MyVideo" blank="0" hide="0" 
FreePKG="0" PayPKG1="1" PayPKG2="1" TTV1="0" TTV2="3" TTV3="1" TTV4="0" TTV5="0" TTV6="1" 
TTV7="0" TTV8="0" TTV9="0" TTV10="0"></Setup>
              </Channel>
              <Channel>
                    <Media url="file://xxx/yy.jpg" > </Media>
                    <Setup presetnumber="43" name="MyPicture" blank="0" hide="0" 
FreePKG="1" PayPKG1="1" PayPKG2="1" TTV1="0" TTV2="3" TTV3="1" TTV4="0" TTV5="0" TTV6="1" 
TTV7="0" TTV8="0" TTV9="0" TTV10="0"></Setup>
             </Channel>
       </ChannelMap>
       </TvContents>
```
*Note : La taille maximum allouée pour les chaînes multimédias doit être de 128Mo*

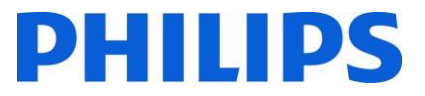

## Annexe 2

Voici un exemple de grille de chaînes. Il se trouve dans les fichiers de clonage sous le nom ChannelList.xml dans le dossier ChannelList.

```
<?xml version="1.0" encoding="UTF-8" standalone="yes"?>
<SchemaVersion MajorVerNo="2" MinorVerNo="0"/>
<TvContents>
       <ChannelMap>
             <Channel>
                    <Broadcast medium="dvbc" frequency="306000" system="west" 
serviceID="1005" ONID="1" TSID="10" modulation="256" symbolrate="6875000" bandwidth="Auto" 
servicetype="TV" ></Broadcast>
                    <Setup presetnumber="1" name="vtm HD" blank="0" skip="0" FreePKG="1" 
PayPKG1="1" PayPKG2="1" TTV1="1" TTV2="4" TTV3="0" TTV4="0" TTV5="0" TTV6="0" TTV7="1" 
TTV8="0" TTV9="0" TTV10="1"></Setup>
             </Channel>
             <Channel>
                    <Broadcast medium="analog" frequency="161250" system="west" 
serviceID="318" ONID="0" TSID="0" modulation="8" symbolrate="0" bandwidth="Auto" 
servicetype="TV"></Broadcast>
                    <Setup presetnumber="2032" name="-----" blank="0" skip="0" FreePKG="1" 
PayPKG1="1" PayPKG2="1" TTV1="0" TTV2="3" TTV3="1" TTV4="0" TTV5="0" TTV6="1" TTV7="0"
TTV8="0" TTV9="0" TTV10="0"></Setup>
             </Channel>
             <Channel>
                    <Source Type="HDMI1" > </Source>
                    < Setup presetnumber="40" name="DVD Player" blank="0" skip="0" 
FreePKG="0" PayPKG1="1" PayPKG2="1" TTV1="0" TTV2="3" TTV3="1" TTV4="0" TTV5="0" TTV6="1" 
TTV7="0" TTV8="0" TTV9="0" TTV10="0"></Setup>
             </Channel>
             <Channel>
                    <Media url="file://xxx/yy.jpg" > </Media>
                    <Setup presetnumber="43" name="MyPicture" blank="0" hide="0" 
FreePKG="1" PayPKG1="1" PayPKG2="1" TTV1="0" TTV2="3" TTV3="1" TTV4="0" TTV5="0" TTV6="1" 
TTV7="0" TTV8="0" TTV9="0" TTV10="0"></Setup>
             </Channel>
       </ChannelMap>
<ThemeTV>
       <TTV1 Name="ThemeName1"> </TTV1>
       <TTV2 Name="ThemeName2"> </TTV2>
       <TTV3 Name="ThemeName3"> </TTV3>
       <TTV4 Name="ThemeName4"> </TTV4>
       <TTV5 Name="ThemeName5"> </TTV5>
       <TTV6 Name="ThemeName6"> </TTV6>
       <TTV7 Name="ThemeName7"> </TTV7>
       <TTV8 Name="ThemeName8"> </TTV8>
       <TTV9 Name="ThemeName9"> </TTV9>
      <TTV10 Name="ThemeName10"> </TTV10>
</ThemeTV>
</TvContents>
```
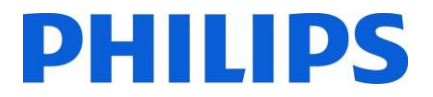

## Annexe 3

#### **[Multi RC]**

Cette fonction permet d'installer jusqu'à dix téléviseurs dans une pièce et que chaque téléviseur réponde à sa propre télécommande. Une fois le téléviseur configuré, chaque télécommande peut également être paramétrée pour se souvenir du téléviseur auquel elle est connectée :

**[Off]** Cette fonction n'est pas utilisée ; tous les téléviseurs répondent à une télécommande "bleue".

**[TV Blue]** Le téléviseur répond à une télécommande "Bleue"

**[TV Red]** Le téléviseur répond à une télécommande "Rouge"

**[TV Yellow]** Le téléviseur répond à une télécommande "Jaune"

**[TV Green]** Le téléviseur répond à une télécommande "Verte"

**[TV0]** Le téléviseur répond à une télécommande "0".

**[TV1]** Le téléviseur répond à une télécommande "1".

**[TV2]** Le téléviseur répond à une télécommande "2".

**[TV3]** Le téléviseur répond à une télécommande "3".

**[TV4]** Le téléviseur répond à une télécommande "4".

**[TV5]** Le téléviseur répond à une télécommande "5".

**[TV6]** Le téléviseur répond à une télécommande "6".

**[TV7]** Le téléviseur répond à une télécommande "7".

**[TV8]** Le téléviseur répond à une télécommande "8".

**[TV9]** Le téléviseur répond à une télécommande "9".

**Remarque :** La configuration est exactement la même si "MultiRC Off" et "MultiRC" On sont configurés sur Blue.

Pour modifier la configuration, maintenez enfoncés à la fois le bouton du menu et le chiffre ou le bouton coloré correspondant sur la télécommande pendant environ cinq secondes.

Maintenez enfoncé le bouton OK tout en pointant la télécommande vers le téléviseur alimenté pendant environ cinq secondes afin de contrôler la couleur actuelle du paramétrage de Multi Remote pour la télécommande du téléviseur et la télécommande Invités.

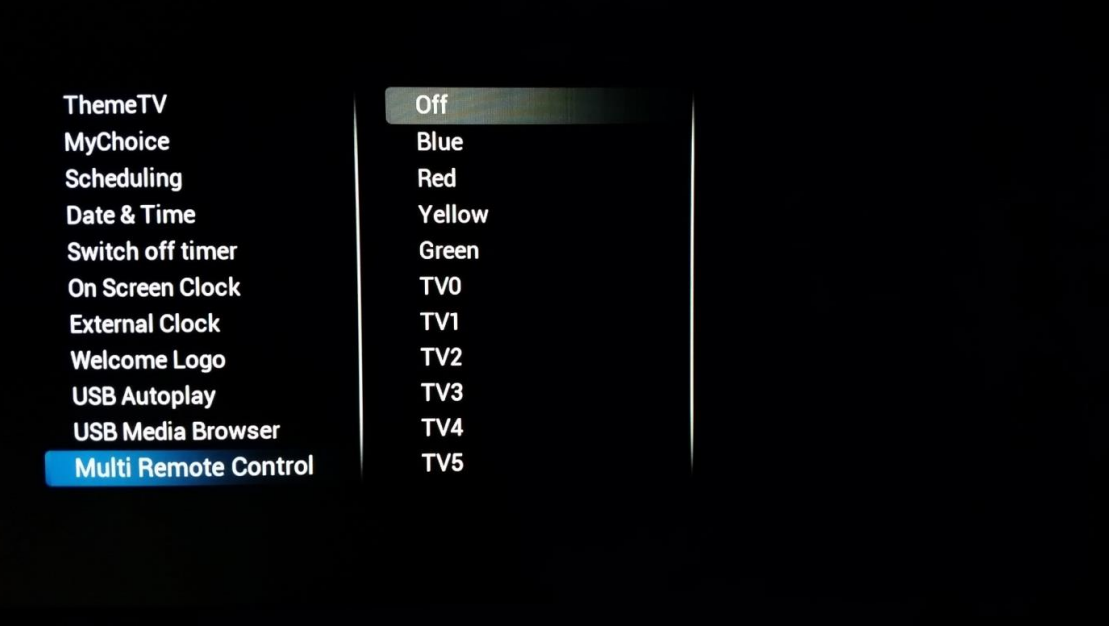

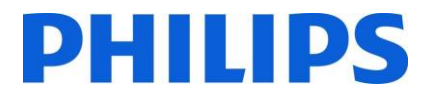

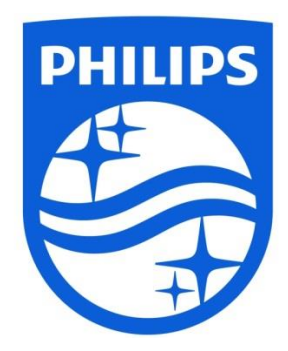

© 2016 TP Vision Belgium NV Tous droits réservés. Les caractéristiques sont sujettes à modification sans notification préalable. Les marques commerciales sont la propriété de Koninklijke Philips Electronics NV et de leurs détenteurs respectifs.

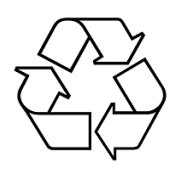

**www.philips.com**